### SONY

### MULTI CHANNEL AV RECEIVER STR-DN1070

### **Parts and Controls**

### Receiver

- Front panel (upper section) [1]
- Front panel (lower section) [2]
- Power indicator [3]
- Indicators on the display panel [4]
- Rear panel [5]

### **Remote control**

- Remote control (upper section) [6]
- Remote control (lower section) [7]

### Preparation

### 1. Installing speakers

- Names and functions of speakers [8]
- Installing 5.1-channel speaker system [9]
- Installing 7.1-channel speaker system using surround back speakers [10]
- Installing 7.1-channel speaker system using front high speakers [11]
- Installing 5.1-channel speaker system with Zone 2 connection [12]
- Installing 3.1-channel speaker system with Zone 2 and Zone 3 connections [13]
- Installing 5.1-channel speaker system with bi-amplifier connection [14]
- Installing 5.1-channel speaker system with front B speaker connection [15]
- Speaker configuration and speaker pattern settings [16]

### 2. Connecting speakers

- Connecting 5.1-channel speaker system [17]
- Connecting 7.1-channel speaker system using surround back speakers [18]
- Connecting 7.1-channel speaker system using front high speakers [19]
- Connecting 5.1-channel speaker system with Zone 2 connection [20]
- Connecting 3.1-channel speaker system with Zone 2 and Zone 3 connections [21]
- Connecting 5.1-channel speaker system with bi-amplifier connection [22]
- Connecting 5.1-channel speaker system with front B speaker connection [23]

### 3. Connecting a TV

- <u>Connecting a TV [24]</u>
- <u>Connecting a 4K TV [25]</u>
- Notes on connecting cables [26]
- About HDMI connections [27]

### 4. Connecting audio-visual devices and the antennas (aerials)

- Connecting devices with HDMI jacks [28]
- · Connecting devices with jacks other than HDMI jacks [29]

- Connecting a USB device [30]
- Connecting the antenna (aerial) [31]
- Connecting another amplifier in Zone 2 [32]
- Connecting another amplifier or TV in the HDMI zone [33]
- Digital audio formats supported by the receiver [34]
- Notes on connecting cables [35]
- About HDMI connections [36]

### 5. Connecting to the network

- Connecting the receiver to the network using a LAN cable (for wired LAN connections only) [37]
- Connecting the receiver to the network using the wireless LAN antenna (for wireless LAN connections only) [38]

### 6. Turning on the receiver/preparing the remote control

- Inserting batteries into the remote control [39]
- Turning on the receiver [40]

### 7. Setting up the receiver using Easy Setup

• Setting up the receiver using Easy Setup [41]

### **Performing Auto Calibration**

- 1. About Auto Calibration [42]
- 2. Before you perform Auto Calibration [43]
- 3. Connecting the calibration microphone [44]
- 4. Selecting the front speakers [45]
- 5. Performing Auto Calibration [46]
- 6. Checking Auto Calibration results [47]

### **Enjoying Video and Sound**

### **Playing AV devices**

- Enjoying video and sound [48]
- Using the menu on the TV screen [49]
- Enjoying video/sound from the connected device [50]
- Enjoying sound of an Audio Return Channel (ARC) compatible TV [51]
- Watching HDCP 2.2 copyright-protected content [52]

### Playing content from an iPhone/iPad/iPod

- Enjoying audio content from iTunes or an iPhone/iPad/iPod via the network (AirPlay) [53]
- Enjoying audio content using the BLUETOOTH function (Pairing operation) [54]
- <u>Compatible iPhone/iPad/iPod models [55]</u>

### Playing content from a USB device

- Enjoying content stored on a USB device [56]
- USB specifications and compatible USB devices [57]
- Notes on USB devices [58]

### Listening to the radio

- Listening to FM radio [59]
- Presetting FM radio stations (Preset Memory) [60]
- Naming preset stations (Preset Name Input) [61]
- Tuning to a station directly (Direct Tuning) [62]
- Receiving RDS broadcasts (for European and Oceanian models only) [63]

### **Enjoying sound effects**

- Selecting a sound field (Sound Field) [64]
- Relations between sound fields and speaker outputs [65]
- Resetting sound fields to the default settings [66]
- Adjusting the equalizer (Equalizer) [67]
- Enjoying clear and dynamic sound at a low volume (Sound Optimizer) [68]
- Enjoying more natural sound with speakers installed in the ceiling (In-Ceiling Speaker Mode) [69]
- Enjoying high-fidelity sound (Pure Direct) [70]

### Displaying the mobile device display on the TV screen (Screen mirroring)

• Displaying the mobile device display on the TV screen (Screen mirroring) [71]

### **Using Network Features**

### About network features

• What you can do with network features [72]

### Setting up a wired LAN connection (for wired LAN connections only)

- Connecting the receiver to the network using a LAN cable (for wired LAN connections only) [73]
- Setting up a wired LAN connection [74]

### Setting up a wireless LAN connection (for wireless LAN connections only)

- Connecting the receiver to the network using the wireless LAN antenna (for wireless LAN connections only) [75]
- Setting up a wireless LAN connection [76]

### Enjoying content stored on a server on the home network (DLNA)

- Enjoying content stored on a server on the home network (DLNA) [77]
- Deleting a server from the server list [78]
- Setting whether to control this receiver from a controller device on the home network (Home Network Access Control) [79]

## Enjoying audio content from iTunes or an iPhone/iPad/iPod via the network (AirPlay)

- Compatible iPhone/iPad/iPod models [80]
- Enjoying audio content from iTunes or an iPhone/iPad/iPod via the network (AirPlay) [81]

### Enjoying internet music services

• Enjoying music services offered on the Internet [82]

### Using SongPal to control the receiver from a smartphone or tablet device

- Controlling the receiver using a smartphone or tablet device (SongPal) [83]
- Listening to the same music on multiple devices/Listening to different music in a different location (SongPal Link) [84]

### Listening to music by connecting the SongPal Link-compatible device

- Listening to the same music in different rooms (Wireless Multi Room) [85]
- Enjoying surround sound using wireless speakers (Wireless Surround Settings) [86]

## Using Video & TV SideView to control the receiver from a smartphone or tablet device

- Registering Video & TV SideView device to the receiver [87]
- Checking the registered Video & TV SideView device (Registered Remote Devices) [88]
- Deleting Video & TV SideView device from device list [89]

## Using Google Cast<sup>™</sup> to enjoy audio content from a smartphone or tablet device

Using Google Cast<sup>™</sup> to enjoy audio content from a smartphone or tablet device
[90]

### Setting whether to control this receiver from a device on the home network

- Setting whether to control this receiver from a controller device on the home network (Home Network Access Control) [91]
- Enabling automatic access from a newly detected controller device (Auto Home Network Access Permission) [92]
- Deleting devices from the device list in Home Network Access Control [93]

### Using BLUETOOTH Features

### **About BLUETOOTH Features**

• What you can do with BLUETOOTH features [94]

### Enjoying audio content stored on a BLUETOOTH device

- Enjoying audio content stored on a BLUETOOTH device with a one-touch connection (NFC) [95]
- Enjoying audio content using the BLUETOOTH function (Pairing operation) [96]
- Controlling a BLUETOOTH device using the remote control [97]
- <u>Compatible BLUETOOTH version and profiles [98]</u>

### Listening with BLUETOOTH headphones

- Listening with BLUETOOTH headphones (Pairing operation) [99]
- <u>Compatible BLUETOOTH version and profiles [100]</u>

### Using SongPal to control the receiver from a smartphone or tablet device

- Controlling the receiver using a smartphone or tablet device (SongPal) [101]
- Listening to the same music on multiple devices/Listening to different music in a different location (SongPal Link) [102]

### **Using the Multi-Zone Features**

### **Overview of multi-zone features**

- What you can do with multi-zone features [103]
- Available inputs for each zone [104]

### Enjoying sound from speakers located in other rooms

- Connecting 5.1-channel speaker system with Zone 2 connection [105]
- Connecting 3.1-channel speaker system with Zone 2 and Zone 3 connections [106]
- Setting the priority on the surround back speakers or Zone 2 speakers (SURROUND BACK/ZONE2 Priority) [107]
- Assigning speakers for Zone 3 [108]
- Enjoying sound in Zone 2 and/or Zone 3 [109]

## Enjoying sound from speakers located in other rooms using another amplifier

- Connecting another amplifier in Zone 2 [110]
- Setting the volume control for Zone 2 (Zone2 Line Out) [111]
- Enjoying sound using another amplifier in Zone 2 [112]

### Enjoying video and sound in another room using a TV or another receiver

- Connecting another amplifier or TV in the HDMI zone [113]
- Selecting the method to use the HDMI OUT B jack (HDMI Out B Mode) [114]
- Setting the priority for the main zone (Priority) [115]
- Enjoying video and sound in another location by connecting another amplifier or TV using HDMI connections (HDMI Zone) [116]

### **Using Other Features**

### Interlocking with BRAVIA TV and other devices ("BRAVIA" Sync)

- What is "BRAVIA" Sync? [117]
- Preparing to use "BRAVIA" Sync function [118]
- Turning off the receiver and connected devices simultaneously with the TV (System Power Off function) (Standby Linked to TV) [119]
- Enjoying TV sound from the speakers connected to the receiver (System Audio Control function) [120]
- Enjoying an input source from a connected device immediately (One-Touch Play function) [121]
- Selecting the optimum picture quality and sound field automatically (Scene Select function) [122]
- About Home Theatre Control function [123]
- Operating the receiver menu using the TV remote control (Remote Easy Control function) [124]
- Echo Canceling function [125]
- About Language Follow function [126]

### Enjoying video and sound with your desired way of use

- Switching the monitors that output the HDMI video signals [127]
- Switching between digital and analog audio (Input Mode) [128]

• Using other audio input jacks (Input Assign) [129]

### Saving and recalling various settings for the receiver (Custom Preset)

- About Custom Preset [130]
- Saving the settings to a preset [131]
- Recalling the settings saved to the scene [132]
- Items for which you can save settings and the default values for each item [133]

### Using the sleep timer

• Using the sleep timer (Sleep) [134]

### Checking information on the receiver

• Viewing information on the display panel [135]

### **Adjusting Settings**

### Easy Setup

• Setting up the receiver using Easy Setup [136]

### **Performing Auto Calibration**

- 1. About Auto Calibration [137]
- 2. Before you perform Auto Calibration [138]
- 3. Connecting the calibration microphone [139]
- <u>4. Selecting the front speakers [140]</u>
- 5. Performing Auto Calibration [141]
- 6. Checking Auto Calibration results [142]
- Calibrating the phase characteristics of the speakers (A.P.M. (Automatic Phase Matching)) [143]
- Selecting the Auto Calibration type (Calibration Type) [144]

### **Speaker Settings**

- Selecting the speaker pattern (Speaker Pattern) [145]
- Checking the speaker position and the corresponding speaker terminals (Speaker Connection Guide) [146]
- Assigning the surround speaker terminals (Surround Speaker Assign) [147]
- Assigning the surround back speaker terminals (Surround Back Speaker Assign)
  [148]
- Setting the priority on the surround back speakers or Zone 2 speakers (SURROUND BACK/ZONE2 Priority) [149]
- Adjusting the speaker size (Size) [150]
- Adjusting the speaker distance (Distance) [151]
- Adjusting the speaker level (Level) [152]
- Outputting a test tone from each speaker (Test Tone) [153]
- Setting the crossover frequency of the speakers (Crossover Frequency) [154]
- Adjusting the equalizer (Equalizer) [155]
- Lifting up the sound of the center speaker (Center Speaker Lift Up) [156]
- Setting the height from the floor to the ceiling speakers (Ceiling Speaker Height) [157]
- Selecting the unit of measurement (Distance Unit) [158]

### **Audio Settings**

- Playing audio signals with high-quality sound (Digital Legato Linear (D.L.L.)) [159]
- Enjoying clear and dynamic sound at a low volume (Sound Optimizer) [160]
- Selecting a sound field (Sound Field) [161]
- Selecting the HD-D.C.S. effect type (HD-D.C.S. Type) [162]
- Enjoying more natural sound with speakers installed in the ceiling (In-Ceiling Speaker Mode) [163]
- Enabling the direct playback of DSD signals (DSD Native) [164]
- Enjoying high-fidelity sound (Pure Direct) [165]
- Setting the low-pass filter for the subwoofer output (Subwoofer Low Pass Filter) [166]
- Synchronizing audio with video output (A/V Sync) [167]
- Time-aligning the LFE (low frequency effect) channel (LFE Time Alignment) [168]
- Adjusting the volume automatically (Advanced Auto Volume) [169]
- Selecting the language of digital broadcasts (Dual Mono) [170]
- Compressing the dynamic range (Dynamic Range Compressor) [171]

### **Screen Settings**

- Setting the screen aspect ratio of the TV (TV Type) [172]
- Outputting 24p video signals when watching content from other networks (Network content 24p Output) [173]
- Enjoying 4K content (4K Output) [174]
- Setting the color space conversion for the video signal from HDMI jacks
   (YCbCr/RGB (HDMI)) [175]
- Smoothing the gradation of video signals (SBM (Super Bit Mapping)) [176]

### **HDMI Settings**

- Upscaling video signals to 4K (HDMI In 4K Scaling) [177]
- Controlling HDMI devices (Control for HDMI) [178]
- Turning off the receiver and connected devices simultaneously with the TV (System Power Off function) (Standby Linked to TV) [179]
- Enjoying content of a connected device without turning on the receiver (Standby Through) [180]
- Setting the HDMI audio signal output of connected devices (Audio Out) [181]
- Setting the level of the subwoofer (Subwoofer Level) [182]
- Selecting the method to use the HDMI OUT B jack (HDMI Out B Mode) [183]
- Setting the priority for the main zone (Priority) [184]
- Setting HDMI signal formats (HDMI Signal Format) [185]

### **Input Settings**

- Changing the assignment and display for the input jacks [186]
- Changing the name for each input (Name) [187]

### **Network Settings**

- Setting up a wired LAN connection [188]
- Setting up a wireless LAN connection [189]
- Checking the network connection status (Network Connection Status) [190]
- Checking whether the network connection has been made properly (Network Connection Diagnostics) [191]

Setting the priority radio frequency channel for Screen mirroring (Screen mirroring RF Setting) [192]

- Displaying the connected home network server (Connection Server Settings) [193]
- Enabling automatic access from a newly detected controller device (Auto Home Network Access Permission) [194]
- Setting whether to control this receiver from a controller device on the home network (Home Network Access Control) [195]
- Checking the registered Video & TV SideView device (Registered Remote Devices) [196]
- Enabling the network function even when this receiver is in standby mode (Remote Start) [197]
- Turning on the control mode for maintenance (External Control) [198]

### **Bluetooth Settings**

- Selecting the BLUETOOTH mode (Bluetooth Mode) [199]
- Checking the BLUETOOTH device list (Device List) [200]
- Setting the BLUETOOTH Standby mode (Bluetooth Standby) [201]
- Setting BLUETOOTH audio codecs (Bluetooth Codec AAC/Bluetooth Codec LDAC) [202]
- Setting the BLUETOOTH sound quality (Wireless Playback Quality) [203]

### **Zone Settings**

- Setting whether or not to display [Zone Controls] on the home menu (Zone Controls) [204]
- Setting the volume control for Zone 2 (Zone2 Line Out) [205]

### **Wireless Surround Settings**

• Enjoying surround sound using wireless speakers (Wireless Surround Settings) [206]

### **System Settings**

- Selecting the language (Language) [207]
- Tuning on/off the display for the volume level or sound field (Auto Display) [208]
- Reducing the startup time (Quick Start/Network Standby) (for USA, Canadian and Oceanian models only) [209]
- Setting standby mode (Auto Standby) [210]
- Switching the brightness of the display panel (Dimmer) [211]
- Using the sleep timer (Sleep) [212]
- Receiving information on newer software (Software Update Notification) [213]
- Deleting personal data (Initialize Personal Information) [214]
- Assigning a name to the receiver (Device Name) [215]
- Checking the software version and MAC address of the receiver (System Information) [216]
- Checking software license information (Software License Information) [217]
- Updating the software automatically (Auto Update Settings) [218]
- Updating the software (Software Update) [219]

### Using the menu on the display panel

- Operating the receiver with the menu on the display panel [220]
- Viewing information on the display panel [221]

### Reverting to the factory default settings

• Reverting to the factory default settings [222]

### Troubleshooting

### Error messages

- PROTECTOR [223]
- [Overload occurred.] appears on the TV screen. [224]
- List of messages after Auto Calibration measurements [225]

### General

- The receiver is turned off automatically. [226]
- Cannot find an available input when connecting several digital devices. [227]
- The receiver does not turn on even when the TV is turned on. [228]
- The receiver turns off when the TV is turned off. [229]
- The receiver does not turn off even when the TV is turned off. [230]

### Image

- No image appears on the TV screen. [231]
- No 3D content appears on the TV screen. [232]
- No 4K content appears on the TV screen. [233]
- No image is output from the TV screen when the receiver is in standby mode. [234]
- The home menu does not appear on the TV screen. [235]
- The display panel is turned off. [236]
- Image does not appear on the TV screen when the receiver is not turned on. [237]
- When the language for the on-screen display of the TV is changed, the on-screen display language of the receiver is changed simultaneously. [238]

### Sound

- No sound or only a very low level of sound is heard, no matter which device is selected. [239]
- There is severe humming or noise. [240]
- No sound or only a very low level of sound is heard from specific speakers. [241]
- There is no sound from a specific device. [242]
- When a TV is connected to the receiver via an HDMI OUT A (TV) jack that supports the Audio Return Channel (ARC) function, sound from the TV is not output from the speakers connected to the receiver. [243]
- The left and right sound is unbalanced or reversed. [244]
- Dolby Digital or DTS multi-channel sound is not reproduced. [245]
- The surround effect cannot be obtained. [246]
- A test tone is not output from the speakers. [247]
- A test tone is output from a different speaker than the speaker displayed on the TV screen. [248]
- No sound is output from the TV when the receiver is in standby mode. [249]
- No TV sound is output from the receiver. [250]
- Image and sound are not output from the TV when the receiver is not turned on. [251]
- The sound is output from both the receiver and the TV. [252]

### Tuner

- The FM reception is poor. [253]
- The FM stereo reception is poor. [254]
- You cannot tune to radio stations. [255]
- RDS does not work (for European and Oceanian models only). [256]
- The RDS information that you want does not appear (for European and Oceanian models only). [257]

### iPhone/iPad/iPod

• The sound is distorted. [258]

### **USB** devices

- Are you using a compatible USB device? [259]
- There is noise, skipping, or distorted sound. [260]
- A USB device is not recognized. [261]
- Playback does not start. [262]
- A USB device cannot be connected to the USB port. [263]
- Erroneous display. [264]
- An audio file cannot be played. [265]

### **Network connection**

- Cannot connect to the network using WPS via a wireless LAN connection. [266]
- Cannot connect to the network. [267]
- Cannot control the receiver using a SongPal device. [268]
- Cannot control the receiver using a Video & TV SideView device. [269]
- Cannot select the [Network Settings] menu. [270]

### **Home Network**

- Cannot connect to the network. [271]
- A server does not appear in the server list. (A message that indicates that the receiver cannot find the server appears on the TV screen.) [272]
- Playback does not start, or the player does not automatically proceed to the next track or file. [273]
- The sound skips during playback. [274]
- [No playable file in this category.] appears. [275]
- Cannot play copyrighted files. [276]
- Cannot select a previously selected track. [277]
- Controller devices or applications on the home network cannot connect to the receiver. [278]
- The receiver cannot be turned on by devices on a network. [279]

### AirPlay

- The receiver cannot be found from an iPhone/iPad/iPod or iTunes. [280]
- The sound skips. [281]
- The receiver cannot be operated. [282]
- No sound can be heard from the wireless speakers during AirPlay playback. [283]

### **Music Services**

Cannot connect the receiver to a service. [284]

### • The sound skips. [285]

### **Wireless Surround function**

- No sound or only very low-level sound is heard from the wireless speakers. [286]
- The sound lags behind the picture. [287]
- The receiver cannot connect to the network. [288]
- The wireless speakers cannot be connected to the receiver. [289]

### **BLUETOOTH device**

- Pairing cannot be done. [290]
- Cannot make a BLUETOOTH connection. [291]
- The sound skips or fluctuates, or the connection is lost. [292]
- The sound of your BLUETOOTH device cannot be heard on the receiver. [293]
- Severe humming or noise. [294]
- Cannot control the receiver using a SongPal device. [295]

### "BRAVIA" Sync (Control for HDMI)

- The Control for HDMI function does not work properly. [296]
- TV sound cannot be heard from the speakers connected to the receiver. [297]

### **Remote control**

• The remote control does not function. [298]

### If the problem is not solved

- Reverting to the factory default settings [299]
- Resetting sound fields to the default settings [300]
- Customer support websites [301]

### **Other Information**

### Trademarks

• Trademarks [302]

### [1] Parts and Controls | Receiver Front panel (upper section)

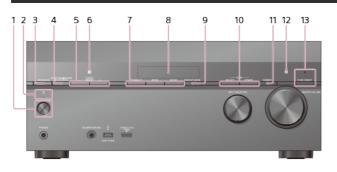

- 2. Power indicator
- 3. SPEAKERS
- 4. CONNECTION PAIRING BLUETOOTH

Operates the BLUETOOTH function.

- TUNER PRESET +/-Select preset FM stations or channels.
- 6. NFC sensor
- 7. 2CH/MULTI, MOVIE, MUSIC
- 8. Display panel
- 9. DISPLAY MODE
- Switches information on the display panel.
- 10. ZONE SELECT, ZONE POWER
- 11. DIMMER
- Adjusts the brightness of the display panel.
- 12. Remote control sensor Receives signals from remote control.
- 13. PURE DIRECT The indicator above the button lights up when the Pure Direct function is activated.

### [2] Parts and Controls | Receiver Front panel (lower section)

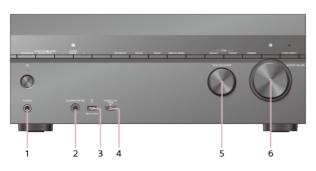

- 1. PHONES jack Connect headphones here.
- 2. CALIBRATION MIC jack
- 3.  $\psi$  (USB) port
- 4. HDMI (VIDEO 2 IN) jack
- 5, INPUT SELECTOR
- 6. MASTER VOLUME

## [3] Parts and Controls | Receiver **Power indicator**

- Green: The receiver is turned on.
- Amber: The receiver is in standby mode, and you have set one of the following:
  - [Control for HDMI], [Remote Start], [Bluetooth Standby] (\*1), or [Quick Start/Network Standby] (\*2) is set to [On].
  - [Standby Through] is set to [On] or [Auto].
  - [Zone2 Power], [Zone3 Power] or [HDMI Zone Power] is set to [On].

The indicator turns off when the receiver is in standby mode, and the following settings are set to [Off]:

- [Control for HDMI]
- [Standby Through]
- [Remote Start]
- [Bluetooth Standby]
- [Quick Start/Network Standby] (\*2)
- [Zone2 Power], [Zone3 Power] and [HDMI Zone Power]
- \*1 When [Bluetooth Standby] is activated, the indicator lights up in amber only if a device has been paired with the receiver. If no devices are paired with the receiver, the indicator turns off.
- \*2 For USA, Canadian and Oceanian models only.

### [4] Parts and Controls | Receiver Indicators on the display panel

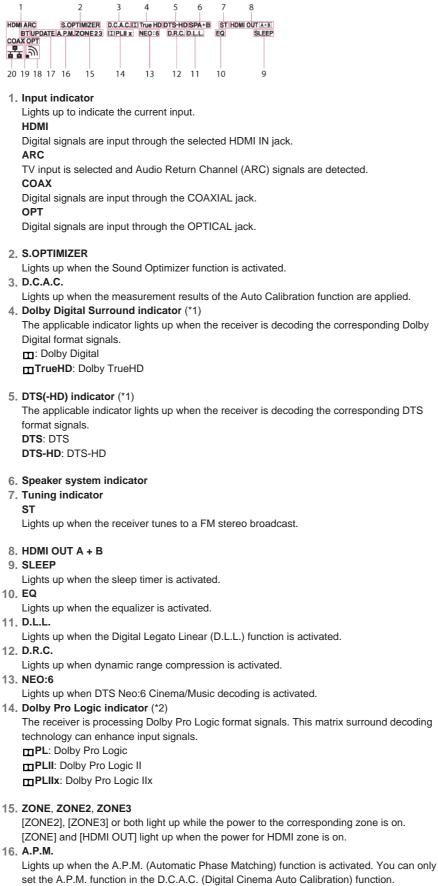

17. UPDATE

Lights up when new software is available. Wireless LAN signal strength indicator

18.

Lights up to show the strength of the wireless LAN signal.

- No signal
- , Weak signal
- n Moderate signal
- ລ Strong signal

#### 19. BT

- Lights up when a BLUETOOTH device is connected. Flashes while connecting.
- 20. Wired LAN indicator
  - Lights up when a LAN cable is connected.
- 1 When playing a Dolby Digital or DTS format disc, make sure that you have completed the digital connections and
- [Input Mode] is not set to [Analog] in the [Input Settings] menu.
- \*2 These indicators may not light up depending on the speaker pattern setting.

[5] Parts and Controls | Receiver

### **Rear panel**

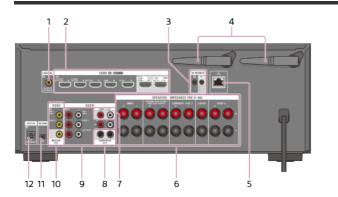

- 1. COAXIAL IN jack
- 2. HDMI IN/OUT jacks (\*1)(\*2)
- 3. IR REMOTE IN/OUT jacks
  - You can control the receiver from a distance by connecting an IR repeater (not supplied) to the IR REMOTE IN jack.
  - You can start or stop playback of devices such as a CD player connected to the receiver by connecting an IR Blaster (not supplied) to the IR REMOTE OUT jack.

### 4. Wireless LAN antenna

- 5. LAN port
- 6. SPEAKERS terminals
- 7. ZONE 2 OUT jacks
- 8. SUBWOOFER OUT jacks
- 9. AUDIO IN jacks
- 10. VIDEO IN/MONITOR OUT jacks (\*2)
- 11. FM ANTENNA terminal

#### 12. OPTICAL IN jacks

- \*1 HDCP 2.2 is newly enhanced copyright protection technology that is used to protect content such as 4K movies.
   \*2 Connect a TV to the corresponding output jacks to watch video input from these jacks. For details, see
  - "Connecting a TV."

| Input jack | Output jack                             |
|------------|-----------------------------------------|
| HDMI IN    | HDMI OUT A (TV) or HDMI OUT B/HDMI ZONE |
| VIDEO IN   | MONITOR OUT                             |

[6] Parts and Controls | Remote control

Remote control (upper section)

Use the supplied remote control to operate this receiver.

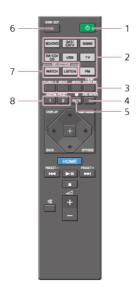

### 1. (power)

Turns the receiver on or sets it to the standby mode. Saving power in standby mode

Save power by setting up the receiver as follows:

- Set [Control for HDMI] to [Off] in the [HDMI Settings] menu.
- Set [Remote Start] to [Off] in the [Network Settings] menu.
- Set [Bluetooth Standby] to [Off] in the [Bluetooth Settings] menu.
- Set [Quick Start/Network Standby] (\*) to [Off] in the [System Settings] menu.
- Set [Zone2 Power], [Zone3 Power] or [HDMI Zone Power] to [Off] in the [Zone Controls] menu.

### 2. Input buttons

Select the input channel connected to the device you want to use. When you press any of the input buttons, the receiver turns on.

- 2CH/MULTI, MOVIE, MUSIC, FRONT SURROUND Select a sound field.
- 4. DSD NATIVE

Activates the DSD Native function.

You can turn on or off this function only when playback on the source device is stopped. 5. **B RX/TX** 

Switches the BLUETOOTH mode of the receiver. (Disabled while the BLUETOOTH function or Screen mirroring function is activated.)

In BLUETOOTH RX mode, the receiver receives and outputs audio from the remote device. In BLUETOOTH TX mode, the receiver sends audio to the remote device.

6. HDMI OUT

Switches the output for two monitors connected to the HDMI OUT A (TV) and HDMI OUT B/HDMI ZONE jacks. Output is toggled between [HDMI A], [HDMI B], [HDMI A+B] and [HDMI OFF] each time the button is pressed. Select [HDMI OFF] to turn off the output for HDMI OUT A (TV) and HDMI OUT B/HDMI ZONE jacks.

7. WATCH, LISTEN

Selects [Watch] or [Listen] on the home menu directly. When pressing these buttons on the Watch or Listen screen, you can move the focus to select the desired input.

- CUSTOM PRESET (1, 2) Saves and recalls various settings for the receiver. Press to select the custom preset setting(s). Press and hold to save the current settings to a preset.
  - For USA, Canadian and Oceanian models only.

#### Note

- The above explanations are intended to serve as examples.
- Depending on the model of your connected device, some functions explained in this section may not work with the supplied remote control.

[7] Parts and Controls | Remote control

### **Remote control (lower section)**

Use the supplied remote control to operate this receiver.

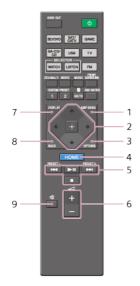

### 1. AMP MENU

Displays the menu on the display panel to operate the receiver.

### 2. ⊕, ♠/♠/♦/✦

Press  $(\phi/\phi/\phi/\phi)$  to select the menu items. Then press  $(\phi/\phi/\phi)$  to enter the selection.

### 3. OPTIONS

Display and select items from the options menus.

### 4. HOME

Displays the home menu on the TV screen.

### 5. |◀◀∕▶►Ⅰ, ▶■Ⅱ (\*), ■

Skip, play, pause, stop operation. **PRESET+/-**

Select preset stations or channels. Press and hold to scan stations automatically.

**6. ⊿+**(\*)/−

Adjust the volume level of all speakers at the same time.

7. DISPLAY

Press to view information on the TV screen.

8. BACK

Returns to the previous menu or exits a menu or on-screen guide that is displayed on the TV screen.

9. ��

Turns off the sound temporarily. Press the button again to restore the sound.

The ►II and ⊿+ buttons have tactile dots. Use the tactile dots as a reference when operating the receiver.

#### Note

- The above explanations are intended to serve as examples.
- Depending on the model of your connected device, some functions explained in this section may not work with the supplied remote control.

### [8] Preparation | 1. Installing speakers

### Names and functions of speakers

Location of each speaker

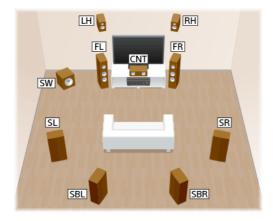

| Abbreviations<br>used in<br>illustrations | Speaker<br>name             | Functions                                                                                       |
|-------------------------------------------|-----------------------------|-------------------------------------------------------------------------------------------------|
| FL                                        | Front left<br>speaker       | Produces stereo sounds from front left/right channels.                                          |
| FR                                        | Front right speaker         | Froduces stereo sounds nom nont leizinght channels.                                             |
| CNT                                       | Center<br>speaker           | Produces vocal sounds from center channel.                                                      |
| SL                                        | Surround left speaker       | Produces sounds from surround left/right channels.                                              |
| SR                                        | Surround right speaker      | Produces sounds nom surround leitingit channels.                                                |
| SBL                                       | Surround back left speaker  | Produces sounds from surround back left/right                                                   |
| SBR                                       | Surround back right speaker | channels.                                                                                       |
| SB                                        | Surround back speaker       | Produces sounds from surround back channel.                                                     |
| SW                                        | Subwoofer                   | Produces LFE (low frequency effect) channel sounds and reinforces bass parts of other channels. |
| LH                                        | Left front high speaker     | Produces vertical sound effects from front high                                                 |
| RH                                        | Right front<br>high speaker | left/right channels.                                                                            |
| Z2L                                       | Zone 2 left<br>speaker      | Outputs sounds to prother leastion ("Zone O")                                                   |
| Z2R                                       | Zone 2 right speaker        | Outputs sounds to another location ("Zone 2").                                                  |
| Z3L                                       | Zone 3 left<br>speaker      | Outpute counds to another leastice ("Zono 2")                                                   |
| Z3R                                       | Zone 3 right speaker        | Outputs sounds to another location ("Zone 3").                                                  |

### [9] Preparation | 1. Installing speakers

### Installing 5.1-channel speaker system

To fully enjoy theater-like multi-channel surround sound, you need five speakers (two front speakers, a center speaker, and two surround speakers) and a subwoofer.

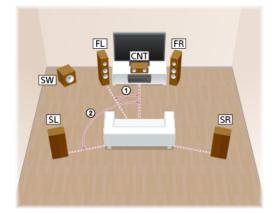

(1) 30° ② 100° - 120°

### Hint

• As the subwoofer does not emit highly directional signals, you can place it wherever you want.

### [10] Preparation | 1. Installing speakers Installing 7.1-channel speaker system using surround back speakers

You can enjoy high-fidelity reproduction of recorded sound from DVD or Blu-ray Disc software in 6.1-channel or 7.1-channel format.

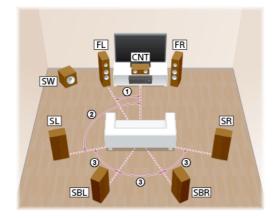

# 30° 100° - 120° Same angle

### Note

 When you use a 6.1-channel connection, place a surround back speaker directly behind the listening position.

### Hint

• As the subwoofer does not emit highly directional signals, you can place it wherever you want.

### speakers

You can enjoy vertical sound effects by connecting additional two front high speakers.

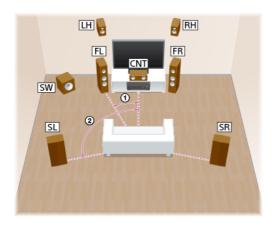

() 30° (2) 100° - 120°

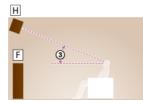

③ 30° - 45°
H: Left front high speaker or right front high speaker
F: Front left speaker or front right speaker

### Hint

• As the subwoofer does not emit highly directional signals, you can place it wherever you want.

### [12] Preparation | 1. Installing speakers Installing 5.1-channel speaker system with Zone 2 connection

To fully enjoy theater-like multi-channel surround sound, you need five speakers (two front speakers, a center speaker, and two surround speakers) and a subwoofer. You can also enjoy the audio in another location ("Zone 2") by connecting additional Zone 2 speakers. For example, it is possible to listen to a CD in Zone 2 while enjoying a DVD in the main zone.

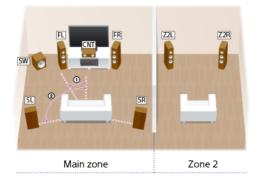

(1) 30° (2) 100-120°

Hint

### [13] Preparation | 1. Installing speakers Installing 3.1-channel speaker system with Zone 2 and Zone 3 connections

If the main zone speakers are connected using a 3.1ch connection (two front speakers, a center speaker, and a subwoofer), you can also enjoy audio in two or more locations ("Zone 2" and "Zone 3") by connecting additional Zone 2 and Zone 3 speakers. For example, it is possible to listen to a CD in Zone 2 and the FM radio in Zone 3 while enjoying a DVD in the main zone.

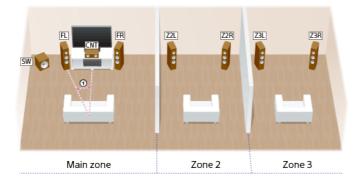

(1) 30°

### Hint

• As the subwoofer does not emit highly directional signals, you can place it wherever you want.

### [14] Preparation | 1. Installing speakers

# Installing 5.1-channel speaker system with bi-amplifier connection

You can enhance the sound quality of the front speakers by connecting a different amplifier to both a tweeter and a woofer, using bi-amplifier connection.

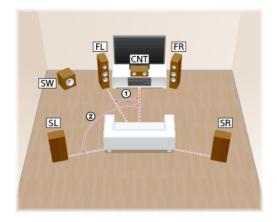

() 30° (2) 100° - 120°

### Hint

As the subwoofer does not emit highly directional signals, you can place it wherever you want.

### [15] Preparation | 1. Installing speakers Installing 5.1-channel speaker system with front B speaker connection

If you have an additional front speaker system, connect it to SPEAKERS SURROUND BACK/BI-AMP/FRONT HIGH/FRONT B terminals.

You can output sound from either front A speakers or front B speakers, or both front A speakers and front B speakers.

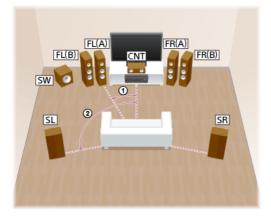

① 30° ② 100° - 120°

### Hint

• As the subwoofer does not emit highly directional signals, you can place it wherever you want.

### [16] Preparation | 1. Installing speakers Speaker configuration and speaker pattern settings

Select the speaker pattern using [Speaker Pattern] in the [Speaker Settings] menu according to the speaker configuration which you are using.

| Speaker configuration in each zone                   |                |               | [Surround                       | [Surround          | Speaker pattern                            |  |
|------------------------------------------------------|----------------|---------------|---------------------------------|--------------------|--------------------------------------------|--|
| Main zone                                            | Zone 2<br>(*1) | Zone 3        | Back<br>Speaker<br>Assign] (*2) | Speaker<br>Assign] | to be selected in<br>[Speaker<br>Settings] |  |
| 5.1-channel                                          | Not<br>used    | Not<br>used   | [Off]                           | [Off]              | [5.1]                                      |  |
| 7.1-channel using<br>surround back<br>speakers       | Not<br>used    | Not<br>used   | [Off]                           | [Off]              | [7.1]                                      |  |
| 7.1-channel using front high speakers                | Not<br>used    | Not<br>used   | [Off]                           | [Off]              | [7.1 (FH)]                                 |  |
| 5.1-channel with<br>Zone 2 connection                | 2-<br>channel  | Not<br>used   | [Off]                           | [Off]              | [5.1]                                      |  |
| 3.1-channel with<br>Zone 2 and Zone 3<br>connections | 2-<br>channel  | 2-<br>channel | [Off]                           | [Zone3]            | [3.1]                                      |  |
| 5.1-channel with bi-<br>amplifier connection         | Not<br>used    | Not<br>used   | [Bi-Amp]                        | [Off]              | [5.1]                                      |  |

| 5.1-channel with<br>front B speaker<br>connection | Not<br>used | Not<br>used | [Front B] | [Off] | [5.1] |
|---------------------------------------------------|-------------|-------------|-----------|-------|-------|
|---------------------------------------------------|-------------|-------------|-----------|-------|-------|

- \*1 You can only enable the SPEAKERS ZONE 2 terminals if you set [SURROUND BACK/ZONE2 Priority] to [ZONE2 Terminals] in the [Speaker Settings] menu, and set [Zone2 Power] to [On] in the [Zone Controls] menu.
- 2 You can only set [Surround Back Speaker Assign] if the speaker pattern is set to a setting that does not have surround back and front high speakers.

#### Note

When you use wireless surround speakers, the speaker configuration is fixed to 5.1-channel. To
enjoy 5.1-channel with the wireless surround speakers, connect the front speakers, center speaker
and subwoofer. For connection of these speakers, see "<u>Connecting 5.1-channel speaker system</u>."
To setup the wireless surround function, see "<u>Enjoying surround sound using wireless speakers
(Wireless Surround Settings)</u>."

### [17] Preparation 2. Connecting speakers

### Connecting 5.1-channel speaker system

Connect each speaker as illustrated below.

Before connecting cables, be sure to disconnect the AC power cord (mains lead). For details on how to connect speaker cables to the receiver, see "How to connect speaker cables."

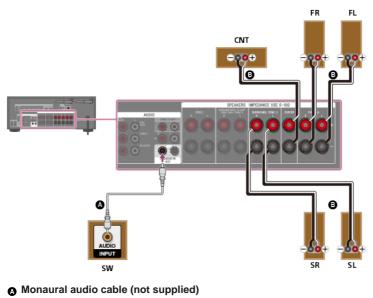

#### B Speaker cable (not supplied)

After you have made the connections, set [Surround Speaker Assign] to [Off] in the [Speaker Settings] menu.

#### Note

After you have installed and connected your speakers, be sure to select the speaker pattern you
want using [Speaker Pattern] in the [Speaker Settings] menu.

### [18] Preparation | 2. Connecting speakers

# Connecting 7.1-channel speaker system using surround back speakers

For details on how to connect speaker cables to the receiver, see "How to connect speaker cables."

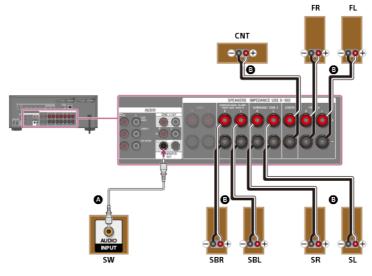

Monaural audio cable (not supplied)

B Speaker cable (not supplied)

After you have connected the surround back speakers, set [Surround Back Speaker Assign] to [Off] in the [Speaker Settings] menu.

### Note

After you have installed and connected your speakers, be sure to select the speaker pattern you
want using [Speaker Pattern] in the [Speaker Settings] menu.

### [19] Preparation | 2. Connecting speakers

# Connecting 7.1-channel speaker system using front high speakers

Connect each speaker as illustrated below.

Before connecting cables, be sure to disconnect the AC power cord (mains lead). For details on how to connect speaker cables to the receiver, see "How to connect speaker cables."

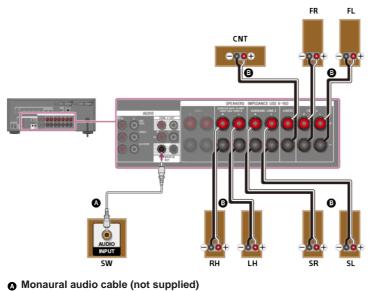

Speaker cable (not supplied)

After you have connected the front high speakers, set [Surround Back Speaker Assign] to [Off] in the [Speaker Settings] menu.

After you have installed and connected your speakers, be sure to select the speaker pattern you
want using [Speaker Pattern] in the [Speaker Settings] menu.

### [20] Preparation | 2. Connecting speakers

# Connecting 5.1-channel speaker system with Zone 2 connection

#### Connect each speaker as illustrated below.

Before connecting cables, be sure to disconnect the AC power cord (mains lead). For details on how to connect speaker cables to the receiver, see "<u>How to connect speaker</u> cables."

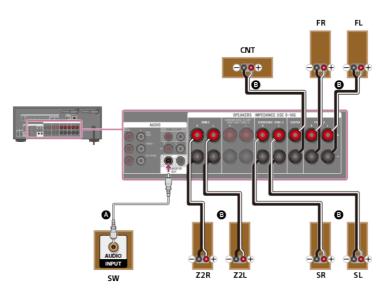

- Monaural audio cable (not supplied)
- Speaker cable (not supplied)

#### Note

- You can only enable the SPEAKERS ZONE 2 terminals if you set [SURROUND BACK/ZONE2 Priority] to [ZONE2 Terminals] in the [Speaker Settings] menu,and set [Zone2 Power] to [On] in the [Zone Controls] menu.
- Only audio signals from [USB], [Bluetooth] (while in BLUETOOTH RX mode only), [Home Network], [Music Services], [FM TUNER] and audio signals input from AUDIO IN jacks are output to the Zone 2 speakers.
- External digital input from OPTICAL IN, COAXIAL IN, HDMI IN jacks and Screen mirroring cannot be output to Zone 2.

### [21] Preparation | 2. Connecting speakers

# Connecting 3.1-channel speaker system with Zone 2 and Zone 3 connections

Connect each speaker as illustrated below.

Before connecting cables, be sure to disconnect the AC power cord (mains lead). For details on how to connect speaker cables to the receiver, see "<u>How to connect speaker</u> cables."

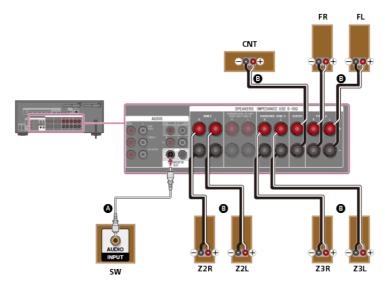

### Monaural audio cable (not supplied)

### Speaker cable (not supplied)

After you have connected the Zone 3 speakers, set [Surround Speaker Assign] to [Zone3] in the [Speaker Settings] menu.

#### Note

- You can only enable the SPEAKERS ZONE 2 terminals if you set [SURROUND BACK/ZONE2 Priority] to [ZONE2 Terminals] in the [Speaker Settings] menu, and set [Zone2 Power] to [On] in the [Zone Controls] menu.
- You can only set [Surround Speaker Assign] if the speaker pattern is set to a setting that does not have surround speakers.
- Only audio signals from [USB], [Bluetooth] (while in BLUETOOTH RX mode only), [Home Network], [Music Services], [FM TUNER] and audio signals input from AUDIO IN jacks are output to the Zone 2 and Zone 3 speakers.
- External digital input from OPTICAL IN, COAXIAL IN, HDMI IN jacks and Screen mirroring cannot be output to Zone 2 and Zone 3.

### [22] Preparation | 2. Connecting speakers

### Connecting 5.1-channel speaker system with biamplifier connection

You can enhance the sound quality of the front speakers by connecting different amplifiers to both a tweeter and a woofer, using bi-amplifier connection.

If you are not using surround back speakers or front high speakers, you can connect the front speakers to the SPEAKERS SURROUND BACK/BI-AMP/FRONT HIGH/FRONT B terminals using a bi-amplifier connection. Connect each speaker as illustrated below. Before connecting cables, be sure to disconnect the AC power cord (mains lead). For details on how to connect speaker cables to the receiver, see "How to connect speaker cables."

#### Connecting front speakers with bi-amplifier connection

Connect the jacks on the Lo (or Hi) side of the front speakers to the SPEAKERS FRONT A terminals, and connect the jacks on the Hi (or Lo) side of the front speakers to the SPEAKERS SURROUND BACK/BI-AMP/FRONT HIGH/FRONT B terminals.

Make sure that metal fittings of Hi/Lo attached to the speakers have been removed from the speakers to avoid receiver malfunction.

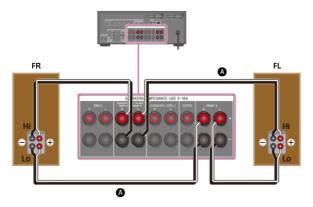

Speaker cable (not supplied)

Connecting speakers other than front speakers

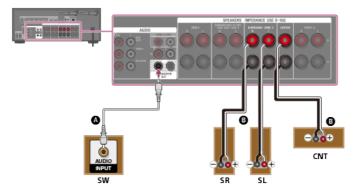

Monaural audio cable (not supplied)

B Speaker cable (not supplied)

After you have made the bi-amplifier connection, set [Surround Back Speaker Assign] to [Bi-Amp] in the [Speaker Settings] menu.

### Note

- After you have installed and connected your speakers, be sure to select the speaker pattern you
  want using [Speaker Pattern] in the [Speaker Settings] menu.
- You can only set [Surround Back Speaker Assign] if the speaker pattern is set to a setting that does
  not have surround back and front high speakers.

### [23] Preparation | 2. Connecting speakers

# Connecting 5.1-channel speaker system with front B speaker connection

If you are not using surround back speakers or front high speakers, you can connect additional front B speakers to the SPEAKERS SURROUND BACK/BI-AMP/FRONT HIGH/FRONT B terminals.

Connect each speaker as illustrated below.

Before connecting cables, be sure to disconnect the AC power cord (mains lead).

For details on how to connect speaker cables to the receiver, see "How to connect speaker cables."

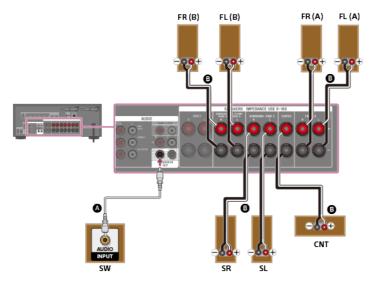

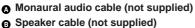

After you have made the front B speaker connection, set [Surround Back Speaker Assign] to [Front B] in the [Speaker Settings] menu.

You can select the front speaker system you want to use by pressing SPEAKERS on the receiver.

### Note

- After you have installed and connected your speakers, be sure to select the speaker pattern you
  want using [Speaker Pattern] in the [Speaker Settings] menu.
- You can only set [Surround Back Speaker Assign] if the speaker pattern is set to a setting that does
  not have surround back and front high speakers.

# [24] Preparation | 3. Connecting a TV Connecting a TV

Connect a TV to the HDMI OUT or MONITOR OUT jack. You can operate this receiver using the menu on the TV screen when you connect the TV to an HDMI OUT jack. Be sure to disconnect the AC power cord (mains lead) before connecting cables.

## Connecting a TV incompatible with the Audio Return Channel (ARC) function via an HDMI connection

Solid lines show recommended connections and the dashed lines show alternative connections for audio signals. It is not necessary to connect all the cables. HDMI connection for audio/video signals is required.

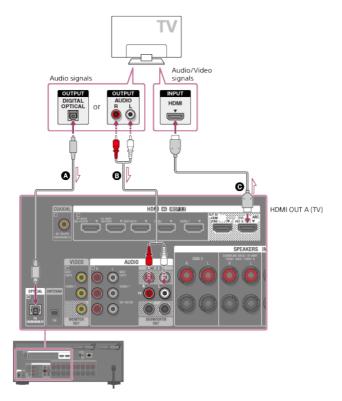

- Optical digital cable (not supplied)
- Audio cable (not supplied)
- **HDMI** cable (not supplied)

### Note

Sony recommends that you use an HDMI-authorized cable or HDMI cable made by Sony. Be sure to
use a High Speed HDMI Cable with Ethernet. Premium High Speed HDMI Cable with Ethernet that
supports 18 Gbps is required for 4K/60p 4:4:4, 4:2:2, and 4K/60p 4:2:0 10 bit, etc.

## Connecting a TV compatible with the Audio Return Channel (ARC) function via an HDMI connection

With just one HDMI cable connection, you can listen to the TV audio from the speakers connected to the receiver while the receiver sends audio and video to the TV.

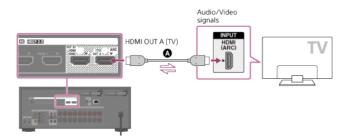

### A HDMI cable (not supplied)

### Note

- Sony recommends that you use an HDMI-authorized cable or HDMI cable made by Sony. Be sure to
  use a High Speed HDMI Cable with Ethernet. Premium High Speed HDMI Cable with Ethernet that
  supports 18 Gbps is required for 4K/60p 4:4:4, 4:2:2, and 4K/60p 4:2:0 10 bit, etc.
- For this connection, you need to turn the Control for HDMI function on. Press HOME to display the home menu, select [Setup] - [HDMI Settings], and set [Control for HDMI] to [On].

### Hint

 If the HDMI jack of the TV (labeled "ARC") is already connected to another device, disconnect the device and connect the receiver.

### Connecting a TV and a projector

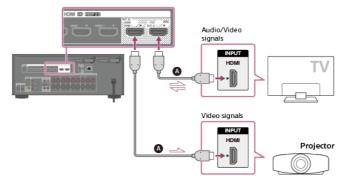

### HDMI cable (not supplied)

#### Note

- Sony recommends that you use an HDMI-authorized cable or HDMI cable made by Sony. Be sure to
  use a High Speed HDMI Cable with Ethernet. Premium High Speed HDMI Cable with Ethernet that
  supports 18 Gbps is required for 4K/60p 4:4:4, 4:2:2, and 4K/60p 4:2:0 10 bit, etc.
- To use this connection, select [Setup] [HDMI Settings], and set [HDMI Out B Mode] to [Main].

### Connecting a TV without HDMI jacks

Solid lines show recommended connections and the dashed lines show alternative connections for audio signals. It is not necessary to connect all the cables.

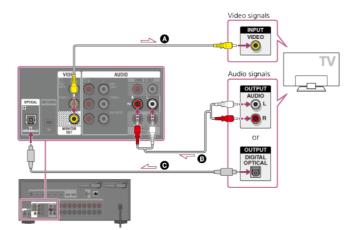

Video cable (not supplied)

Audio cable (not supplied)

Optical digital cable (not supplied)

#### Note

- Connect a TV monitor or a projector to the HDMI OUT A (TV), HDMI OUT B/HDMI ZONE or MONITOR OUT jack on the receiver.
- Depending on the status of the connection between the TV and the antenna (aerial), the image on the TV screen may be distorted. If this is the case, place the antenna (aerial) farther away from the receiver.

#### Hint

When connecting a TV to the receiver via the TV IN jacks of the receiver, set the sound output jack of the TV to "Fixed" if it can be switched between "Fixed" or "Variable."

### [25] Preparation | 3. Connecting a TV

### Connecting a 4K TV

All HDMI jacks on the receiver support 4K resolution and HDCP 2.2 (High-bandwidth Digital Content Protection System Revision 2.2).

HDCP 2.2 is newly enhanced copyright protection technology that is used to protect content such as 4K movies.

To watch HDCP 2.2 protected content such as 4K content, connect the HDMI jacks to jacks that support HDCP 2.2 on the TV and AV device. For details on whether the TV and AV device are equipped with HDCP 2.2-compatible HDMI jack, refer to the operating instructions of the connected device.

When you use high bandwidth video formats such as 4K/60p 4:4:4, 4:2:2, and 4K/60p 4:2:0 10 bit, etc., be sure to set the HDMI signal format. For details, see "<u>Setting HDMI signal formats</u> (HDMI Signal Format)."

### When an HDCP 2.2-compatible HDMI jack on the TV is labeled "ARC" (\*)

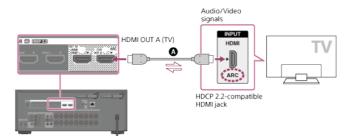

### HDMI cable (not supplied)

\* The ARC (Audio Return Channel) function sends digital sound from a TV to the receiver using only an HDMI cable.

#### Note

Sony recommends that you use an HDMI-authorized cable or HDMI cable made by Sony. Be sure to
use a High Speed HDMI Cable with Ethernet. Premium High Speed HDMI Cable with Ethernet that
supports 18 Gbps is required for 4K/60p 4:4:4, 4:2:2, and 4K/60p 4:2:0 10 bit, etc.

### When you want to watch HDCP 2.2 protected content and the non-HDCP 2.2compatible HDMI jack on the TV is labeled "ARC"

If the HDMI jack on the TV is labeled ARC and is not HDCP 2.2-compatible, connect the receiver to the HDCP 2.2-compatible HDMI jack on the TV using a High Speed HDMI Cable with Ethernet. Then, connect an optical digital cable to the optical output jack of the TV to listen to digital sound.

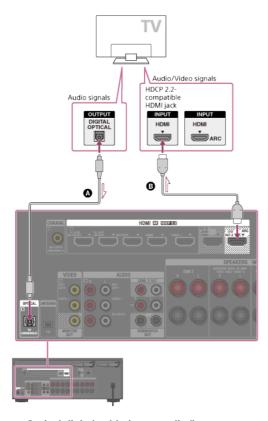

Optical digital cable (not supplied)
 HDMI cable (not supplied)

#### Note

Sony recommends that you use an HDMI-authorized cable or HDMI cable made by Sony. Be sure to
use a High Speed HDMI Cable with Ethernet. Premium High Speed HDMI Cable with Ethernet that
supports 18 Gbps is required for 4K/60p 4:4:4, 4:2:2, and 4K/60p 4:2:0 10 bit, etc.

### [26] Preparation | 3. Connecting a TV Notes on connecting cables

- Before connecting cables, be sure to disconnect the AC power cord (mains lead).
- It is not necessary to connect all of the cables. Connect cables according to the availability
  of jacks on the connected device.
- Sony recommends that you use an HDMI-authorized cable or HDMI cable made by Sony. Be sure to use a High Speed HDMI Cable with Ethernet. Premium High Speed HDMI Cable with Ethernet that supports 18 Gbps is required for 4K/60p 4:4:4, 4:2:2, and 4K/60p 4:2:0 10 bit, etc. For details about the high bandwidth video format, refer to "Supported video formats" in "About HDMI connections."
- We do not recommend using an HDMI-DVI conversion cable. If you connect an HDMI-DVI conversion cable to a DVI-D device, the sound and/or image may be lost. Connect separate audio cables or digital connecting cables, then reassign the input jacks if the sound is not output correctly.
- When connecting optical digital cables, insert the plugs straight until they click into place.
- Do not bend or tie optical digital cables.

#### Hint

 All of the digital audio jacks are compatible with 32 kHz, 44.1 kHz, 48 kHz and 96 kHz sampling frequencies.

If you want to connect several digital devices, but cannot find an unused input

In this case, reassign the input jacks.

### [27] Preparation | 3. Connecting a TV About HDMI connections

High-Definition Multimedia Interface (HDMI) is an interface that transmits video and audio signals in digital format. Connecting Sony "BRAVIA" Sync-compatible devices using HDMI cables simplifies operations.

### **HDMI** features

- Digital audio signals transmitted by HDMI can be output from the speakers connected to the receiver. This signal supports Dolby Digital, DTS, DSD, and Linear PCM.
- The receiver can receive Multi Channel Linear PCM (up to 8 channels) with a sampling frequency of 192 kHz or less via an HDMI connection.
- This receiver supports High Bitrate Audio (DTS-HD Master Audio, Dolby TrueHD), Deep Color (Deep Colour), and 4K or 3D transmission.
- To enjoy 3D content, connect a 3D-compatible TV and video device (Blu-ray Disc player, Blu-ray Disc recorder, PlayStation 4, etc.) to the receiver using High Speed HDMI Cables with Ethernet, put on 3D glasses, and then play 3D-compatible content.
- To enjoy 4K content, connect a 4K-compatible TV or video device (Blu-ray Disc player, etc.) to the receiver using High Speed HDMI Cables with Ethernet, and then play 4K-compatible content.
- Premium High Speed HDMI Cable with Ethernet that supports 18 Gbps is required for 4K/60p 4:4:4, 4:2:2, and 4K/60p 4:2:0 10 bit, etc.
- All HDMI jacks on the receiver support High-bandwidth Digital Content Protection System Revision 2.2 (HDCP 2.2). Connect these HDMI jacks to jacks that support HDCP 2.2 on the TV and AV device. Refer to the operating instructions of the connected device for details.
- The HDMI OUT and HDMI IN jacks (except the HDMI IN VIDEO 1 jack) support bandwidth up to 18 Gbps. The HDMI IN VIDEO 1 jack supports bandwidth up to 9 Gbps.
- All HDMI jacks on the receiver support 4K, HDCP 2.2, ITU-R BT.2020 wide color spaces, 3D, Deep Color (Deep Colour), and HDR (High Dynamic Range) contents pass-through.
- The HDMI OUT A (TV) jack supports Audio Return Channel (ARC).
- HDCP 2.2 is newly enhanced copyright protection technology that is used to protect content such as 4K movies.
- BT.2020 color space is new wider color standard that is defined for ultra-high definition television systems.

### Supported video formats

|                               |           | 3D               |                        |                                 |  |  |
|-------------------------------|-----------|------------------|------------------------|---------------------------------|--|--|
| Format                        | 2D        | Frame<br>packing | Side-by-Side<br>(Half) | Over-Under (Top-and-<br>Bottom) |  |  |
| 4096 × 2160p @<br>59.94/60 Hz | 。<br>(*1) | -                | -                      | -                               |  |  |
| 4096 × 2160p @ 50 Hz          | 。<br>(*1) | -                | -                      | -                               |  |  |
| 4096 × 2160p @<br>29.97/30 Hz | 。<br>(*2) | -                | -                      | -                               |  |  |
| 4096 × 2160p @ 25 Hz          | 。<br>(*2) | -                | -                      | -                               |  |  |
| 4096 × 2160p @<br>23.98/24 Hz | 。<br>(*2) | -                | -                      | -                               |  |  |
| 3840 × 2160p @<br>59.94/60 Hz | 。<br>(*1) | -                | -                      | -                               |  |  |
| 3840 × 2160p @ 50 Hz          | 。<br>(*1) | -                | -                      | -                               |  |  |
| 3840 × 2160p @<br>29.97/30 Hz | 。<br>(*2) | -                | -                      | -                               |  |  |
| 3840 × 2160p @ 25 Hz          | 。<br>(*2) | -                | -                      | -                               |  |  |
| 3840 × 2160p @<br>23.98/24 Hz | 。<br>(*2) | -                | -                      | -                               |  |  |
| 1920 × 1080p @<br>59.94/60 Hz | 0         | -                | 0                      | 0                               |  |  |
| 1920 × 1080p @ 50 Hz          | 0         | -                | 0                      | 0                               |  |  |
| 1920 × 1080p @<br>29.97/30 Hz | 0         | 0                | 0                      | 0                               |  |  |
| 1920 × 1080p @ 25 Hz          | 0         | 0                | 0                      | 0                               |  |  |
| 1920 × 1080p @<br>23.98/24 Hz | 0         | 0                | 0                      | 0                               |  |  |
| 1920 × 1080i @<br>59.94/60 Hz | 0         | 0                | 0                      | 0                               |  |  |
| 1920 × 1080i @ 50 Hz          | 0         | 0                | 0                      | 0                               |  |  |
| 1280 × 720p @<br>59.94/60 Hz  | 0         | 0                | 0                      | 0                               |  |  |
| 1280 × 720p @ 50 Hz           | 0         | 0                | 0                      | 0                               |  |  |
| 1280 × 720p @<br>29.97/30 Hz  | 0         | 0                | 0                      | 0                               |  |  |
| 1280 × 720p @<br>23.98/24 Hz  | 0         | 0                | 0                      | 0                               |  |  |
| 720 × 480p @ 59.94/60<br>Hz   | 0         | -                | -                      | -                               |  |  |
| 720 × 576p @ 50 Hz            | 0         | -                | -                      | -                               |  |  |
| 640 × 480p @ 59.94/60<br>Hz   | 0         | -                | -                      | -                               |  |  |

\*1 If you use YCbCr 4:4:4/YCbCr 4:2:2/RGB 4:4:4 or YCbCr 4:2:0 Deep Color (Deep Colour) (10 bit or 12 bit) of these video formats, we recommend you to use Premium High Speed HDMI Cables with Ethernet that support 18 Gbps and be sure to set the HDMI signal format to [Enhanced format] in the [HDMI Settings] menu. For details, see "Setting HDMI signal formats (HDMI Signal Format)."

\*2 If you use Deep Color (Deep Colour) (10 bit or 12 bit) of these video formats, we recommend you to use Premium High Speed HDMI Cables with Ethernet that support 18 Gbps and be sure to set the HDMI signal format to [Enhanced format] in the [HDMI Settings] menu. For details, see "Setting HDMI signal formats (HDMI Signal Format)."

#### Note

- When you use high bandwidth video formats such as 4K/60p 4:4:4, 4:2:2 and 4K/60p 4:2:0 10 bit, be sure to set the HDMI signal format. For details, see "Setting HDMI signal formats (HDMI Signal Format)."
- Depending on the TV or video device, 4K or 3D content may not be displayed. Check the HDMI video formats supported by the receiver.
- Refer to the operating instructions of each connected device for details.

[28] Preparation | 4. Connecting audio-visual devices and the antennas (aerials)

### **Connecting devices with HDMI jacks**

Connect devices to the receiver as illustrated below. Before connecting cables, be sure to disconnect the AC power cord (mains lead).

All HDMI jacks on the receiver support High-bandwidth Digital Content Protection System Revision 2.2 (HDCP 2.2). To watch content protected by HDCP 2.2, such as 4K content, connect these HDMI jacks to jacks that support HDCP 2.2 on the TV and AV device. Refer to the operating instructions of the connected device for details.

### Rear

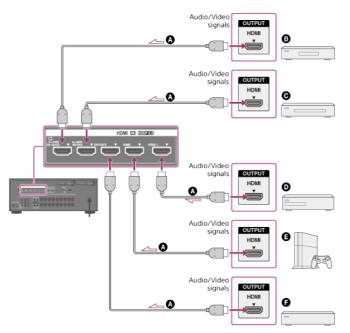

Front

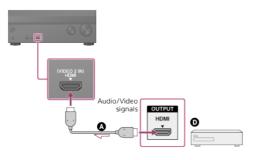

- HDMI cable (not supplied)
- **B** Super Audio CD player, CD player
- **⊖** Blu-ray Disc<sup>™</sup> player, DVD player
- DVD recorder
- Game console such as PlayStation 4
- Cable box or satellite box

#### Note

Sony recommends that you use an HDMI-authorized cable or HDMI cable made by Sony. Be sure to
use a High Speed HDMI Cable with Ethernet. Premium High Speed HDMI Cable with Ethernet that
supports 18 Gbps is required for 4K/60p 4:4:4, 4:2:2, and 4K/60p 4:2:0 10 bit, etc.

#### Hint

- This HDMI connection is an example. You can connect each HDMI device to any HDMI input, including the HDMI input on the front panel.
- The BD/DVD and SA-CD/CD inputs have better sound quality. When you need a higher sound quality, connect your device to these jacks and select them as the input.
- The image quality depends on the connecting jack. We recommend that you connect your devices via an HDMI connection if they have HDMI jacks.

[29] Preparation | 4. Connecting audio-visual devices and the antennas (aerials)

### Connecting devices with jacks other than HDMI jacks

Connect devices to the receiver as illustrated below.

Solid lines show recommended connections and the dashed lines show alternative connections. It is not necessary to connect all the cables.

Before connecting cables, be sure to disconnect the AC power cord (mains lead).

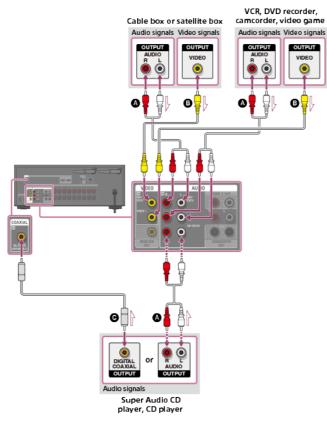

- Audio cable (not supplied)
- Video cable (not supplied)

G Coaxial digital cable (not supplied)

#### Hint

- You can rename each input so that the name can be displayed on the display panel of the receiver. For details, see "<u>Changing the name for each input (Name</u>)."
- The image quality depends on the connecting jack. We recommend that you connect your devices via an HDMI connection if they have HDMI jacks.

[30] Preparation | 4. Connecting audio-visual devices and the antennas (aerials) **Connecting a USB device** 

Connect a USB device as illustrated below.

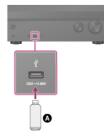

### USB device

#### Note

# [31] Preparation | 4. Connecting audio-visual devices and the antennas (aerials) **Connecting the antenna (aerial)**

Connect the supplied FM wire antenna (aerial) to the receiver as illustrated below. Before connecting antenna (aerial), be sure to disconnect the AC power cord (mains lead).

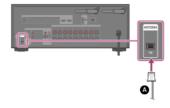

FM wire antenna (aerial) (supplied)

#### Note

- Be sure to fully extend the FM wire antenna (aerial).
- After connecting the FM wire antenna (aerial), keep it as horizontal as possible.

[32] Preparation | 4. Connecting audio-visual devices and the antennas (aerials) Connecting another amplifier in Zone 2

You can enjoy sound from a device connected to the receiver in a zone other than the main zone. For example, you can watch a DVD in the main zone and listen to a CD in Zone 2.

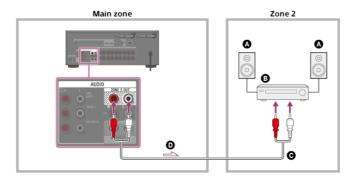

### Speakers

- Amplifier/receiver
- Audio cable (not supplied)
- Audio signals

#### Note

- Only audio signals from [USB], [Bluetooth] (only when in BLUETOOTH RX mode), [Home Network], [Music Services], [FM TUNER] and audio signals input from AUDIO IN jacks are output to the Zone 2 speakers.
- External digital input from OPTICAL IN, COAXIAL IN, HDMI IN jacks and Screen mirroring cannot be output to Zone 2.

[33] Preparation | 4. Connecting audio-visual devices and the antennas (aerials)

### Connecting another amplifier or TV in the HDMI zone

HDMI input video/audio signals are output in HDMI zone using the HDMI OUT B/HDMI ZONE jack of the receiver.

Solid lines show recommended connections and the dashed line shows alternative connection.

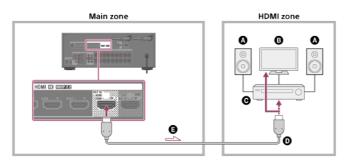

- Speakers
- O TV
- Amplifier/receiver
- HDMI cable (not supplied)
- Audio/video signals

Note

To use this connection, select [Setup] - [HDMI Settings], and set [HDMI Out B Mode] to [Zone].

[34] Preparation  $\mid$  4. Connecting audio-visual devices and the antennas (aerials)

### Digital audio formats supported by the receiver

The digital audio formats that this receiver can decode depend on the digital audio output jacks of the connected device. This receiver supports the following audio formats. The words in brackets are those indicated on the display panel.

| Digital audio format                              | Maximum number of<br>channels | Connection with the receiver |
|---------------------------------------------------|-------------------------------|------------------------------|
| Dolby Digital [DOLBY D]                           | 5.1                           | COAXIAL/OPTICAL,<br>HDMI     |
| Dolby Digital EX [DOLBY D EX]                     | 6.1                           | COAXIAL/OPTICAL,<br>HDMI     |
| Dolby Digital Plus [DOLBY D +] (*1)               | 7.1                           | HDMI                         |
| Dolby TrueHD [DOLBY HD] (*1)                      | 7.1                           | HDMI                         |
| DTS [DTS]                                         | 5.1                           | COAXIAL/OPTICAL,<br>HDMI     |
| DTS-ES Discrete [DTS-ES Dsc]                      | 6.1                           | COAXIAL/OPTICAL,<br>HDMI     |
| DTS-ES Matrix [DTS-ES Mtx]                        | 6.1                           | COAXIAL/OPTICAL,<br>HDMI     |
| DTS 96/24 [DTS 96/24]                             | 5.1                           | COAXIAL/OPTICAL,<br>HDMI     |
| DTS-HD High Resolution Audio [DTS-<br>HD HR] (*1) | 7.1                           | HDMI                         |
| DTS-HD Master Audio [DTS-HD MA]<br>(*1)           | 7.1                           | HDMI                         |
| DTS-HD Low Bit Rate [DTS-HD LBR]<br>(*1)          | 7.1                           | HDMI                         |
| DSD [DSD] (*1)(*2)                                | 5.1                           | НДМІ                         |
| Multi Channel Linear PCM [PCM] (*1)               | 7.1                           | HDMI                         |

\*1 Audio signals are output in another format if the playback device does not correspond to the actual format. For details, refer to the operating instructions of the playback device.

\*2 This format is not output to wireless headphones.

[35] Preparation | 4. Connecting audio-visual devices and the antennas (aerials) **Notes on connecting cables** 

- Before connecting cables, be sure to disconnect the AC power cord (mains lead).
- It is not necessary to connect all of the cables. Connect cables according to the availability
  of jacks on the connected device.
- Sony recommends that you use an HDMI-authorized cable or HDMI cable made by Sony. Be sure to use a High Speed HDMI Cable with Ethernet. Premium High Speed HDMI Cable with Ethernet that supports 18 Gbps is required for 4K/60p 4:4:4, 4:2:2, and 4K/60p 4:2:0 10 bit, etc. For details about the high bandwidth video format, refer to "Supported video formats" in "About HDMI connections."
- We do not recommend using an HDMI-DVI conversion cable. If you connect an HDMI-DVI conversion cable to a DVI-D device, the sound and/or image may be lost. Connect separate audio cables or digital connecting cables, then reassign the input jacks if the sound is not output correctly.
- When connecting optical digital cables, insert the plugs straight until they click into place.
- Do not bend or tie optical digital cables.

#### Hint

 All of the digital audio jacks are compatible with 32 kHz, 44.1 kHz, 48 kHz and 96 kHz sampling frequencies.

If you want to connect several digital devices, but cannot find an unused input

In this case, reassign the input jacks.

[36] Preparation | 4. Connecting audio-visual devices and the antennas (aerials) **About HDMI connections** 

High-Definition Multimedia Interface (HDMI) is an interface that transmits video and audio signals in digital format. Connecting Sony "BRAVIA" Sync-compatible devices using HDMI cables simplifies operations.

#### **HDMI** features

- Digital audio signals transmitted by HDMI can be output from the speakers connected to the receiver. This signal supports Dolby Digital, DTS, DSD, and Linear PCM.
- The receiver can receive Multi Channel Linear PCM (up to 8 channels) with a sampling frequency of 192 kHz or less via an HDMI connection.
- This receiver supports High Bitrate Audio (DTS-HD Master Audio, Dolby TrueHD), Deep Color (Deep Colour), and 4K or 3D transmission.
- To enjoy 3D content, connect a 3D-compatible TV and video device (Blu-ray Disc player, Blu-ray Disc recorder, PlayStation 4, etc.) to the receiver using High Speed HDMI Cables with Ethernet, put on 3D glasses, and then play 3D-compatible content.
- To enjoy 4K content, connect a 4K-compatible TV or video device (Blu-ray Disc player, etc.) to the receiver using High Speed HDMI Cables with Ethernet, and then play 4K-compatible content.
- Premium High Speed HDMI Cable with Ethernet that supports 18 Gbps is required for 4K/60p 4:4:4, 4:2:2, and 4K/60p 4:2:0 10 bit, etc.
- All HDMI jacks on the receiver support High-bandwidth Digital Content Protection System Revision 2.2 (HDCP 2.2). Connect these HDMI jacks to jacks that support HDCP 2.2 on the TV and AV device. Refer to the operating instructions of the connected device for details.
- The HDMI OUT and HDMI IN jacks (except the HDMI IN VIDEO 1 jack) support bandwidth up to 18 Gbps. The HDMI IN VIDEO 1 jack supports bandwidth up to 9 Gbps.
- All HDMI jacks on the receiver support 4K, HDCP 2.2, ITU-R BT.2020 wide color spaces, 3D, Deep Color (Deep Colour), and HDR (High Dynamic Range) contents pass-through.
- The HDMI OUT A (TV) jack supports Audio Return Channel (ARC).
- HDCP 2.2 is newly enhanced copyright protection technology that is used to protect content such as 4K movies.
- BT.2020 color space is new wider color standard that is defined for ultra-high definition television systems.
- HDR is an emerging video format that can display a wider range of brightness levels.

#### Supported video formats

|                               |           | 3D               |                        |                                 |  |  |  |  |
|-------------------------------|-----------|------------------|------------------------|---------------------------------|--|--|--|--|
| Format                        | 2D        | Frame<br>packing | Side-by-Side<br>(Half) | Over-Under (Top-and-<br>Bottom) |  |  |  |  |
| 4096 × 2160p @<br>59.94/60 Hz | 。<br>(*1) | -                | -                      | -                               |  |  |  |  |
| 4096 × 2160p @ 50 Hz          | 。<br>(*1) | -                | -                      | -                               |  |  |  |  |
| 4096 × 2160p @<br>29.97/30 Hz | 。<br>(*2) | -                | -                      | -                               |  |  |  |  |
| 4096 x 2160p @ 25 Hz          | 。<br>(*2) | -                | -                      | -                               |  |  |  |  |
| 4096 × 2160p @<br>23.98/24 Hz | 。<br>(*2) | -                | -                      | -                               |  |  |  |  |
| 3840 × 2160p @<br>59.94/60 Hz | 。<br>(*1) | -                | -                      | -                               |  |  |  |  |
| 3840 × 2160p @ 50 Hz          | 。<br>(*1) | -                | -                      | -                               |  |  |  |  |
| 3840 × 2160p @<br>29.97/30 Hz | 。<br>(*2) | -                | -                      | -                               |  |  |  |  |
| 3840 × 2160p @ 25 Hz          | 。<br>(*2) | -                | -                      | -                               |  |  |  |  |
| 3840 × 2160p @<br>23.98/24 Hz | 。<br>(*2) | -                | -                      | -                               |  |  |  |  |

|                               |   |   |   | <u>.                                    </u> |
|-------------------------------|---|---|---|----------------------------------------------|
| 1920 × 1080p @<br>59.94/60 Hz | 0 | - | 0 | 0                                            |
| 1920 × 1080p @ 50 Hz          | 0 | - | 0 | 0                                            |
| 1920 × 1080p @<br>29.97/30 Hz | 0 | 0 | 0 | 0                                            |
| 1920 × 1080p @ 25 Hz          | 0 | 0 | 0 | 0                                            |
| 1920 × 1080p @<br>23.98/24 Hz | 0 | 0 | 0 | 0                                            |
| 1920 × 1080i @<br>59.94/60 Hz | 0 | 0 | 0 | 0                                            |
| 1920 × 1080i @ 50 Hz          | 0 | 0 | 0 | 0                                            |
| 1280 × 720p @<br>59.94/60 Hz  | 0 | 0 | 0 | 0                                            |
| 1280 × 720p @ 50 Hz           | 0 | 0 | 0 | 0                                            |
| 1280 × 720p @<br>29.97/30 Hz  | 0 | 0 | 0 | 0                                            |
| 1280 × 720p @<br>23.98/24 Hz  | 0 | 0 | 0 | 0                                            |
| 720 × 480p @ 59.94/60<br>Hz   | 0 | - | - | -                                            |
| 720 × 576p @ 50 Hz            | 0 | - | - | -                                            |
| 640 × 480p @ 59.94/60<br>Hz   | 0 | - | - | -                                            |

\*1 If you use YCbCr 4:4:4/YCbCr 4:2:2/RGB 4:4:4 or YCbCr 4:2:0 Deep Colour (Deep Colour) (10 bit or 12 bit) of these video formats, we recommend you to use Premium High Speed HDMI Cables with Ethernet that support 18 Gbps and be sure to set the HDMI signal format to [Enhanced format] in the [HDMI Settings] menu. For details, see "Setting HDMI signal formats (HDMI Signal Format)."

\*2 If you use Deep Color (Deep Colour) (10 bit or 12 bit) of these video formats, we recommend you to use Premium High Speed HDMI Cables with Ethernet that support 18 Gbps and be sure to set the HDMI signal format to [Enhanced format] in the [HDMI Settings] menu. For details, see "Setting HDMI signal formats (HDMI Signal Format)."

#### Note

- When you use high bandwidth video formats such as 4K/60p 4:4:4, 4:2:2 and 4K/60p 4:2:0 10 bit, be sure to set the HDMI signal format. For details, see "Setting HDMI signal formats (HDMI Signal Format)."
- Depending on the TV or video device, 4K or 3D content may not be displayed. Check the HDMI video formats supported by the receiver.
- Refer to the operating instructions of each connected device for details.

[37] Preparation | 5. Connecting to the network

# Connecting the receiver to the network using a LAN cable (for wired LAN connections only)

The following illustration is an example configuration of a home network with the receiver and a server.

We recommend that you connect the server to the router with a wired connection.

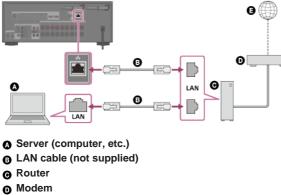

Internet

#### [38] Preparation 5. Connecting to the network

# Connecting the receiver to the network using the wireless LAN antenna (for wireless LAN connections only)

The following illustration is an example configuration of a home network with the receiver and a server.

We recommend that you connect the server to the router with a wired connection.

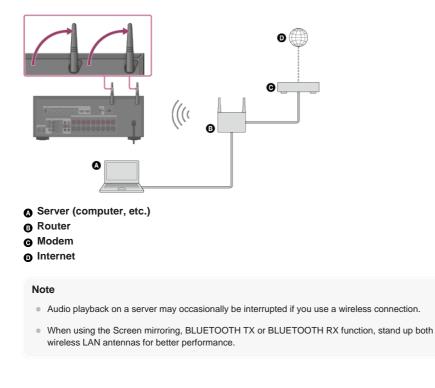

[39] Preparation | 6. Turning on the receiver/preparing the remote control **Inserting batteries into the remote control** 

Insert two R03 (size AAA) batteries (supplied) into the remote control. Make sure that the + and – ends are in the correct position when installing batteries.

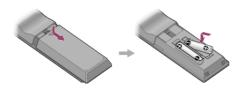

#### Note

- Do not leave the remote control in an extremely hot or humid place.
- Do not use a new battery with an old one.
- Do not mix manganese batteries with other kinds of batteries.
- Do not expose the remote control sensor to direct sunlight or lights. Doing so may cause a malfunction.
- If you do not intend to use the remote control for an extended period of time, remove the batteries to avoid possible damage from battery leakage and corrosion.
- When the receiver no longer responds to the remote control, replace both of the batteries with new ones.

[40] Preparation | 6. Turning on the receiver/preparing the remote control **Turning on the receiver** 

Before connecting the AC power cord (mains lead), be sure to make connections with speakers and the other devices.

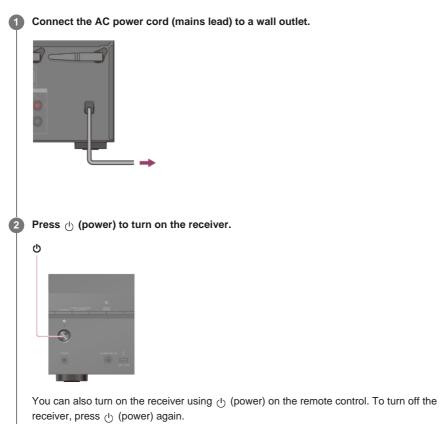

#### Note

After you turn off the receiver, [STANDBY] flashes on the display panel. Do not disconnect the AC
power cord (mains lead) while [STANDBY] is flashing. This may cause a malfunction.

# Setting up the receiver using Easy Setup

When you turn on the receiver for the first time or after the receiver is initialized, the Easy Setup screen appears on the TV screen. You can set up the following settings for the receiver by following the instructions on the Easy Setup screen.

Select your language

Select the language of messages on the screen.

Speaker Settings

Check your speaker system and perform automatic calibration according to the configuration and arrangement of your speaker system.

Internet Settings

Select the network connection method and configure settings to connect the receiver to the network.

#### Note

- Switch the input of the TV to the input to which the receiver is connected to use this function.
- Auto Calibration is not available when [Bluetooth Mode] is set to [Transmitter].

If the Easy Setup screen does not appear or you want to display the Easy Setup screen manually, you can display it by selecting [Setup] - [Easy Setup] from the home menu.

[42] Preparation | Performing Auto Calibration

# 1. About Auto Calibration

Auto Calibration allows you to perform automatic calibration as follows.

- Check the connection between each speaker and the receiver.
- Adjust the speaker level.
- Measure the distance of each speaker from your seating position. (\*1)
- Measure the speaker size. (\*1)
- Measure the frequency characteristics (EQ). (\*1)
- Measure the frequency characteristics (Phase). (\*1)(\*2)
- \*1 The measurement result is not utilized when [Direct] is being used and an analog input is selected.
- \*2 The measurement result may be not utilized, depending on the audio formats.

#### Note

The D.C.A.C. is designed to achieve proper sound balance for your room. However, you can adjust
the speaker levels manually according to your preference using [Test Tone] in the [Speaker Settings]
menu.

[43] Preparation | Performing Auto Calibration

# 2. Before you perform Auto Calibration

Before you perform Auto Calibration, check the following items:

- Set up and connect the speakers.
- Do not connect any microphones other than the supplied calibration microphone to the CALIBRATION MIC jack.
- If using a bi-amplifier connection or a front B speaker connection, set the assignment for the SPEAKERS SURROUND BACK/BI-AMP/FRONT HIGH/FRONT B terminals properly.
- Set the speaker output to a setting other than [SPK OFF].
- Disconnect the headphones.
- Remove any obstructions between the calibration microphone and the speakers.
- For accurate measurement, make sure the environment is quiet and free from noise.

#### Note

- Auto Calibration is not available when [Bluetooth Mode] is set to [Transmitter].
- The speakers emit very loud sound during the calibration and the volume cannot be adjusted. Be considerate of your neighbors and any children who are present.
- If the muting function has been activated before you perform Auto Calibration, the muting function will shut off automatically.
- It may not be possible to take the correct measurements or to perform Auto Calibration at all if special speakers such as dipole speakers are used.

#### [44] Preparation | Performing Auto Calibration

## 3. Connecting the calibration microphone

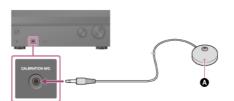

Calibration microphone (supplied)

Connect the supplied calibration microphone to the CALIBRATION MIC jack.

#### 2 Set up the calibration microphone.

Place the calibration microphone at your listening position and set it at the same height as your ears.

#### [45] Preparation | Performing Auto Calibration

#### 4. Selecting the front speakers

You can select the front speakers you want to operate. Be sure to use the buttons on the receiver to perform this operation.

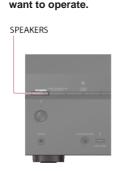

Press SPEAKERS on the receiver repeatedly to select the front speaker system you want to operate.

The indicators on the display panel shows which set of terminals are selected.

SPA:

- Speakers connected to the SPEAKERS FRONT A terminals.
- SPB (\*):

Speakers connected to the SPEAKERS SURROUND BACK/BI-AMP/FRONT HIGH/FRONT B terminals.

.

SPA+B (\*):

Speakers connected to both the SPEAKERS FRONT A and SPEAKERS SURROUND BACK/BI-AMP/FRONT HIGH/FRONT B terminals (parallel connection).

(None):

[SPK OFF] appears on the display panel. No audio signals are output from any speaker terminals.

To select [SPB] or [SPA+B], set the assignment for the SPEAKERS SURROUND BACK/BI-AMP/FRONT HIGH/FRONT B terminals to [Front B] by using [Surround Back Speaker Assign] in the [Speaker Settings] menu.

#### Note

- This setting is not available when headphones are connected.
- When you press SPEAKERS on the receiver, the [Bluetooth Mode] changes to [Receiver] automatically.

#### [46] Preparation | Performing Auto Calibration

### 5. Performing Auto Calibration

You can perform automatic calibration from your listening position.

Select [Setup] - [Speaker Settings] from the home menu. Select [Auto Calibration]. 3 Follow the instructions on the TV screen, then press 
+ to select [Start]. The measurement starts in 5 seconds. The measurement process will take approximately 30 seconds with a test tone. When the measurement ends, a beep sounds and the screen switches. 4 Select the item you want. • Save: Saves the measurement results and exits the setting process. • Retry: Performs the Auto Calibration again. • Discard: Exits the setting process without saving the measurement results. For details on the measurement results, see "6. Checking Auto Calibration results." Save the measurement results. 5 Select [Save] in step 4. Note • If the measurement fails, follow the message, then select [Retry]. For details on the error code and warning message, see "List of messages after Auto Calibration measurements.'

• This setting is not available when headphones are connected.

#### Hint

The Auto Calibration function will be canceled if you perform the following during the measurement process:

- Press 心.

- = Press the input buttons on the remote control or turn INPUT SELECTOR on the receiver.
- Press HOME, AMP MENU or 🕸 on the remote control.
- Press SPEAKERS on the receiver.
- Change the volume level.
- Connect headphones.

## [47] Preparation | Performing Auto Calibration

# 6. Checking Auto Calibration results

To check error codes or warning messages received in [Auto Calibration], proceed with the following steps:

#### If an error code appears

Check the error and perform Auto Calibration again.

#### Select [Retry].

#### 2 Follow the instructions on the TV screen and then press 🕂 to select [Start].

The measurement starts in a few seconds. The measurement process will take approximately 30 seconds with a test tone. When the measurement ends, a beep sounds and the screen switches.

#### Select the item you want.

- Save: Saves the measurement results and exits the setting process.
- Retry: Performs the Auto Calibration again.
- Discard: Exits the setting process without saving the measurement results.

#### A Save the measurement results.

Select [Save] in step 3.

#### If a warning message appears

Check the warning message and select [OK]. For details on the warning messages, see "List of messages after Auto Calibration measurements."

#### Hint

The measurement results may vary depending on the position of the subwoofer. However, continuing
to use the receiver with that value does not cause problems.

[48] Enjoying Video and Sound | Playing AV devices

# Enjoying video and sound

This topic explains the operations you can use to enjoy movies and music with this receiver. For example, you can use multiple devices with this receiver as shown below.

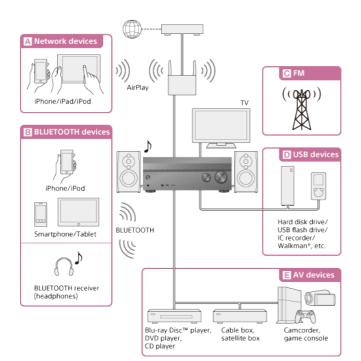

#### A Network devices

#### Enjoying audio content from an iPhone/iPad/iPod or other smartphone

You can send content such as audio from an iPhone/iPad/iPod or other smartphone to the receiver via the network.

Enjoying audio content from iTunes or an iPhone/iPad/iPod via the network (AirPlay)

#### B BLUETOOTH devices

#### Enjoying audio content from an iPhone/iPod or other smartphone

You can transmit audio from an iPhone/iPod or other smartphone to the receiver via BLUETOOTH.

Enjoying audio content using the BLUETOOTH function (Pairing operation)

#### Listening with BLUETOOTH headphones

The BLUETOOTH TX function lets you enjoy listening to audio using BLUETOOTH headphones. This function does not need cables, so you can choose where you want to listen to music without worrying about cables.

Listening with BLUETOOTH headphones (Pairing operation)

#### C FM

#### Listening to FM radio

You can listen to FM broadcasts in high-quality sound through the built-in tuner. Preset function enables you to store up to 30 of your favorite FM stations as presets. Listening to FM radio

#### D USB devices

#### Enjoying content from a USB device

You can enjoy music from a USB device such as an external hard disk, USB flash drive or Walkman® by connecting it to the 🕴 (USB) port on the front panel of the receiver and listening through speakers or headphones connected to the receiver. The receiver is compatible with High Resolution Audio, which means you can enjoy high resolution audio from compatible devices without the loss of sound quality.

Enjoying content stored on a USB device

#### E AV devices

#### Enjoying movies or audio from an AV device such as a Blu-ray Disc player, CD player, satellite box or game console

You can connect AV devices to the receiver to enjoy a wide range of content such as movies and audio.

As the receiver is equipped with an HDCP 2.2-compatible HDMI jack, you can also enjoy 4K content via streaming services, satellite broadcasts, etc.

Enjoying video/sound from the connected device

#### You can display the menu of the receiver on the TV screen (\*).

\* When you want to display the menu on the TV screen connected to the HDMI OUT B/HDMI ZONE jack, set [HDMI Out B Mode] to [Main].

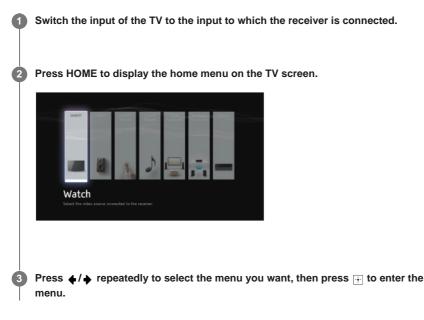

#### Home menu items

Watch : Select to display video from the connected device.
Listen : Select to listen to sound from the built-in FM tuner or the connected device.
Custom Preset : Select to save various settings for the receiver and recall those settings.
Sound Effects : Select to enjoy sound effects.
Zone Controls (\*1)(\*2): Select to use the multi-zone features.
Wireless Surround: Select to configure the Wireless Surround function using compatible speakers manufactured by Sony.

Setup : Select to adjust the various settings for the receiver.

- \*1 This item is not displayed if [Zone Controls] is set to [Hide] in the [Zone Settings].
- \*2 This item cannot be selected when the Wireless Surround function is activated.

#### Hint

- When [OPTIONS] appears in the lower left portion of the TV screen, you can display the function list by pressing OPTIONS and selecting a related function.
- To return to the previous screen, press BACK.
- To exit the menu, press HOME to display the home menu, then press HOME again.

[50] Enjoying Video and Sound | Playing AV devices Enjoying video/sound from the connected device

Switch the input of the TV to the input to which the receiver is connected.

#### 2 Press HOME.

The home menu is displayed on the TV screen. Depending on the TV, the home menu may take some time to appear on the TV screen.

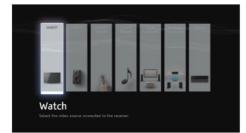

#### 3 Select [Watch] or [Listen] from the home menu.

The menu item list appears on the TV screen.

#### 4 Select the device you want.

5 Turn on the device and start playback.

#### 6 Press ∠+/- to adjust the volume.

You can also use MASTER VOLUME on the receiver.

Press 2CH/MULTI, MOVIE, MUSIC or FRONT SURROUND to enjoy the surround sound.

You can also use 2CH/MULTI, MOVIE or MUSIC on the receiver.

#### Note

 Before you turn off the receiver, be sure to turn down the volume level to avoid damaging your speakers the next time you turn on the receiver.

#### Hint

- You can turn INPUT SELECTOR on the receiver or press the input buttons on the remote control to select the device you want.
- You can adjust the volume differently using the MASTER VOLUME knob on the receiver or the 
  +/- buttons on the remote control.
  - To turn the volume up or down quickly
  - Turn the knob quickly.
  - Press and hold one of the buttons.

#### To make fine adjustments

- Turn the knob slowly.
- Press one of the buttons and release it immediately.

[51] Enjoying Video and Sound | Playing AV devices

# Enjoying sound of an Audio Return Channel (ARC) compatible TV

If the receiver is connected to a TV's HDMI input jack compatible with Audio Return Channel (ARC), you can listen to TV sound from the speakers connected to the receiver without connecting an optical digital cable or an audio cable.

Set the receiver by the following procedure to output the sound of the TV from the speakers connected to the receiver.

Select [Setup] - [HDMI Settings] from the home menu.

Select [Control for HDMI].

Select [On].

If you connect to a TV that is not compatible with the Audio Return Channel (ARC) function or you want to select an audio signal using a cable other than an HDMI cable (e.g. via an optical digital cable or an audio cable)

Switch the audio input mode.

#### Note

3

- Be sure to turn off the volume of the TV or activate the muting function of the TV.
- If your TV does not support the System Audio Control function, set [Audio Out] to [TV + AMP] in the [HDMI Settings] menu to output the sound of the TV from the TV speaker and the speakers connected to the receiver.
- The ARC function may work on other devices than those manufactured by Sony. However, operation
  is not guaranteed.

[52] Enjoying Video and Sound | Playing AV devices Watching HDCP 2.2 copyright-protected content

To watch HDCP 2.2 copyright-protected content such as 4K content, connect the receiver and TV via an HDCP 2.2-compatible HDMI jack. You can only view copyright-protected 4K content through the HDCP 2.2-compatible HDMI jack connection. For details on whether the TV and 4K devices are equipped with an HDCP 2.2-compatible HDMI jack, refer to the operating instructions of the TV and 4K devices.

[53] Enjoying Video and Sound | Playing content from an iPhone/iPad/iPod Enjoying audio content from iTunes or an iPhone/iPad/iPod via the network (AirPlay)

You can play audio content on an iPhone, iPad, iPod or in an iTunes Library on your computer with this receiver via a wireless network.

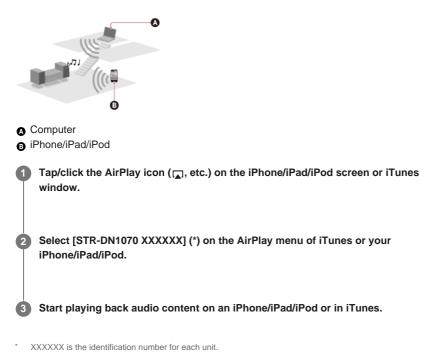

You can use the a + /-, b = 1, a + /-, b = buttons on the remote control when the receiver is selected as the device for output.

#### Note

- Update the iPhone/iPad/iPod or iTunes to the latest version before using with the receiver.
- You cannot use the AirPlay function and the Wireless Surround function at the same time. If you
  activate the Wireless Surround function during AirPlay playback, AirPlay playback will stop
  automatically, and if you restart AirPlay playback, the Wireless Surround function will be deactivated
  automatically.
- Refer to the operating instructions of your device for details on operating the iPhone/iPad/iPod, iTunes or AirPlay.

#### Hint

- If the playback does not start, perform the process again from step 1.
- Very loud sound may output from the receiver if you set the volume loud on an iPhone/iPad/iPod or iTunes.
- It may not be possible to link the volume level of an iPhone/iPad/iPod or iTunes with the volume level
  of this receiver.

# [54] Enjoying Video and Sound | Playing content from an iPhone/iPad/iPod Enjoying audio content using the BLUETOOTH function (Pairing operation)

Pairing is an operation where BLUETOOTH devices are registered to each other before connection. Once a pairing operation is performed, it does not need to be performed again. Be sure to set the [Bluetooth Mode] to [Receiver] before pairing a device with this receiver.

Place the BLUETOOTH device within 1 meter (3.3 feet) of the receiver.

# Press and hold CONNECTION - PAIRING BLUETOOTH on the receiver to select the BLUETOOTH function.

[PAIRING] flashes on the display panel. Perform step 3 within five minutes, otherwise pairing will be canceled. If pairing is canceled, repeat this step.

#### Perform pairing on the BLUETOOTH device to detect this receiver.

For details, refer to the operating instructions of your BLUETOOTH device. A list of detected devices may appear on the BLUETOOTH device display depending on the type of BLUETOOTH device. This receiver is displayed as [STR-DN1070 XXXXXX] (\*).

#### Select [STR-DN1070 XXXXXX] (\*) on the BLUETOOTH device display.

If [STR-DN1070 XXXXXX] (\*) is not displayed, repeat this process from step 1. When the BLUETOOTH connection is established, the device name appears and [BT] lights up on the display panel.

5 Start playback on the BLUETOOTH device.

#### 6 Adjust the volume.

Adjust the volume of the BLUETOOTH device first. If the volume level is still too low, adjust the volume level of the receiver.

XXXXXX is the identification number for each unit.

#### **Canceling pairing operation**

Pairing opearation will be canceled when you switch the input.

#### Note

- Some applications of BLUETOOTH device cannot be controlled from the receiver.
- If a passkey is required on the display of the BLUETOOTH device in step 4, enter [0000]. The
  passkey may be called "Passcode," "PIN code," "PIN number" or "Password."
- You can pair up to 9 BLUETOOTH devices. If a 10th BLUETOOTH device is paired, the least recently connected device will be replaced by the new one.
- CONNECTION PAIRING BLUETOOTH on the receiver does not work when the [Bluetooth Mode] is set to [Off].

#### Hint

• You can change the name of the receiver that appears on your device in [Device Name] in the [System Settings] menu.

[55] Enjoying Video and Sound | Playing content from an iPhone/iPad/iPod **Compatible iPhone/iPad/iPod models** 

You can use the following iPhone/iPad/iPod models on this receiver. Update your iPhone/iPad/iPod with the latest software before using it.

#### **BLUETOOTH** technology works with

iPhone:

iPhone 6s Plus/iPhone 6s/iPhone 6 Plus/iPhone 6/iPhone 5s/iPhone 5c/iPhone 5/iPhone 4s/iPhone 4

 iPod touch: iPod touch (5th and 6th generation)

#### AirPlay works with

iPhone:

iPhone 6s Plus/iPhone 6s/iPhone 6 Plus/iPhone 6/iPhone 5s/iPhone 5c/iPhone 5/iPhone 4s/iPhone 4

iPad:

iPad Air 2/iPad Air/iPad mini 4/iPad mini 3/iPad mini 2/iPad mini/iPad (4th and 3rd generation)/iPad 2

 iPod touch: iPod touch (5th and 6th generation)

AirPlay works with iPhone, iPad, and iPod touch with iOS 4.3.3 or later, Mac with OS X Mountain Lion or later, and PC with iTunes 10.2.2 or later.

# [56] Enjoying Video and Sound | Playing content from a USB device Enjoying content stored on a USB device

You can enjoy music from a USB device by connecting it to the  $\ \psi$  (USB) port on the receiver.

Select [Listen] - [USB] from the home menu.

When the USB device is connected, [USB Connected] appears on the Watch/Listen menu. You can operate the USB device using the remote control of the receiver.

#### Select the content you want from the content list.

The selected content starts playing and the information of content appears on the TV screen.

#### Operating the USB device using the remote control

Press USB before you use the following buttons:

- Starts or pauses playback.
- E: Stops playback.
- Interview Interview Int

#### Note

2

- To listen to music files stored on your Walkman, you need to drag and drop the files in formats supported by the receiver (such as MP3) from your computer to the Walkman. However, music files transferred to the Walkman using Media Go can be played back on the receiver because the files are stored in the [Music] folder.
- Audio content with DRM (Digital Rights Management) copyright protection cannot be played on this receiver.

[57] Enjoying Video and Sound | Playing content from a USB device

# USB specifications and compatible USB devices

#### File formats playable via USB connection

### Supported music formats (\*1)

MP3 (MPEG 1 Audio Layer-3) (\*2): .mp3 AAC/HE-AAC (\*2): .m4a, .aac, .mp4 (\*3), .3gp (\*3) WMA9 Standard: .wma WMA 10 Pro (\*4): .wma LPCM (\*2): .wav FLAC: .flac, .fla Dolby Digital (\*2): .ac3 DSF: .dsf DSDIFF (\*5): .dff AIFF: .aiff, .aif ALAC: .m4a Vorbis: .ogg Monkey's Audio: .ape

\*1 Compatibility with all encoding/writing software, recording devices and recording media cannot be guaranteed.

\*2 The receiver can play ".mka" files.

\*3 The receiver can only play ".mp4" and ".3gp" audio file formats.
 \*4 The receiver does not play coded files such as Lossless.

\*5 The receiver does not play DST encoded files.

#### Note

- Some files may not play depending on the file format, the file encoding or the recording condition.
- Some files that have been edited on a PC may not play.
- Fast forward or fast reverse functions may not be available for some files.
- The receiver does not play coded files such as DRM.
- The receiver can recognize the following files or folders in USB devices:
  - up to folders in the 9th layer (including the root folder)
     up to 500 files/folders in a single layer
- Some USB devices may not work with this receiver.
- The receiver can recognize Mass Storage Class (MSC) devices (such as flash drive or an HDD) and 101-key keyboards.

#### **Compatible USB device**

Mass Storage Class, High-speed type

#### Maximum current

1 A

#### Verified Sony USB devices

You can use the following Sony USB devices on this receiver:

Walkman: NW-E083 NW-S14/S15 NW-S784/S785/S786 NW-WH505 NWZ-B163F/B172/B172F/B173/B173F NWZ-E373/E374/E375/E463/E464/E465 NWZ-S774BT NWZ-WH505 **MICROVAULT:** USM32GP USM16GQX USM64GU **Digital Voice Recorder:** ICD-BX332 ICD-PX240/PX333D/PX333F/PX333M ICD-SX734/SX1000 ICD-TX650 ICD-UX543/UX543F/UX544F ICZ-R100 PCM-D100

#### Note

- The receiver is unable to read data other than that saved in the first partition of a hard disk drive.
- Operation of models not listed here is not guaranteed.
- Operation may not always be guaranteed even when using these USB devices.
- Some of these USB devices may not be available for purchase in certain areas.
- When formatting the above models, be sure to format using the model itself or the dedicated formatting software for that model.
- When connecting a USB device to the receiver, be sure to connect after the display "Creating Library" or "Creating Database" on the USB device has disappeared.

[58] Enjoying Video and Sound | Playing content from a USB device **Notes on USB devices** 

- Do not remove a USB device during operation. To avoid data corruption and damage to the USB device, turn the receiver off when removing a USB device.
- Do not connect a USB device to the receiver through a USB hub.
- The receiver can recognize the following files or folders in USB devices:
  - up to folders in the 9th layer (including the root folder)
  - up to 500 files/folders in a single layer

The maximum number of files and folders may vary depending on the file and folder structure. Do not save other types of files or unnecessary folders on a USB device.

- Compatibility with all encoding/writing software, recording devices, and recording media cannot be guaranteed. Incompatible USB devices may produce noise or interrupted audio or may not play at all.
- Some time may be needed to start playback when:
  - the folder structure is complex.
  - the memory capacity is excessive.
- This receiver does not necessarily support all of the functions provided in a connected USB device.
- The playback order for the receiver may differ from the playback order of the connected USB device.
- If a folder that has no files is selected, [No playable file in this category.] appears.
- When playing a very long track, some operations may cause playback delay.

[59] Enjoying Video and Sound | Listening to the radio

## Listening to FM radio

You can listen to FM broadcasts through the built-in tuner. Be sure that the FM antenna (aerial) is connected to the receiver before performing this operation.

#### Select [Listen] - [FM TUNER] from the home menu.

The FM screen appears.

#### FM screen

You can select and operate each item on the screen by pressing 4/4/4, 4/4, 4/4,

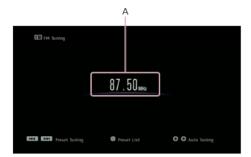

#### A: Frequency indication

Shows the frequency of the station which the tuner is receiving.

#### Hint

- You can also use FM on the remote control to listen to FM radio.
- You can also perform auto tuning by pressing and holding PRESET +/-.

## [60] Enjoying Video and Sound | Listening to the radio **Presetting FM radio stations (Preset Memory)**

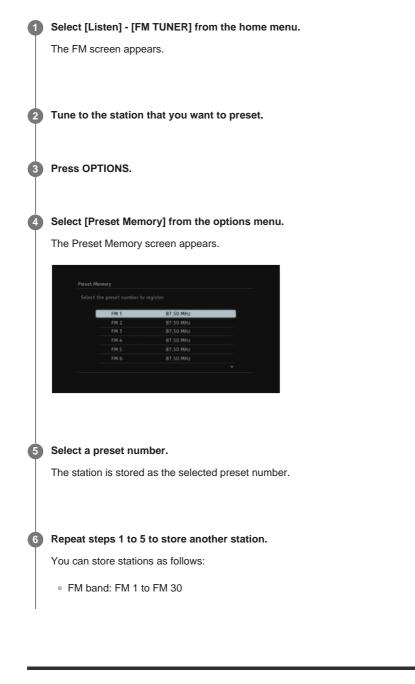

[61] Enjoying Video and Sound | Listening to the radio

# Naming preset stations (Preset Name Input)

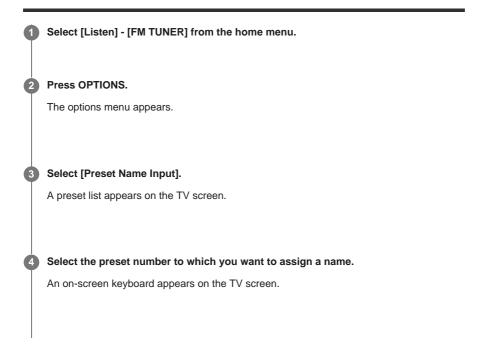

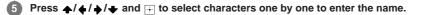

#### 6 Select [Enter].

The name you entered is registered.

## Canceling naming input

Press BACK.

#### Note

• Some letters that can be displayed on the TV screen cannot be displayed on the display panel.

## [62] Enjoying Video and Sound | Listening to the radio **Tuning to a station directly (Direct Tuning)**

You can enter the frequency of a station directly.

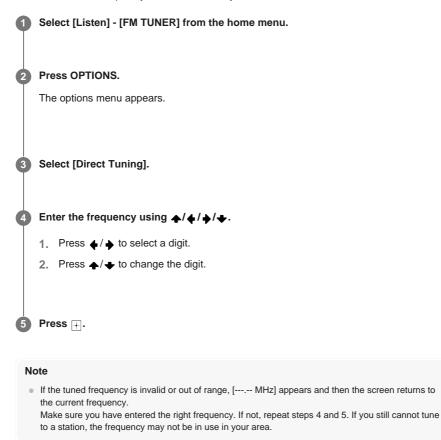

#### Hint

- The tuning scale for direct tuning is shown below:
  - USA and Canadian models

100 kHz

Other models
 50 kHz

# Receiving RDS broadcasts (for European and Oceanian models only)

This receiver allows you to use Radio Data System (RDS), which enables FM radio stations (\*) to send additional information along with the regular programming signal. This receiver offers convenient RDS features, such as Program Service name display.

\* Not all FM stations provide RDS service, nor do they provide the same type of services. If you are not familiar with the RDS services in your area, check with your local radio stations for details.

#### Select [Listen] - [FM TUNER] from the home menu.

#### Select a station.

When you tune to a station that provides RDS services, the Program Service name appears on the display panel.

#### Note

- RDS may not work properly if the station you tuned to does not transmit the RDS signal or if the signal strength is weak.
- Some letters that can be displayed on the TV screen cannot be displayed on the display panel.

#### Hint

 You can check the frequency while a Program Service name is displayed by pressing DISPLAY MODE on the receiver repeatedly.

## [64] Enjoying Video and Sound | Enjoying sound effects Selecting a sound field (Sound Field)

You can select from a variety of sound field modes according to speaker connections or input sources.

**1** Select [Sound Effects] - [Sound Field] from the home menu.

#### 2 Select the sound field you want.

For movies, select a sound field labeled with [Movie]. For music, select a sound field labeled with [Music].

#### Note

- You cannot select sound fields when [Bluetooth Mode] is set to [Transmitter].
- When connecting headphones to the receiver, you can only select [Headphone(2ch)] as a sound field.
- The sound fields for movie and music may not work, depending on the input or the speaker pattern you select, or with audio formats.
- Available sound fields are limited when the Wireless Surround function is activated.
- The receiver may play signals at a lower sampling frequency than the actual sampling frequency of the input signals, depending on the audio format.
- [Pro Logic IIx Movie] or [Pro Logic IIx Music] may not appear, depending on the speaker pattern you select.
- Some speakers or the subwoofer may not output sound, depending on the sound field setting.

You can also use 2CH/MULTI, MOVIE, MUSIC or FRONT SURROUND on the remote control to select a sound field.

• You can also select [Sound Field] in the [Audio Settings] menu.

#### [65] Enjoying Video and Sound | Enjoying sound effects

# Relations between sound fields and speaker outputs

The list below shows which speaker outputs sound when a certain sound field is selected.

#### Note

- When no sound is heard, check that all the speakers are securely connected to the correct speaker terminals, and the correct speaker pattern is selected.
- You can only select the following sound fields when the Wireless Surround function is activated.
   Surround (\*)
  - Direct
  - Neo:6 Cinema
  - Neo:6 Music
  - \* [Surround] can be selected only when the Wireless Surround function is activated.

#### 2-channel content

|           | Sound field                                            | Display panel  | Front<br>speakers | Center<br>speaker | Surround speakers | Surround<br>back<br>speakers | Subwoofer | Front<br>high<br>speakers |
|-----------|--------------------------------------------------------|----------------|-------------------|-------------------|-------------------|------------------------------|-----------|---------------------------|
|           | 2ch Stereo                                             | 2CH STEREO     | 0                 | -                 | -                 | -                            | -         | -                         |
|           | Multi Channel Stereo                                   | MULTI ST.      | 0                 | 0                 | 0                 | 0                            | 0         | 0                         |
| 2CH/MULTI | Direct (Analog input)                                  | DIRECT         | 0                 | -                 | -                 | -                            | -         | -                         |
|           | Direct (Others)                                        | DIRECT         | 0                 | -                 | -                 | -                            | o (*1)    | -                         |
|           | HD-Digital Cinema<br>Sound<br>(Dynamic/Theater/Studio) | HD-D.C.S.      | O                 | 0                 | 0                 | 0                            | 0         | 0                         |
| MOVIE     | Pro Logic II Movie                                     | PLII Movie     | 0                 | 0                 | 0                 | -                            | 0         | -                         |
| WOVIE     | Pro Logic IIx Movie                                    | PLIIX Movie    | 0                 | 0                 | 0                 | 0                            | 0         | -                         |
|           | Neo:6 Cinema                                           | Neo6.CINEMA    | 0                 | 0                 | 0                 | 0                            | o (*2)    | -                         |
|           | Front Surround                                         | FRONT SUR.     | 0                 | -                 | -                 | -                            | o (*2)    | -                         |
|           | Audio Enhancer                                         | A.<br>ENHANCER | 0                 | -                 | -                 | -                            | o (*2)    | -                         |
|           | Concert Hall A                                         | HALL A         | 0                 | 0                 | 0                 | 0                            | o (*2)    | 0                         |
|           | Concert Hall B                                         | HALL B         | 0                 | 0                 | 0                 | 0                            | o (*2)    | 0                         |
|           | Concert Hall C                                         | HALL C         | 0                 | 0                 | 0                 | 0                            | o (*2)    | 0                         |
|           | Jazz Club                                              | JAZZ           | 0                 | 0                 | 0                 | 0                            | o (*2)    | 0                         |
| MUSIC     | Live Concert                                           | CONCERT        | 0                 | 0                 | 0                 | 0                            | o (*2)    | 0                         |
|           | Stadium                                                | STADIUM        | 0                 | 0                 | 0                 | 0                            | o (*2)    | 0                         |
|           | Sports                                                 | SPORTS         | 0                 | 0                 | 0                 | 0                            | o (*2)    | 0                         |
|           | Pro Logic II Music                                     | PLII Music     | 0                 | 0                 | 0                 | -                            | 0         | -                         |
|           | Pro Logic IIx Music                                    | PLIIX Music    | 0                 | 0                 | 0                 | 0                            | 0         | -                         |
|           | Neo:6 Music                                            | Neo6.MUSIC     | 0                 | 0                 | 0                 | 0                            | o (*2)    | -                         |

-: No sound is output.

 $\bigcirc:$  Outputs sound.

o: Outputs sound depending on the speaker pattern setting.

\*1 USA and Canadian models: outputs sound.

Other models: output sound depending on the speaker pattern setting only when [Size] is set to [Small] in the [Speaker Settings] menu.

\*2 Outputs sound depending on the speaker pattern setting only when [Small] is selected for [Size] in the [Speaker Settings] menu.

#### Multi-channel content

|           | Sound field                                            | Display panel  | Front<br>speakers | Center<br>speaker | Surround<br>speakers | Surround<br>back<br>speakers | Subwoofer | Front<br>high<br>speakers |
|-----------|--------------------------------------------------------|----------------|-------------------|-------------------|----------------------|------------------------------|-----------|---------------------------|
|           | 2ch Stereo                                             | 2CH STEREO     | 0                 | -                 | -                    | -                            | -         | -                         |
| 2CH/MULTI | Multi Channel Stereo                                   | MULTI ST.      | 0                 | 0                 | 0                    | 0                            | 0         | 0                         |
|           | Direct                                                 | DIRECT         | 0                 | 0                 | 0                    | 0                            | 0         | 0                         |
|           | HD-Digital Cinema<br>Sound<br>(Dynamic/Theater/Studio) | HD-D.C.S.      | 0                 | 0                 | 0                    | 0                            | 0         | 0                         |
| MOVIE     | Pro Logic II Movie                                     | PLII Movie     | 0                 | 0                 | 0                    | 0                            | 0         | 0                         |
| NOVIL     | Pro Logic IIx Movie                                    | PLIIX Movie    | 0                 | 0                 | 0                    | 0                            | 0         | -                         |
|           | Neo:6 Cinema                                           | Neo6.CINEMA    | 0                 | 0                 | 0                    | 0                            | 0         | 0                         |
|           | Front Surround                                         | FRONT SUR.     | 0                 | -                 | -                    | -                            | 0         | -                         |
|           | Audio Enhancer                                         | A.<br>ENHANCER | O                 | 0                 | 0                    | 0                            | 0         | 0                         |
|           | Concert Hall A                                         | HALL A         | 0                 | 0                 | 0                    | 0                            | 0         | 0                         |
|           | Concert Hall B                                         | HALL B         | 0                 | 0                 | 0                    | 0                            | 0         | 0                         |
|           | Concert Hall C                                         | HALL C         | 0                 | 0                 | 0                    | 0                            | 0         | 0                         |
|           | Jazz Club                                              | JAZZ           | 0                 | 0                 | 0                    | 0                            | 0         | 0                         |
| MUSIC     | Live Concert                                           | CONCERT        | 0                 | 0                 | 0                    | 0                            | 0         | 0                         |
|           | Stadium                                                | STADIUM        | 0                 | 0                 | 0                    | 0                            | 0         | 0                         |
|           | Sports                                                 | SPORTS         | 0                 | 0                 | 0                    | 0                            | 0         | 0                         |
|           | Pro Logic II Music                                     | PLII Music     | 0                 | 0                 | 0                    | 0                            | 0         | 0                         |
|           | Pro Logic IIx Music                                    | PLIIX Music    | 0                 | 0                 | 0                    | 0                            | 0         | -                         |
|           | Neo:6 Music                                            | Neo6.MUSIC     | 0                 | 0                 | 0                    | 0                            | 0         | 0                         |

-: No sound is output.

O: Outputs sound.

 $\circ:$  Outputs sound depending on the speaker pattern setting and the channels included in the input source.

[66] Enjoying Video and Sound | Enjoying sound effects Resetting sound fields to the default settings

Be sure to use the buttons on the receiver to perform this operation.

1 Turn off the receiver.

[S.F. CLEAR] appears on the display panel and all sound fields are reset to their default setting.

[67] Enjoying Video and Sound | Enjoying sound effects

# Adjusting the equalizer (Equalizer)

You can use the following parameters to adjust the tonal quality (bass/treble level) of the front, center, surround/surround back and front high speakers.

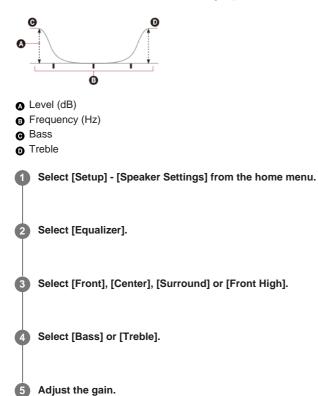

#### Note

- This function does not work in the following cases:
  - [Pure Direct] is set to [On].
  - [Bluetooth Mode] is set to [Transmitter].
  - The Wireless Surround function is activated.
  - [DSD Native] is set to [On] and a DSD file is played back.
- Frequencies for [Bass] and [Treble] are fixed.
- Depending on the audio format, the receiver may play signals at a lower sampling frequency than the original sampling frequency of the input signals.
- Only [Bass] gain and [Treble] gain are available for [Front] when headphones are connected.

#### Hint

• You can also select [Equalizer] in [Sound Effects] from the home menu.

[68] Enjoying Video and Sound | Enjoying sound effects

# Enjoying clear and dynamic sound at a low volume (Sound Optimizer)

You can enjoy clear and dynamic sound at low volume levels using the Sound Optimizer.

After the Auto Calibration is performed, the sound level is optimized to suit your environment.

Select [Setup] - [Audio Settings] from the home menu.

2 Select [Sound Optimizer].

#### Select the setting you want.

- Normal: Adjusts for the reference level of a movie.
- Low: Adjusts for a CD or other software whose average sound pressure level is
  processed highly.
- Off

#### Note

- This function does not work in the following cases:
  - [Pure Direct] is set to [On].
  - Headphones are connected.
  - = [Bluetooth Mode] is set to [Transmitter].
  - The Wireless Surround function is activated.
  - [DSD Native] is set to [On] and a DSD file is played back.
  - [Direct] is being used when [BD/DVD], [GAME], [VIDEO 2], [Bluetooth], [USB], [Home Network], [Music Services] or [Screen mirroring] is selected, or during AirPlay playback.
- The receiver may play signals at a lower sampling frequency than the actual sampling frequency of the input signals, depending on the audio format.

#### Hint

• You can also select [Sound Optimizer] in [Sound Effects] from the home menu.

#### [69] Enjoying Video and Sound | Enjoying sound effects

# Enjoying more natural sound with speakers installed in the ceiling (In-Ceiling Speaker Mode)

Set whether or not to use in-ceiling speaker mode with the current input. In a setup where the front and center speakers are installed in the ceiling, lowering the audio output position to the screen height allows you to enjoy a more natural experience.

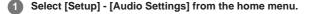

Select [In-Ceiling Speaker Mode].

3 Select [On].

#### Note

- This function does not work in the following cases:
  - A speaker pattern with the front high speakers is selected.
  - Headphones are connected.
  - [Bluetooth Mode] is set to [Transmitter].
  - The Wireless Surround function is activated.
  - [Pure Direct] is set to [On].
  - The Wireless Multi Room function is activated.
  - = [DSD Native] is set to [On] and a DSD file is played back.

This function does not work if you select a sound field other than the following:

- 2ch Stereo
- Multi Ch Stereo

- This function does not work when [Direct] is being used and analog input is selected.
- This function may not work depending on the audio format.
- The receiver may play signals at a lower sampling frequency than the actual sampling frequency of the input signals depending on the audio format.

#### Hint

- You can also select [In-Ceiling Speaker Mode] in [Sound Effects] from the home menu.
- To obtain the optimal sound for your listening environment, configure the [Ceiling Speaker Height] setting in the [Speaker Settings] menu, then perform Auto Calibration.

[70] Enjoying Video and Sound | Enjoying sound effects Enjoying high-fidelity sound (Pure Direct)

You can enjoy higher-fidelity sound from all inputs using the Pure Direct function. When the Pure Direct function is on, the display panel lights off to suppress noise that affects sound quality.

Select [Sound Effects] - [Pure Direct] from the home menu.

Select [On].

#### **Canceling Pure Direct**

The Pure Direct function will be canceled when you perform the following:

- Select [Off] in step 2.
- Press PURE DIRECT on the receiver.
- Change the sound field.
- Change the scene setting on the TV (Scene Select).
- Change the setting of [Equalizer], [Sound Optimizer], [Advanced Auto Volume], [Dynamic Range Compressor], [In-Ceiling Speaker Mode], [Automatic Phase Matching], [Calibration Type] or [LFE Time Alignment].

#### Note

 [Equalizer], [Sound Optimizer], [Advanced Auto Volume], [Dynamic Range Compressor], [In-Ceiling Speaker Mode], [Automatic Phase Matching], [Calibration Type] and [LFE Time Alignment] do not work when the Pure Direct function is selected.

#### Hint

- You can also use PURE DIRECT on the receiver to turn the Pure Direct function on or off.
- You can also select [Pure Direct] in [Setup] [Audio Settings] from the home menu.

[71] Enjoying Video and Sound | Displaying the mobile device display on the TV screen (Screen mirroring)

# Displaying the mobile device display on the TV screen (Screen mirroring)

Screen mirroring is a function that displays the screen of a mobile device on the TV using Miracast technology.

You can connect the receiver directly with a device that supports Screen mirroring (e.g. a smartphone, or a tablet) and display the screen of the device on your large TV screen. No wireless router (or access point) is required to use this feature.

Select [Watch] - [Screen mirroring] from the home menu.

#### Follow the on-screen instructions.

Activate the Screen mirroring function from your mobile device. For details on how to activate the function, refer to the operating instructions supplied with your mobile device.

#### To cancel mirroring

Press BACK, HOME or switch the input.

#### Note

- When using Screen mirroring, the quality of the picture and sound may deteriorate due to interference from other networks.
- The quality of the picture and sound may also deteriorate due to the usage environment.
- Some network functions may not be available during Screen mirroring.
- Make sure that your device is compatible with Miracast. Connectivity with all Miracast compatible devices is not guaranteed.
- When in BLUETOOTH RX mode, BLUETOOTH connection will be canceled when you start Screen mirroring function.

#### Hint

 If the quality of the picture and sound is often poor, they may be improved by configuring [Screen mirroring RF Setting] in the [Network Settings] menu.

#### [72] Using Network Features | About network features

## What you can do with network features

You can enjoy playing back audio content in high-quality audio from a computer or network HDD, or iPhone/iPad/iPod or other smartphone or tablet connected to your home network either wired or wirelessly.

You can also use two Sony wireless speakers connected to the receiver as surround speakers. You can also enjoy audio services such as internet radio by connecting to the Internet. You can also control this receiver from a smartphone by using the compatible apps.

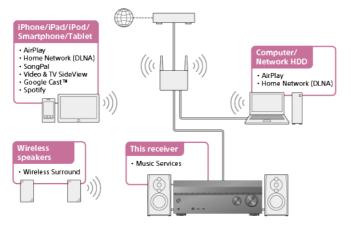

#### AirPlay

This receiver supports AirPlay. You can enjoy audio content from an iPhone/iPad/iPod or your iTunes Library.

Enjoying audio content from iTunes or an iPhone/iPad/iPod via the network (AirPlay)

#### Home Network (DLNA)

You can play back audio content stored in various formats on a network location (computer, network HDD, etc.) via your home network. Enjoying content stored on a server on the home network (DLNA)

#### SongPal

You can control your receiver wirelessly by installing the SongPal app on your smartphone or tablet device.

This app is recommended when enjoying the content playback feature, multi-zone features or SongPal Link feature of the receiver.

Controlling the receiver using a smartphone or tablet device (SongPal)

Listening to the same music on multiple devices/Listening to different music in a different location (SongPal Link)

Listening to the same music in different rooms (Wireless Multi Room)

Enjoying surround sound using wireless speakers (Wireless Surround Settings)

#### • Video & TV SideView

You can control your receiver wirelessly by installing the Video & TV SideView app on your smartphone or tablet device. This app is recommended for customers who use a TV manufactured by Sony with the receiver. Registering Video & TV SideView device to the receiver

#### Internet music services

With the receiver connected to the Internet, you can listen to music from a variety of music services.

Enjoying music services offered on the Internet

[73] Using Network Features | Setting up a wired LAN connection (for wired LAN connections only)

# Connecting the receiver to the network using a LAN cable (for wired LAN connections only)

The following illustration is an example configuration of a home network with the receiver and a server.

We recommend that you connect the server to the router with a wired connection.

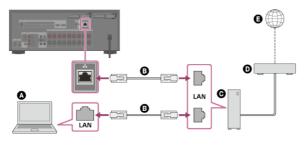

Server (computer, etc.)

- B LAN cable (not supplied)
- **G** Router
- Modem
- Internet

[74] Using Network Features | Setting up a wired LAN connection (for wired LAN connections only)

# Setting up a wired LAN connection

You can set up a wired LAN connection by the following procedure.

Select [Setup] - [Network Settings] from the home menu.

#### 3 Select [Wired Setup].

The screen for selecting the IP address acquisition method appears on the TV screen.

#### 4 Select [Auto].

The confirmation screen appears.

6 Press ▲/↓ to browse information, and then press ↓.

6 Select [Save & Connect].

The receiver starts connecting to the network. For details, refer to the messages that appear on the TV screen.

#### If using a fixed IP address

Select [Manual] in step 4 and follow the on-screen instructions.

#### Hint

See [Network Connection Status] when checking the network settings.

[75] Using Network Features | Setting up a wireless LAN connection (for wireless LAN connections only)

# Connecting the receiver to the network using the wireless LAN antenna (for wireless LAN connections only)

The following illustration is an example configuration of a home network with the receiver and a server.

We recommend that you connect the server to the router with a wired connection.

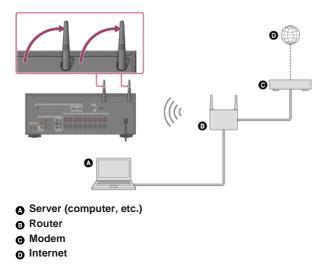

#### Note

- Audio playback on a server may occasionally be interrupted if you use a wireless connection.
- When using the Screen mirroring, BLUETOOTH TX or BLUETOOTH RX function, stand up both wireless LAN antennas for better performance.

[76] Using Network Features | Setting up a wireless LAN connection (for wireless LAN connections only)

# Setting up a wireless LAN connection

#### Before performing network settings

When your wireless LAN router (access point) is Wi-Fi Protected Setup (WPS)-compatible, you can easily set the network settings with the WPS button.

If not, you will be required to select or enter the following information. Check the following information in advance.

- The network name (SSID) (\*1) of the wireless LAN router/access point
- The security key (password) (\*2) for the network
- \*1 SSID (Service Set Identifier) is a name that identifies a particular access point.
- 2 This information should be available from a label on your wireless LAN router/access point, from the operating instructions, from the person who set up your wireless network, or from the information provided by your Internet service provider.

| 0 | Select [Setup] - [Network Settings] from the home menu. |
|---|---------------------------------------------------------|
| 2 | Select [Internet Settings].                             |
| 3 | Select [Wireless Setup].                                |
| 4 | Select [Wi-Fi Protected Setup™(WPS)].                   |
| 5 | Select [Start].                                         |
| 6 | Press the WPS button on the access point.               |

The receiver starts connecting to the network. After the network settings are complete, [n] lights up on the display panel.

#### If selecting the network name (SSID) you want

Select the network name (SSID) you want in step 4, enter the security key (or passphrase) using the on-screen keyboard, and then select [Enter] to confirm the security key. The receiver starts connecting to the network. For details, refer to the messages that appear on the TV screen.

#### When manually inputting a fixed IP address

Select [New connection registration] - [Manual registration] in step 4, then follow the on-screen instructions.

#### If using a (WPS) PIN code

Select [New connection registration] - [(WPS) PIN Method ] in step 4, then follow the on-screen instructions.

#### Hint

• See [Network Connection Status] when checking the network connection status.

# (DLNA) Enjoying content stored on a server on the home network (DLNA)

You can enjoy music files stored on a server on the home network using the receiver.

The server may require some settings to be configured to allow the receiver to play music files from the server. For details, refer to the operating instructions or help of the respective devices or applications.

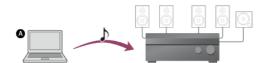

#### ▲ Server (computer, etc.)

#### Select [Listen] - [Home Network] from the home menu.

A list of available servers appears on the TV screen.

If the last selected item (playlist, album, folder, etc.) appears on the TV screen, press BACK to return to the server list.

If there are no available servers, press OPTIONS in the [Connection Server Settings] screen in the [Network Settings] menu and then select [Update Server List].

#### Select the server.

2

The content list appears on the TV screen.

#### 3 Select the item you want.

Repeat this step to narrow down the choices until the item you want appears. The items that are displayed depend on the server you are connected to.

#### Select the file you want to play.

Playback starts.

#### Note

- Audio content with DRM (Digital Rights Management) copyright protection cannot be played on this receiver.
- There may be some tracks that cannot be played on this receiver.

#### Hint

If the server device supports the Wake-on-LAN, the receiver turns the server on automatically in step

 If the server does not support the Wake-on-LAN, turn on the server in advance. For details on the
 Wake-on-LAN settings or operations of your server, refer to the operating instructions or help of your
 server.

[78] Using Network Features | Enjoying content stored on a server on the home network (DLNA)

# Deleting a server from the server list

If a server you do not usually use appears in the server list, you can delete it using this function.

Select [Connection Server Settings].

**3** Select the server which you want to delete and press OPTIONS.

4 Select [Remove] from the options menu.

#### 5 Select [OK] on the confirmation display.

[The device has been removed from the list.] appears on the TV screen, and the selected server is deleted.

#### Note

 A server will appear in the server list even after being deleted from the list if the receiver finds it on the network (such as when you refresh the server list).

[79] Using Network Features | Enjoying content stored on a server on the home network (DLNA)

# Setting whether to control this receiver from a controller device on the home network (Home Network Access Control)

You can check a list of products compatible with a controller on the home network and set whether or not each product is accessible via this receiver.

Select [Setup] - [Network Settings] from the home menu.

Select [Home Network Access Control].

A list of registered controllers appears (up to 40 devices).

3 Select the controller you want to set and press .

4 Select the setting you want.

- Allow: Permits access from the controller.
- Block: Blocks access from the controller.

[80] Using Network Features | Enjoying audio content from iTunes or an iPhone/iPad/iPod via the network (AirPlay)

## Compatible iPhone/iPad/iPod models

You can use the following iPhone/iPad/iPod models on this receiver. Update your iPhone/iPad/iPod with the latest software before using it.

#### **BLUETOOTH technology works with**

iPhone:

iPhone 6s Plus/iPhone 6s/iPhone 6 Plus/iPhone 6/iPhone 5s/iPhone 5c/iPhone 5/iPhone 4s/iPhone 4

• iPod touch: iPod touch (5th and 6th generation)

#### AirPlay works with

iPhone:

iPhone 6s Plus/iPhone 6s/iPhone 6 Plus/iPhone 6/iPhone 5s/iPhone 5c/iPhone 5/iPhone 4s/iPhone 4

iPad:

iPad Air 2/iPad Air/iPad mini 4/iPad mini 3/iPad mini 2/iPad mini/iPad (4th and 3rd generation)/iPad 2

• iPod touch: iPod touch (5th and 6th generation)

AirPlay works with iPhone, iPad, and iPod touch with iOS 4.3.3 or later, Mac with OS X Mountain Lion or later, and PC with iTunes 10.2.2 or later.

[81] Using Network Features | Enjoying audio content from iTunes or an iPhone/iPad/iPod via the network (AirPlay)

# Enjoying audio content from iTunes or an iPhone/iPad/iPod via the network (AirPlay)

You can play audio content on an iPhone, iPad, iPod or in an iTunes Library on your computer with this receiver via a wireless network.

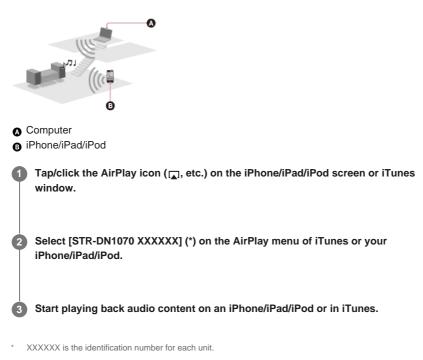

#### **Controlling AirPlay playback**

You can use the  $\_ +/-$ ,  $> \blacksquare$ ,  $\blacksquare$ ,  $\blacksquare$ , buttons on the remote control when the receiver is selected as the device for output.

#### Note

- Update the iPhone/iPad/iPod or iTunes to the latest version before using with the receiver.
- You cannot use the AirPlay function and the Wireless Surround function at the same time. If you
  activate the Wireless Surround function during AirPlay playback, AirPlay playback will stop
  automatically, and if you restart AirPlay playback, the Wireless Surround function will be deactivated
  automatically.

 Refer to the operating instructions of your device for details on operating the iPhone/iPad/iPod, iTunes or AirPlay.

#### Hint

- If the playback does not start, perform the process again from step 1.
- Very loud sound may output from the receiver if you set the volume loud on an iPhone/iPad/iPod or iTunes.
- It may not be possible to link the volume level of an iPhone/iPad/iPod or iTunes with the volume level of this receiver.

## [82] Using Network Features | Enjoying internet music services Enjoying music services offered on the Internet

You can listen to music services offered on the Internet with this receiver.

To use this function, you need to connect the receiver to the Internet and then follow the guide that is displayed after the following steps.

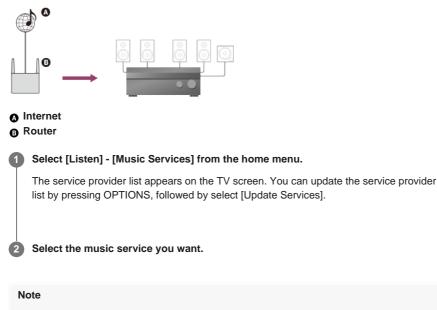

Available services may vary depending on your location.

[83] Using Network Features | Using SongPal to control the receiver from a smartphone or tablet device

# Controlling the receiver using a smartphone or tablet device (SongPal)

SongPal is a dedicated app for operating SongPal-compatible audio devices manufactured by Sony using a smartphone or tablet device.

Search for SongPal on Google Play or the App Store and download to your smartphone or tablet device.

SongPal allows you to:

- change commonly used settings, selecting the input of the receiver and adjusting the volume.
- enjoy music content stored on a home network server or smartphone on the receiver.
- enjoy music visually with your smartphone display.
- configure Wi-Fi connection settings easily using SongPal if your Wi-Fi router does not have a WPS function.
- use the SongPal Link function.
- -

use the Wireless Surround function.

Download the SongPal application to your mobile device.

Connect the receiver and mobile device by BLUETOOTH connection or network connection.

3 Launch SongPal and follow the on-screen instructions.

After the connection is completed, you can control the receiver using SongPal.

#### Note

- SongPal uses the network and BLUETOOTH functions of the receiver. Set the [Bluetooth Mode] to [Receiver].
- It is recommended to use the latest SongPal version.
- SongPal does not support iPad.
- Specifications and design of SongPal may change without prior notice.

#### Hint

 If you connect the receiver and remote device by network connection, connect the device by Wi-Fi to the same network as that of the receiver.

[84] Using Network Features | Using SongPal to control the receiver from a smartphone or tablet device

# Listening to the same music on multiple devices/Listening to different music in a different location (SongPal Link)

You can enjoy music stored on your computer or smartphone or from music services in multiple rooms at the same time. Refer to the following for details of SongPal Link: http://www.sony.net/nasite

[85] Using Network Features | Listening to music by connecting the SongPal Link-compatible device

Listening to the same music in different rooms (Wireless Multi Room)

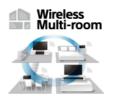

You can listen to your music stored in your USB flash drives, computers or smartphones and furthermore, music from network services, in different rooms with ultimate sound quality. You can operate with SongPal app that is installed on a smartphone/iPhone. To perform settings, refer to the help on SongPal app.

[86] Using Network Features | Listening to music by connecting the SongPal Link-compatible device

# Enjoying surround sound using wireless speakers (Wireless Surround Settings)

| Wireless |
|----------|
| Surround |

You can use two wireless speakers (not supplied) connected to the receiver as surround speakers. In this case, the receiver needs to be set up initially. You will also need to use two Sony wireless speakers of the same model. For details on applicable speakers, refer to the following website: <u>http://www.sony.net/nasite</u>

Update the receiver and the wireless speakers to the latest software version.

#### Install the applicable speakers, and turn them on.

2 Select [Setup] - [Wireless Surround Settings] from the home menu.

#### 3 Follow the on-screen instructions.

#### Note

- The Wireless Surround function will be available with the system version of the receiver M35.R.2000 or later and the wireless speaker version 2.00 or later.
   If you cannot set the Wireless Surround function, check that the system of the receiver or wireless speakers are the latest version. You can check the system version of the receiver from [System Information] in the [System Settings] menu.
   For details on updating the system, see "<u>Updating the software (Software Update)</u>."
   For details about updating method of the wireless speakers, refer to the operating instructions of the
- The software for the wireless speakers will not update automatically if the Wireless Surround function is activated. To update the software, turn off the Wireless Surround function, and then connect the wireless speakers to the Internet.
- When the Wireless Surround function is activated, you cannot connect the receiver to the network via a wireless LAN connection. Use a wired LAN connection to connect the receiver to the network.
- When the Wireless Surround function is activated, you cannot use the multi-zone features.
- Available sound fields are limited when the Wireless Surround function is activated. You can only
  select the following sound fields.
  - Surround
  - Direct
  - Neo:6 Cinema

wireless speakers.

- Neo:6 Music
- Depending on the input signal, you may not be able to obtain an immersive surround-sound effect.
- Depending on the program or disc, audio signals for the surround channels may be output at a very low level.
- When you play content that supports copyright protection technology (HDCP, etc.), it may not be output from the receiver.
- When the Wireless Surround function is activated, the sound may lag behind the picture.
- You cannot use the Wireless Surround function and the AirPlay function at the same time. If you start
  AirPlay playback while using the Wireless Surround function, the Wireless Surround function will be
  deactivated automatically, and if you activate the Wireless Surround function again, AirPlay playback
  will stop automatically.

#### Hint

• You can also set the Wireless Surround function on the SongPal app. In this case, select the receiver on the SongPal app in step 2, then follow the on-screen instructions.

# Registering Video & amp; TV SideView device to the receiver

You can control the receiver using Video & TV SideView from a mobile device or tablet device. You need to register your mobile devices in which Video & TV SideView is installed to the receiver before you use Video & TV SideView for the first time.

Search for Video & TV SideView on Google Play or the App Store and download to your mobile device.

Download Video & TV SideView app to your mobile device.

2 Turn on the receiver and then connect it to the same network as your mobile device.

3 Press HOME to return to the home menu.

Turn on Video & TV SideView, and then select [Add device] and follow the screen instructions both on Video & TV SideView and the receiver.

After registration is completed you can control the receiver using Video & TV SideView.

Note

• The registration can only be performed on the home menu.

[88] Using Network Features | Using Video & TV SideView to control the receiver from a smartphone or tablet device

# Checking the registered Video & amp; TV SideView device (Registered Remote Devices)

You can check the Video & TV SideView devices which are able to control the receiver.

Select [Setup] - [Network Settings] from the home menu.

2 Select [Registered Remote Devices].

# Note

You can register up to 5 Video & TV SideView devices. If you want to add a new device when a
maximum of 5 devices are set, remove unnecessary devices before adding the new device.

[89] Using Network Features | Using Video & TV SideView to control the receiver from a smartphone or tablet device

# Deleting Video & amp; TV SideView device from device list

You can check and delete the Video & TV SideView devices which are able to control the receiver.

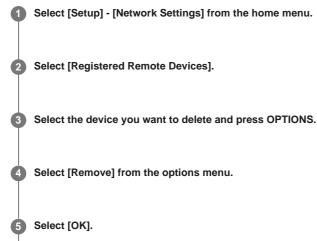

The selected device is deleted from the device list.

[90] Using Network Features | Using Google Cast<sup>™</sup> to enjoy audio content from a smartphone or tablet device

# Using Google Cast<sup>™</sup> to enjoy audio content from a smartphone or tablet device

Google Cast allows you to select music content from the Google Cast-enabled app and play back via this receiver.

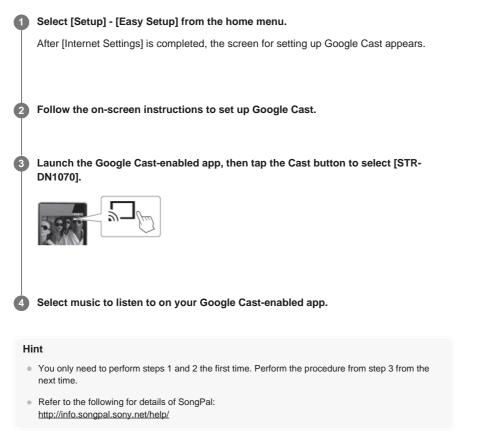

[91] Using Network Features | Setting whether to control this receiver from a device on the home network

Setting whether to control this receiver from a controller device on the home network (Home Network

# **Access Control)**

You can check a list of products compatible with a controller on the home network and set whether or not each product is accessible via this receiver.

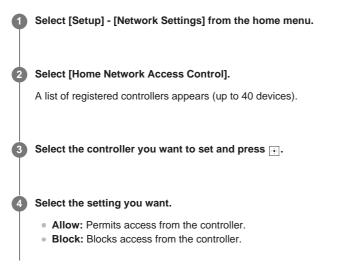

[92] Using Network Features | Setting whether to control this receiver from a device on the home network

# Enabling automatic access from a newly detected controller device (Auto Home Network Access Permission)

You can set whether or not the receiver allows automatic access from a newly detected controller device on the home network.

Select [Setup] - [Network Settings] from the home menu.

2 Select [Auto Home Network Access Permission].

3 Select [On] or [Off].

[93] Using Network Features | Setting whether to control this receiver from a device on the home network

# Deleting devices from the device list in Home Network Access Control

Select [Setup] - [Network Settings] from the home menu.

2 Select [Home Network Access Control].

**3** Select the device you want to delete and press OPTIONS.

# [94] Using BLUETOOTH Features | About BLUETOOTH Features What you can do with BLUETOOTH features

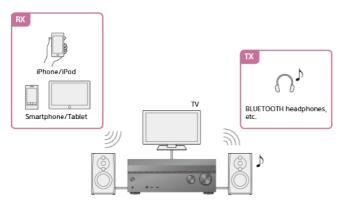

RX (Receiver mode)

# Listening to audio content from a BLUETOOTH device via the receiver

You can receive audio from an iPhone/iPod, smartphone or tablet that has a BLUETOOTH function and listen to it via this receiver.

Devices that have the NFC function can be connected by a one-touch connection simply by bringing the device close to the receiver.

Enjoying audio content stored on a BLUETOOTH device with a one-touch connection (NFC) Enjoying audio content using the BLUETOOTH function (Pairing operation)

## • TX (Transmitter mode)

# Transmitting sound to a BLUETOOTH receiver and listening via the BLUETOOTH receiver

You can enjoy listening to audio from AV devices connected to the receiver via BLUETOOTH headphones. (The NFC function cannot be used.) Move the BLUETOOTH headphones closer to receiver if sound is intermittent.

Listening with BLUETOOTH headphones (Pairing operation)

See "<u>Compatible BLUETOOTH version and profiles</u>" for details on BLUETOOTH device versions and profiles that can be paired.

[95] Using BLUETOOTH Features | Enjoying audio content stored on a BLUETOOTH device Enjoying audio content stored on a BLUETOOTH device with a one-touch connection (NFC)

You can enjoy audio content on a BLUETOOTH device with a one-touch connection using the NFC function.

If you are using an NFC-compatible BLUETOOTH device with Android OS 4.0 or earlier, download the "NFC Easy Connect" application to your device.

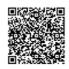

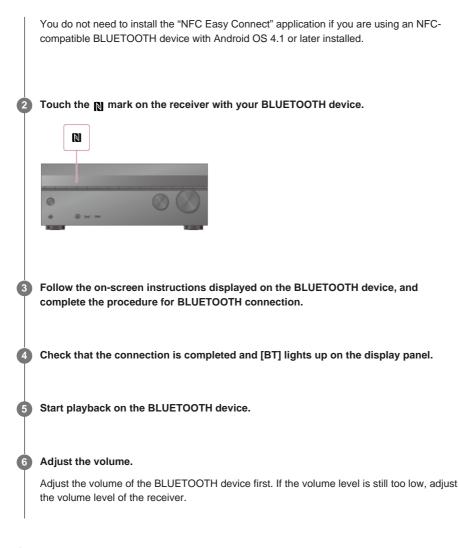

## **Compatible smartphones**

Smartphones with the NFC function (compatible OS: Android 2.3.3 or later, excluding Android 3.x)

#### Note

- [Bluetooth Mode] will be set to [Receiver] automatically after step 2.
- This function does not work while the Software Update screen is displayed.
- The receiver does not support BLUETOOTH headphones with NFC function.

#### Hint

 If you want to connect a BLUETOOTH device when the receiver is in standby mode, set [Quick Start/Network Standby] to [On] in the [System Settings] menu. (For USA, Canadian and Oceanian models only)

# [96] Using BLUETOOTH Features | Enjoying audio content stored on a BLUETOOTH device Enjoying audio content using the BLUETOOTH function (Pairing operation)

Pairing is an operation where BLUETOOTH devices are registered to each other before connection. Once a pairing operation is performed, it does not need to be performed again. Be sure to set the [Bluetooth Mode] to [Receiver] before pairing a device with this receiver.

Place the BLUETOOTH device within 1 meter (3.3 feet) of the receiver.

# the BLUETOOTH function.

[PAIRING] flashes on the display panel. Perform step 3 within five minutes, otherwise pairing will be canceled. If pairing is canceled, repeat this step.

## Perform pairing on the BLUETOOTH device to detect this receiver.

For details, refer to the operating instructions of your BLUETOOTH device. A list of detected devices may appear on the BLUETOOTH device display depending on the type of BLUETOOTH device. This receiver is displayed as [STR-DN1070 XXXXXX] (\*).

## 4 Select [STR-DN1070 XXXXXX] (\*) on the BLUETOOTH device display.

If [STR-DN1070 XXXXXX] (\*) is not displayed, repeat this process from step 1. When the BLUETOOTH connection is established, the device name appears and [BT] lights up on the display panel.

### Start playback on the BLUETOOTH device.

## Adjust the volume.

Adjust the volume of the BLUETOOTH device first. If the volume level is still too low, adjust the volume level of the receiver.

XXXXXX is the identification number for each unit.

## **Canceling pairing operation**

Pairing opearation will be canceled when you switch the input.

#### Note

6

- Some applications of BLUETOOTH device cannot be controlled from the receiver.
- If a passkey is required on the display of the BLUETOOTH device in step 4, enter [0000]. The
  passkey may be called "Passcode," "PIN code," "PIN number" or "Password."
- You can pair up to 9 BLUETOOTH devices. If a 10th BLUETOOTH device is paired, the least recently connected device will be replaced by the new one.
- CONNECTION PAIRING BLUETOOTH on the receiver does not work when the [Bluetooth Mode] is set to [Off].

#### Hint

• You can change the name of the receiver that appears on your device in [Device Name] in the [System Settings] menu.

[97] Using BLUETOOTH Features | Enjoying audio content stored on a BLUETOOTH device Controlling a BLUETOOTH device using the remote control

You can operate a BLUETOOTH device using the following buttons on the remote control:

- Image: (\*): Starts or pauses playback.
- Stops playback.

\* If you press >II when no BLUETOOTH device is connected, the receiver automatically connects to the last

#### Note

- These operations may not be available for certain BLUETOOTH devices. The actual operations may
  also differ depending on the connected BLUETOOTH device.
- The 
   RX/TX button does not function while the BLUETOOTH function or Screen mirroring function are in use or when [Bluetooth Mode] is set to [Off].

# [98] Using BLUETOOTH Features | Enjoying audio content stored on a BLUETOOTH device Compatible BLUETOOTH version and profiles

"Profile" refers to a standard set of capabilities for various BLUETOOTH product capabilities. This receiver supports the following BLUETOOTH version and profiles:

- Compatible BLUETOOTH version: BLUETOOTH Specification Version 4.1
   Compatible BLUETOOTH profiles:
  - A2DP 1.2 (Advanced Audio Distribution Profile): Receives high-quality audio content.
  - AZDP 1.2 (Advanced Audio Distribution Profile): Receives high-quality audio content.
  - AVRCP 1.5 (Audio Video Remote Control Profile): Controls audio/video devices (pausing, stopping, starting playback, volume control, etc.)

For the latest information about compatible BLUETOOTH devices, check the websites listed under "Customer support websites."

#### Note

- The functions may differ depending on the specifications of the BLUETOOTH device.
- The audio playback on this receiver may be delayed from that on the BLUETOOTH device because of the characteristics of the BLUETOOTH wireless technology.

# [99] Using BLUETOOTH Features | Listening with BLUETOOTH headphones Listening with BLUETOOTH headphones (Pairing operation)

You can listen to audio sources playing via this receiver by using BLUETOOTH headphones.

 Select [Setup] - [Bluetooth Settings] from the home menu.
 Set [Bluetooth Mode] to [Transmitter]. [BT TX] appears on the display panel.
 Turn on the BLUETOOTH function on the BLUETOOTH headphones.
 Select the name of the BLUETOOTH headphones from the [Device List] in the [Bluetooth Settings] menu. If you cannot find the name of your BLUETOOTH headphones in the list, select [Scan].
 Return to the home menu and select the desired input. The sound is output from the BLUETOOTH headphones.

#### Adjust the volume.

Adjust the volume level of the BLUETOOTH headphones first. If the volume level is still too low, adjust the volume level on the receiver. The volume level of the receiver cannot be controlled when BLUETOOTH headphones are connected.  $\_$  +/- on the remote control and MASTER VOLUME on the receiver only work for the BLUETOOTH headphones.

#### Note

- You may not be able to adjust the volume level depending on the BLUETOOTH headphones.
- When [Screen mirroring] or [Bluetooth] is selected as an input, you cannot set [Bluetooth Mode] to [Transmitter].
- You can register up to 9 sets of BLUETOOTH headphones. If a 10th set of BLUETOOTH headphones is registered, the least recently connected BLUETOOTH headphones will be replaced by the new ones.
- The receiver can display up to 15 detected BLUETOOTH headphones in the [Device List].
- You cannot change the sound effects or settings in the options menu while transmitting sound.
- Some content cannot be output due to copyright protection.
- The audio output from the BLUETOOTH headphones may be delayed compared to that from the receiver because of the characteristics of BLUETOOTH wireless technology.
- No sound is output from the speakers or HDMI OUT jacks when BLUETOOTH headphones are successfully connected to the receiver.
- The [Screen mirroring], [Bluetooth] and Home Theatre Control functions are disabled when [Bluetooth Mode] is set to [Transmitter].
- The receiver does not support BLUETOOTH headphones with the NFC function.

### Hint

- You can enable or disable the reception of AAC or LDAC audio from the BLUETOOTH device.
- You can also switch the [Bluetooth Mode] using S RX/TX on the remote control.

[100] Using BLUETOOTH Features | Listening with BLUETOOTH headphones Compatible BLUETOOTH version and profiles

"Profile" refers to a standard set of capabilities for various BLUETOOTH product capabilities. This receiver supports the following BLUETOOTH version and profiles:

- Compatible BLUETOOTH version: BLUETOOTH Specification Version 4.1
- Compatible BLUETOOTH profiles:
  - A2DP 1.2 (Advanced Audio Distribution Profile): Receives high-quality audio content.
  - AVRCP 1.5 (Audio Video Remote Control Profile): Controls audio/video devices (pausing, stopping, starting playback, volume control, etc.)

For the latest information about compatible BLUETOOTH devices, check the websites listed under "Customer support websites."

#### Note

- The functions may differ depending on the specifications of the BLUETOOTH device.
- The audio playback on this receiver may be delayed from that on the BLUETOOTH device because of the characteristics of the BLUETOOTH wireless technology.

# Controlling the receiver using a smartphone or tablet device (SongPal)

SongPal is a dedicated app for operating SongPal-compatible audio devices manufactured by Sony using a smartphone or tablet device.

Search for SongPal on Google Play or the App Store and download to your smartphone or tablet device.

SongPal allows you to:

- change commonly used settings, selecting the input of the receiver and adjusting the volume.
- enjoy music content stored on a home network server or smartphone on the receiver.
- enjoy music visually with your smartphone display.
- configure Wi-Fi connection settings easily using SongPal if your Wi-Fi router does not have a WPS function.
- use the SongPal Link function.
- use the Wireless Surround function.

Download the SongPal application to your mobile device.

Connect the receiver and mobile device by BLUETOOTH connection or network connection.

B Launch SongPal and follow the on-screen instructions.

After the connection is completed, you can control the receiver using SongPal.

#### Note

- SongPal uses the network and BLUETOOTH functions of the receiver. Set the [Bluetooth Mode] to [Receiver].
- It is recommended to use the latest SongPal version.
- SongPal does not support iPad.
- Specifications and design of SongPal may change without prior notice.

#### Hint

 If you connect the receiver and remote device by network connection, connect the device by Wi-Fi to the same network as that of the receiver.

[102] Using BLUETOOTH Features | Using SongPal to control the receiver from a smartphone or tablet device

# Listening to the same music on multiple devices/Listening to different music in a different location (SongPal Link)

You can enjoy music stored on your computer or smartphone or from music services in multiple rooms at the same time.

Refer to the following for details of SongPal Link: http://www.sony.net/nasite

[103] Using the Multi-Zone Features | Overview of multi-zone features What you can do with multi-zone features

## • Listening in two locations - Zone 2

You can enjoy audio at the same time in another room by connecting the speakers that are located in another room to the SPEAKERS ZONE 2 terminals. For example, you can listen to the same music from an AV device located in the living room in both the living room and kitchen, or watch a movie in the living room while music from a different device is played in the kitchen.

The volume can be adjusted separately for each room.

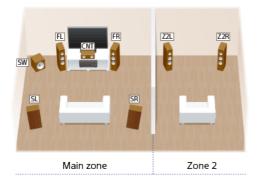

## Hint

 Connect one more receiver or amplifier in Zone 2 to the ZONE 2 OUT jacks to enjoy more powerful sound in Zone 2.

## Listening in three locations — Zone 2 + Zone 3

In addition to Zone 2, you can enjoy music at the same time in a third room by connecting the speakers located in the third room to the SPEAKERS SURROUND/ZONE 3 terminals. For example, audio from an AV device placed in a living room can be played in the kitchen and a terrace at the same time, or different content can be played in each of the three rooms. The volume can be adjusted separately for each room.

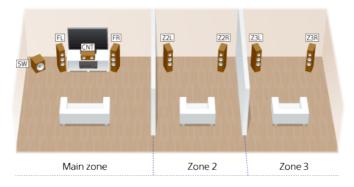

#### HDMI zone

You can enjoy movies and music in another room by connecting a TV or different AV receiver located in another room to the HDMI OUT B/HDMI ZONE jack. For example, movies or music from an AV device located in the living room can be played at high quality in a bedroom.

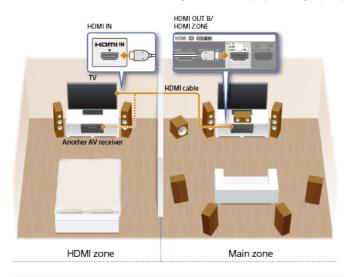

 There are restrictions on the audio sources that can be used in Zone 2/3 or the HDMI zone. For details, see "Available inputs for each zone."

[104] Using the Multi-Zone Features | Overview of multi-zone features

# Available inputs for each zone

Available inputs vary depending on the zone you have selected.

# Available inputs for main zone

You can select all input source from every device connected to the receiver in the main zone. Additionally, you can select a sound source received via BLUETOOTH connection.

| Input name       | Input source                                                                                                    |
|------------------|----------------------------------------------------------------------------------------------------|
| BD/DVD           | <ul> <li>Signals from the HDMI IN BD/DVD jack</li> </ul>                                                                                                    |
| SAT/CATV         | <ul> <li>Signals from the HDMI IN SAT/CATV jack</li> <li>Signals from the VIDEO/AUDIO IN SAT/CATV jacks</li> </ul>                                              |
| GAME             | <ul> <li>Signals from the HDMI IN GAME jack</li> </ul>                                                                                                    |
| SA-CD/CD         | <ul> <li>Signals from the HDMI IN SA-CD/CD jack</li> <li>Signals from the COAXIAL IN SA-CD/CD jack</li> <li>Signals from the AUDIO IN SA-CD/CD jacks</li> </ul> |
| VIDEO 1          | <ul> <li>Signals from the HDMI IN VIDEO 1 jack</li> <li>Signals from the VIDEO/AUDIO IN VIDEO 1 jacks</li> </ul>                                                |
| VIDEO 2          | <ul> <li>Signals from the HDMI (VIDEO 2 IN) jack on the front panel</li> </ul>                                                                                  |
| USB              | • Signals from the $\psi$ (USB) port on the front panel                                                                                                    |
| тv               | <ul> <li>TV sound from the OPTICAL IN TV jack</li> <li>Signals from the AUDIO IN TV jacks</li> </ul>                                                            |
| FM TUNER         | <ul> <li>FM broadcasts received through the built-in tuner</li> </ul>                                                                                           |
| Bluetooth        | <ul> <li>Signals received via BLUETOOTH</li> </ul>                                                                                                    |
| Home Network     | <ul> <li>Signals received via home network</li> </ul>                                                                                                    |
| Music Services   | <ul> <li>Signals received via music services on the Internet</li> </ul>                                                                                         |
| Screen mirroring | <ul> <li>Signals received via Screen mirroring</li> </ul>                                                                                                    |

# Available inputs for Zone 2 and/or Zone 3

The following inputs are available for Zone 2 and/or Zone 3. You cannot watch video in Zone 2 and/or Zone 3. Sound is not available from devices connected to the HDMI IN jacks.

| Input name         | Input source                                                                 |
|--------------------|------------------------------------------------------------------------------|
| SOURCE             | <ul> <li>Signals from the current input in main zone (sound only)</li> </ul> |
| SAT/CATV           | <ul> <li>Signals from the AUDIO IN SAT/CATV jacks</li> </ul>                 |
| VIDEO 1            | <ul> <li>Signals from the AUDIO IN VIDEO 1 jacks</li> </ul>                  |
| SA-CD/CD           | <ul> <li>Signals from the AUDIO IN SA-CD/CD jacks</li> </ul>                 |
| FM TUNER (*)       | <ul> <li>FM broadcasts received through the built-in tuner</li> </ul>        |
| USB (*)            | • Signals from the $\psi$ (USB) port on the front panel                      |
| Bluetooth (*)      | <ul> <li>Signals received via BLUETOOTH</li> </ul>                           |
| Home Network (*)   | <ul> <li>Signals received via home network</li> </ul>                        |
| Music Services (*) | <ul> <li>Signals received via music services on the Internet</li> </ul>      |

You can select either [FM TUNER], [USB], [Home Network], [Music Services] or [Bluetooth] from the main zone, Zone 2 and Zone 3. Priority is given to the choice which has most recently been selected, even if a different choice has already been selected in one of the zones.

#### Note

- Signals from the HDMI IN, OPTICAL IN and COAXIAL IN jacks cannot be output to the speakers in Zone 2 or Zone 3.
- If you select [Screen mirroring] in the main zone when the current input in Zone 2 or Zone 3 is [USB], [Home Network], [Music Services] or [Bluetooth], the input for Zone 2 and Zone 3 will change to [SOURCE]. In this case, no sound is output to Zone 2 or Zone 3.
- If you connect BLUETOOTH headphones to the main zone while an AV device is playing and the current input in Zone 2 or Zone 3 is [USB], [Home Network] or [Music Services], the input for Zone 2 and Zone 3 will change to [SOURCE]. In this case, only FM tuner and analog audio signals are output to Zone 2 or Zone 3.
- If you connect BLUETOOTH headphones to the main zone while an AV device is playing, the BLUETOOTH headphones will be disconnected if you select [USB], [Home Network] or [Music Services] in Zone 2 or Zone 3.

# Available inputs for HDMI zone

The following inputs are available for HDMI zone. You can only watch video or listen to audio input from the HDMI IN jacks (except the HDMI IN VIDEO 1 jack).

| Input<br>name | Input source                                                                                                    |
|---------------|----------------------------------------------------------------------------------------------------|
| SOURCE        | <ul> <li>Signals from the current input in main zone (sources input from the HDMI IN<br/>jacks (except the HDMI IN VIDEO 1 jack) only)</li> </ul> |
| BD/DVD        | <ul> <li>Signals from the HDMI IN BD/DVD jack</li> </ul>                                                                                          |
| GAME          | <ul> <li>Signals from the HDMI IN GAME jack</li> </ul>                                                                                            |
| SAT/CATV      | <ul> <li>Signals from the HDMI IN SAT/CATV jack</li> </ul>                                                                                        |
| VIDEO 2       | <ul> <li>Signals from the HDMI (VIDEO 2 IN) jack on the front panel</li> </ul>                                                                    |
| SA-CD/CD      | <ul> <li>Signals from the HDMI IN SA-CD/CD jack</li> </ul>                                                                                        |

[105] Using the Multi-Zone Features | Enjoying sound from speakers located in other rooms Connecting 5.1-channel speaker system with Zone 2 connection

Connect each speaker as illustrated below.

Before connecting cables, be sure to disconnect the AC power cord (mains lead). For details on how to connect speaker cables to the receiver, see "How to connect speaker cables."

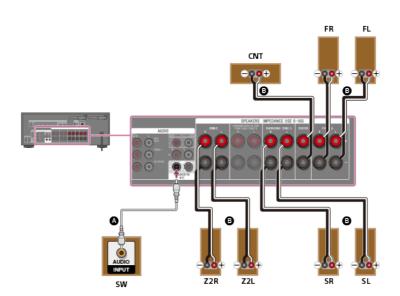

Monaural audio cable (not supplied)

Speaker cable (not supplied)

#### Note

- You can only enable the SPEAKERS ZONE 2 terminals if you set [SURROUND BACK/ZONE2 Priority] to [ZONE2 Terminals] in the [Speaker Settings] menu,and set [Zone2 Power] to [On] in the [Zone Controls] menu.
- Only audio signals from [USB], [Bluetooth] (while in BLUETOOTH RX mode only), [Home Network], [Music Services], [FM TUNER] and audio signals input from AUDIO IN jacks are output to the Zone 2 speakers.
- External digital input from OPTICAL IN, COAXIAL IN, HDMI IN jacks and Screen mirroring cannot be output to Zone 2.

[106] Using the Multi-Zone Features | Enjoying sound from speakers located in other rooms Connecting 3.1-channel speaker system with Zone 2 and Zone 3 connections

Connect each speaker as illustrated below.

Before connecting cables, be sure to disconnect the AC power cord (mains lead). For details on how to connect speaker cables to the receiver, see "How to connect speaker cables."

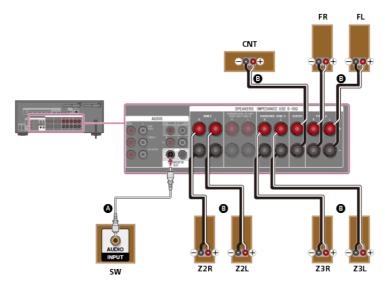

# Monaural audio cable (not supplied)

# Speaker cable (not supplied)

After you have connected the Zone 3 speakers, set [Surround Speaker Assign] to [Zone3] in the [Speaker Settings] menu.

#### Note

- You can only enable the SPEAKERS ZONE 2 terminals if you set [SURROUND BACK/ZONE2 Priority] to [ZONE2 Terminals] in the [Speaker Settings] menu, and set [Zone2 Power] to [On] in the [Zone Controls] menu.
- You can only set [Surround Speaker Assign] if the speaker pattern is set to a setting that does not have surround speakers.
- Only audio signals from [USB], [Bluetooth] (while in BLUETOOTH RX mode only), [Home Network], [Music Services], [FM TUNER] and audio signals input from AUDIO IN jacks are output to the Zone 2 and Zone 3 speakers.
- External digital input from OPTICAL IN, COAXIAL IN, HDMI IN jacks and Screen mirroring cannot be output to Zone 2 and Zone 3.

[107] Using the Multi-Zone Features | Enjoying sound from speakers located in other rooms Setting the priority on the surround back speakers or Zone 2 speakers (SURROUND BACK/ZONE2 Priority)

When speakers are connected to both the SPEAKERS SURROUND BACK/BI-AMP/FRONT HIGH/FRONT B terminals and SPEAKERS ZONE 2 terminals, you can set which speakers are given priority.

1 Select [Setup] - [Speaker Settings] from the home menu.

Select [SURROUND BACK/ZONE2 Priority].

3 Select the setting you want.

- **ZONE2 Terminals:** Priority is placed on the SPEAKERS ZONE 2 terminals.
- SURROUND BACK Terminals: Priority is placed on the SURROUND BACK/BI-AMP/FRONT HIGH/FRONT B terminals and the SPEAKERS ZONE 2 terminals are disabled.

Note

When [Zone2 Power] is set to [Off], the SPEAKERS SURROUND BACK/BI-AMP/FRONT HIGH/FRONT B terminals are enabled even if [ZONE2 Terminals] is selected.

 When [ZONE2 Terminals] is selected and [Zone2 Power] is set to [On], [Zone2 Power] will be set to [Off] automatically if the [Speaker Pattern] is set to [5.0] or higher.

[108] Using the Multi-Zone Features | Enjoying sound from speakers located in other rooms **Assigning speakers for Zone 3** 

You can assign the speakers installed in Zone 3 as Zone 3 speakers. Follow the procedure below after connecting the speakers installed in Zone 3 to the SPEAKERS SURROUND/ZONE 3 terminals of the receiver.

1 Select [Setup] - [Speaker Settings] from the home menu.

## 2 Select [Speaker Pattern].

Select one of the following speaker patterns displayed on the TV screen: 3.1, 3.0, 2.1 or 2.0, and select [Save].

Select [Surround Speaker Assign] - [Zone3].

#### Note

 You cannot set the SPEAKERS SURROUND/ZONE 3 terminals for a Zone 3 connection if a speaker pattern with surround speakers is set.

[109] Using the Multi-Zone Features | Enjoying sound from speakers located in other rooms Enjoying sound in Zone 2 and/or Zone 3

You can enjoy sound from the receiver in Zone 2 and/or Zone 3 by the following procedure.

Select [Zone Controls] - [Zone2 Power] or [Zone3 Power] from the home menu.

2 Select [On].

The selected zone is activated.

3 Select [Zone Controls] - [Zone2 Input] or [Zone3 Input] from the home menu.

4 Select the source signals you want to output.

Select [SOURCE] if you want to listen to the same sound as main zone in Zone 2 or Zone 3.

Select [Zone Controls] - [Zone2 Volume] or [Zone3 Volume] from the home menu.

6 Adjust to a suitable volume.

#### Hint

- You can also activate the zone you want using ZONE SELECT and ZONE POWER on the receiver.
- You can also select source signals you want to output using INPUT SELECTOR on the receiver while [2. xxxx(input name)] or [3. xxxx (input name)] is shown on the display panel.
- You can also adjust volume using MASTER VOLUME on the receiver while [2. xxxx (input name)] or [3. xxxx (input name)] is shown on the display panel.

## To exit zone operation

Select [Zone Controls] - [Zone2 Power] or [Zone3 Power] from the home menu, then select [Off].

# Available input for zone operations

See "Available inputs for each zone."

#### Hint

 A dedicated App for this model SongPal enables easier zone operation such as changing the settings or switching the zone inputs from your smartphone or tablet.

[110] Using the Multi-Zone Features | Enjoying sound from speakers located in other rooms using another amplifier

# Connecting another amplifier in Zone 2

You can enjoy sound from a device connected to the receiver in a zone other than the main zone. For example, you can watch a DVD in the main zone and listen to a CD in Zone 2.

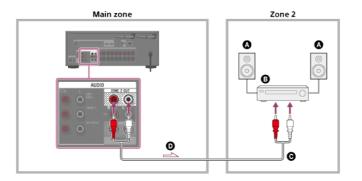

- Speakers
- Amplifier/receiver
- Audio cable (not supplied)
- Audio signals
- •

## Note

- Only audio signals from [USB], [Bluetooth] (only when in BLUETOOTH RX mode), [Home Network], [Music Services], [FM TUNER] and audio signals input from AUDIO IN jacks are output to the Zone 2 speakers.
- External digital input from OPTICAL IN, COAXIAL IN, HDMI IN jacks and Screen mirroring cannot be output to Zone 2.

[111] Using the Multi-Zone Features | Enjoying sound from speakers located in other rooms using another amplifier

# Setting the volume control for Zone 2 (Zone2 Line Out)

#### Select [Setup] - [Zone Settings] from the home menu.

2 Select [Zone2 Line Out].

# 3 Select the setting you want.

Variable:

Recommended when using another amplifier that does not have volume control for Zone 2.

The volume for the ZONE 2 OUT jacks can be changed.

• Fixed:

Recommended when using another amplifier with variable volume control for Zone 2. The volume for the ZONE 2 OUT jacks is fixed.

# Note

 When [Variable] is set, the volume is turned down by default. Turn up the volume while listening to the sound after completing setup. The volume for the SPEAKERS ZONE 2 terminals is changed together with the volume for the ZONE 2 OUT jacks.

[112] Using the Multi-Zone Features | Enjoying sound from speakers located in other rooms using another amplifier

# Enjoying sound using another amplifier in Zone 2

You can enjoy sound from the receiver in Zone 2 by the following procedure.

| 0 | Turn on the amplifier in Zone 2.                                          |
|---|---------------------------------------------------------------------------|
| 2 | Select [Zone Controls] - [Zone2 Power] from the home menu.                |
| 3 | Select [On].                                                              |
|   | Zone 2 is activated.                                                      |
|   |                                                                           |
| 4 | Select [Zone Controls] - [Zone2 Input] from the home menu.                |
|   |                                                                           |
| 5 | Select the source signals you want to output.                             |
|   |                                                                           |
| 6 | Adjust to a suitable volume.                                              |
|   | Adjust the volume using the amplifier in Zone 2. If you set [Zone2 Line C |

Adjust the volume using the amplifier in Zone 2. If you set [Zone2 Line Out] to [Variable], you can also adjust the volume in Zone 2 using [Zone Controls] - [Zone2 Volume] from the home menu.

## Hint

- You can also activate Zone 2 using ZONE SELECT and ZONE POWER on the receiver.
- You can also select source signals you want to output using INPUT SELECTOR on the receiver while [2. xxxx (input name)] is shown on the display panel.
- You can also adjust volume using MASTER VOLUME on the receiver while [2. xxxx (input name)] is shown on the display panel.

## To exit Zone 2 operation

Select [Zone Controls] - [Zone2 Power] from the home menu, then select [Off].

## Available input for Zone 2 operations

See "Available inputs for each zone."

## Hint

 A dedicated App for this model SongPal enables easier zone operation such as changing the settings or switching the zone inputs from your smartphone or tablet.

[113] Using the Multi-Zone Features | Enjoying video and sound in another room using a TV or another receiver

# Connecting another amplifier or TV in the HDMI zone

HDMI input video/audio signals are output in HDMI zone using the HDMI OUT B/HDMI ZONE jack of the receiver.

Solid lines show recommended connections and the dashed line shows alternative connection.

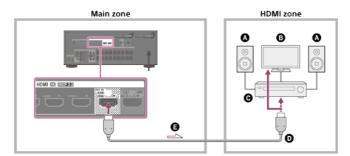

Speakers

- G TV
- Amplifier/receiver
- HDMI cable (not supplied)
- Audio/video signals

Note

• To use this connection, select [Setup] - [HDMI Settings], and set [HDMI Out B Mode] to [Zone].

[114] Using the Multi-Zone Features | Enjoying video and sound in another room using a TV or another receiver

# Selecting the method to use the HDMI OUT B jack (HDMI Out B Mode)

The HDMI OUT B/HDMI ZONE jack can be used for HDMI zone.

Select [Setup] - [HDMI Settings] from the home menu.
 Select [HDMI Out B Mode].
 Select the setting you want.

 Main: Uses the jack for HDMI OUT B. Recommended when you enjoy TV or projector content in only one room (main zone).

• Zone: Uses the jack for HDMI zone. Recommended when enjoying video and sound

from a device connected to the receiver in another room (HDMI zone).

#### Note

 When [Zone] is selected, the Control for HDMI function does not work. For details on selecting the HDMI zone input, see "Enjoying video and sound in another location by connecting another amplifier or TV using HDMI connections (HDMI Zone)."

[115] Using the Multi-Zone Features | Enjoying video and sound in another room using a TV or another receiver

# Setting the priority for the main zone (Priority)

If you select the same HDMI input for the main zone and HDMI zone when the HDMI zone function is enabled, there may be some interference to the audio and video signals in the main zone. To avoid possible interference, you can place priority on the main zone for HDMI input selection.

Select [Setup] - [HDMI Settings] from the home menu.

Select [Priority].

2

# 3 Select the setting you want.

Main & Zone:

You can enjoy the same input in the main zone and HDMI zone. However, there may be some interference between the audio and video signals in the main zone and those in the HDMI zone.

Main Only:

You can enjoy good audio and video quality in the main zone. However, if the same input is selected in HDMI zone, there will be no video or audio output from HDMI zone.

#### Note

• This function works only when [HDMI Out B Mode] is set to [Zone].

#### Hint

 If you connect TVs that have different resolutions to the main zone and HDMI zone but select the same HDMI input for both zones, the lower of the two resolutions is used for the video signals output to both TVs.

[116] Using the Multi-Zone Features | Enjoying video and sound in another room using a TV or another receiver

Enjoying video and sound in another location by connecting another amplifier or TV using HDMI connections (HDMI Zone)

You can enjoy sound from the receiver in the HDMI zone by following the steps below.

1 Turn on the amplifier or TV in the HDMI zone.

# 3 Select [On].

The HDMI zone is activated.

Select [Zone Controls] - [HDMI Zone Input] from the home menu.

5 Select the source signals you want to output.

#### 6 Adjust to a suitable volume.

Adjust the volume using the volume control of the amplifier or TV in the HDMI zone. The receiver cannot adjust the volume in the HDMI zone.

## Hint

- You can also activate the HDMI zone using ZONE SELECT and ZONE POWER on the receiver.
- You can also select source signals you want to output using INPUT SELECTOR on the receiver while [H. xxxx (input name)] is shown on the display panel.

## To exit HDMI zone operation

Select [Zone Controls] - [HDMI Zone Power] from the home menu, then select [Off].

## Available input for HDMI zone operations

See "Available inputs for each zone."

#### Hint

 A dedicated App for this model SongPal enables easier zone operation such as changing the settings or switching the zone inputs from your smartphone or tablet.

[117] Using Other Features | Interlocking with BRAVIA TV and other devices ("BRAVIA" Sync) What is "BRAVIA" Sync?

"BRAVIA" Sync is an extended function developed by Sony based on the Control for HDMI (\*1) function. By connecting "BRAVIA" Sync-compatible devices, such as a TV or a Blu-ray Disc player, using an HDMI cable (\*2) (not supplied) you can control the devices with the TV remote control. The following functions can be used with "BRAVIA" Sync.

- Turning off the receiver and connected devices simultaneously with the TV (System Power Off function) (Standby Linked to TV)
- Enjoying TV sound from the speakers connected to the receiver (System Audio Control function)
- Enjoying sound of an Audio Return Channel (ARC) compatible TV
- Enjoying an input source from a connected device immediately (One-Touch Play function)
- Operating the receiver menu using the TV remote control (Remote Easy Control function)
- Enjoying content of a connected device without turning on the receiver (Standby Through)
- Selecting the optimum picture quality and sound field automatically (Scene Select function)
- About Home Theatre Control function
- Echo Canceling function
- About Language Follow function

\*1 Control for HDMI is a standard used by CEC (Consumer Electronics Control) specification that enables interoperability of connected devices for HDMI (High-Definition Multimedia Interface) connections.

<sup>\*2</sup> Sony recommends a Premium High Speed HDMI Cable with Ethernet that supports 18 Gbps.

 Functions such as System Power Off, System Audio Control, One-Touch Play, and Remote Easy Control may be used with other devices than those manufactured by Sony that support the Control for HDMI function. However, compatibility with other devices than those manufactured by Sony is not guaranteed.

# [118] Using Other Features | Interlocking with BRAVIA TV and other devices ("BRAVIA" Sync) **Preparing to use "BRAVIA" Sync function**

Turn the Control for HDMI function on to use the "BRAVIA" Sync function. The Control for HDMI function needs to be turned on separately for the receiver and the connected device.

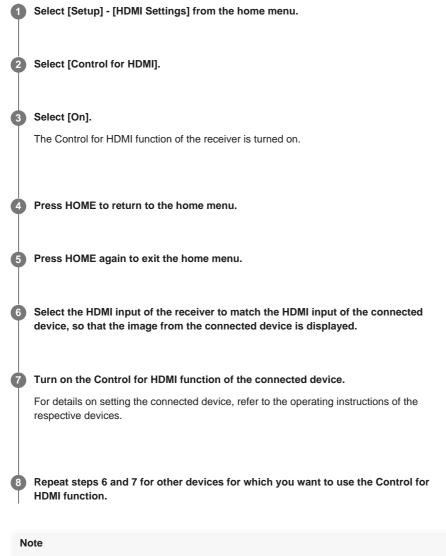

#### • Perform the steps above again if you unplug the HDMI cable or change the connection.

This function works only when [HDMI Out B Mode] is set to [Main].

[119] Using Other Features | Interlocking with BRAVIA TV and other devices ("BRAVIA" Sync)

Turning off the receiver and connected devices simultaneously with the TV (System Power Off function) (Standby Linked to TV)

You can turn off the receiver and the connected device automatically when you turn off the TV.

Select [Standby Linked to TV].

#### 3 Select the setting you want.

- Auto: When the input of the receiver is set to [TV], [BD/DVD], [GAME], [SAT/CATV], [SA-CD/CD], [VIDEO 1], [VIDEO 2] or [Screen mirroring], the receiver will turn off when the TV is turned off.
- On: The receiver will turn off when the TV is turned off, regardless of the input of the receiver.
- Off: The receiver does not turn off when the TV is turned off, regardless of the input of the receiver.

## Note

- The connected device may not turn off depending on the status of the device.
- System Power Off function may work with devices other than those manufactured by Sony, but operation is not guaranteed.

[120] Using Other Features | Interlocking with BRAVIA TV and other devices ("BRAVIA" Sync) Enjoying TV sound from the speakers connected to the receiver (System Audio Control function)

If you turn on the receiver while you are watching the TV, the TV sound will be output from the speakers connected to the receiver. The volume of the receiver can be adjusted using the TV remote control.

If the TV sound was output from the speakers connected to the receiver last time you watched the TV, the receiver will be turned on automatically when you turn on the TV again. Operations can also be made using the TV menu. For details, refer to the operating instructions of the TV.

#### Note

- Depending on the TV, the number of the receiver volume level is displayed on the TV screen. The volume number displayed on the TV may differ from the number on the display panel of the receiver.
- System Audio Control function may work with other devices than those manufactured by Sony, but
  operation is not guaranteed.
- Depending on the settings of the TV, the System Audio Control function may not be available. For details, refer to the operating instructions of the TV.
- When [Control for HDMI] is set to [On], the [Audio Out] settings in the [HDMI Settings] menu will be set automatically according to the setting of the System Audio Control function.

[121] Using Other Features | Interlocking with BRAVIA TV and other devices ("BRAVIA" Sync) Enjoying an input source from a connected device immediately (One-Touch Play function)

When you play content on a device (Blu-ray Disc player, PlayStation®4, etc.) connected to the receiver, the receiver and the TV are turned on automatically, the input of the receiver is switched to the input of the device being played, and sound is output from the speakers connected to the receiver.

- If [Standby Through] is set to [Auto] or [On], and the TV sound was output from the speakers of the TV last time you watched the TV, the receiver does not turn on and the sound and picture are output from the TV even if you play content on the device.
- Depending on the TV, the beginning part of content being played may not play correctly.
- One-Touch Play function may work with other devices than those manufactured by Sony, but operation is not guaranteed.

# [122] Using Other Features | Interlocking with BRAVIA TV and other devices ("BRAVIA" Sync) Selecting the optimum picture quality and sound field automatically (Scene Select function)

The sound field are selected automatically according to the Scene Select or Sound Mode setting on your TV.

For details on this operation, refer to the operating instructions of the TV.

The Scene Select/Sound Mode setting and the sound field setting of the receiver will change as follows.

- Cinema: HD-D.C.S.
- Sports: Sports
- Music: Live Concert
- Animation: Multi Ch Stereo
- Photo: Multi Ch Stereo
- Game: Multi Ch Stereo
- Graphics: Multi Ch Stereo

#### Note

 The Scene Select function is a function developed by Sony, and cannot be used on other devices than those manufactured by Sony.

[123] Using Other Features | Interlocking with BRAVIA TV and other devices ("BRAVIA" Sync) About Home Theatre Control function

Setting the receiver, the sound field settings, input switching, etc., can be done by selecting the Home Theatre Control application on the TV.

This function can be used when the TV is compatible with the Home Theatre Control application and connected to the Internet. For details, refer to the operating instructions of the TV.

#### Note

 The Home Theatre Control application is a function developed by Sony, and cannot be used on other devices than those manufactured by Sony.

[124] Using Other Features | Interlocking with BRAVIA TV and other devices ("BRAVIA" Sync) Operating the receiver menu using the TV remote control (Remote Easy Control function)

You can select the receiver by the SYNC MENU of the TV and operate the receiver. This function can be used if the TV supports the SYNC MENU. For details, refer to the operating instructions of the TV.

Note

- The receiver is recognized as [Tuner] by the TV.
- Some of the operations may not be available depending on the type of TV.
- Remote Easy Control function may work with other devices than those manufactured by Sony, but
  operation is not guaranteed.

[125] Using Other Features | Interlocking with BRAVIA TV and other devices ("BRAVIA" Sync) Echo Canceling function

The Echo Canceling function reduces reverberation that may occur when using the Social Viewing functions such as Skype while watching TV programs. This function can be used if the TV supports the Social Viewing functions. For details, refer to the operating instructions of the TV.

#### Note

- The Echo Canceling function works when you select [TV] or an HDMI input jack to which the device is connected as the input on the receiver.
- When you use the Social Viewing function, the input of the receiver is switched automatically to the input to which the TV is connected, even if another HDMI input jack has been selected. The sound from the Social Viewing function and the TV will be output from the speakers connected to the receiver.
- This function cannot be used when the sound is output from the TV.
- The Echo Canceling function is a function developed by Sony, and cannot be used on other devices than those manufactured by Sony.

[126] Using Other Features | Interlocking with BRAVIA TV and other devices ("BRAVIA" Sync) About Language Follow function

The on-screen display language of the receiver may be changed simultaneously when you change the language for the on-screen display of the TV.

# [127] Using Other Features | Enjoying video and sound with your desired way of use Switching the monitors that output the HDMI video signals

If you have connected two monitors to the HDMI OUT A (TV) and HDMI OUT B/HDMI ZONE jacks, you can switch the output for these two monitors using the HDMI OUT button on the remote control.

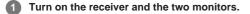

# Press HDMI OUT.

Each time you press the button, the output will be switched as follows: HDMI A - HDMI B - HDMI A+B - HDMI OFF

#### Note

 [HDMI A+B] may not work if the compatible video formats of the monitors connected to the HDMI OUT A (TV) jack and the HDMI OUT B/HDMI ZONE jack of the receiver are different.

- [HDMI A+B] may not work depending on the playback device you connect.
- Even if you select [HDMI OFF], HDMI signals are output to the HDMI zone.

# [128] Using Other Features | Enjoying video and sound with your desired way of use Switching between digital and analog audio (Input Mode)

When you connect devices to both digital and analog audio input jacks on the receiver, you can fix the audio input mode to either device, or switch from one to the other, depending on the type of material you intend to watch.

Select [Setup] - [Input Settings] from the home menu.

### 2 Select the [Input Mode] setting for the input you want.

• Auto: Gives priority to digital audio signals. If there is more than one digital connection, HDMI audio signals have priority.

If there are no digital audio signals, analog audio signals are selected. When TV input is selected, priority is given to Audio Return Channel (ARC) signals. If your TV does not support the ARC function, digital optical audio signals are selected.

• Optical: Specifies input of digital audio signals to the OPTICAL jack.

- **Coaxial:** Specifies input of digital audio signals to the COAXIAL jack.
- Analog: Specifies input of analog audio signals to the AUDIO IN (L/R) jacks.

#### Note

 Depending on the input, [Input Mode] may be dimmed on the TV screen and other modes cannot be selected.

#### Hint

• You can also use INPUT SELECTOR on the receiver to select the input in step 1.

[129] Using Other Features | Enjoying video and sound with your desired way of use

# Using other audio input jacks (Input Assign)

You can reassign the OPTICAL/COAXIAL digital audio input jacks to other input if the default settings of the jacks do not correspond to your connected device.

E.g. When connecting a DVD player to the OPTICAL IN TV jack of the receiver, assign the OPTICAL IN TV jack to [BD/DVD].

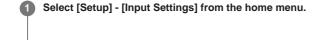

2 Select the input name you want to assign.

Bress ♦/♦ repeatedly to select [OPTICAL / COAXIAL].

4 Press ♠/♦ repeatedly to select the jack you want to assign.

OPT: BD/DVD, GAME, SAT/CATV, VIDEO 1, VIDEO 2, SA-CD/CD COAX: BD/DVD, GAME, SAT/CATV, VIDEO 1, VIDEO 2, SA-CD/CD (\*) None: BD/DVD (\*), GAME (\*), SAT/CATV, VIDEO 1 (\*), VIDEO 2 (\*), SA-CD/CD

\* Default setting

## Note

- When you assign the digital audio input, the Input Mode setting may change automatically.
- One reassignment is allowed for each input.
- If no sound is output from the assigned jacks, also check the Input Mode settings.

[130] Using Other Features | Saving and recalling various settings for the receiver (Custom Preset)

# **About Custom Preset**

You can save various settings with the player, monitor, etc., according to your listening and viewing style. You can register those settings for "one-touch" operation, and then recall the environment created with the settings easily.

For example, by saving the settings in the [1: Movie] preset as follows, you can switch the settings of the receiver all at one time without switching each setting for [Input], [Sound Field] and [Calibration Type] individually.

Input: BD/DVD

- Sound Field: HD-D.C.S.
- Calibration Type: No Change

[131] Using Other Features | Saving and recalling various settings for the receiver (Custom Preset)

# Saving the settings to a preset

Select [Custom Preset] from the home menu.

Press OPTIONS with a preset for which you want to edit settings among from [1: Movie], [2: Music], [3: Party] or [4: Night] selected.

3 Select the menu you want from the options menu.

Edit:

Allows you to customize and save the settings to suit your preferences.

Import:

Loads the present settings of the receiver and saves those settings as a preset. [Input] and [Volume] are not saved.

#### Note

Settings items saved as [No Change] are not changed from the present settings even when you
recall the preset. Select [Edit], then uncheck the box for a setting item on the edit screen to set [No
Change].

## Hint

 You can overwrite [1: Movie] or [2: Music] with the present settings by holding down CUSTOM PRESET 1 or CUSTOM PRESET 2 for 3 seconds in the same way as you do when you select [Import] from the menu.

When you select [3: Party], Zone 2, Zone 3 and HDMI zone are turned on automatically allowing you
to enjoy the same music that is playing in the main zone.

[132] Using Other Features | Saving and recalling various settings for the receiver (Custom Preset)

# Recalling the settings saved to the scene

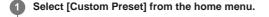

2 Select a preset you want.

# Hint

 You can recall the setting(s) saved for [1: Movie] or [2: Music] directly by pressing CUSTOM PRESET 1 or CUSTOM PRESET 2 on the remote control.

[133] Using Other Features | Saving and recalling various settings for the receiver (Custom Preset)

# Items for which you can save settings and the default values for each item

# 1: Movie

- Input: BD/DVD
- Tuner Preset: –
- Volume: –
- HDMI Output: -
- Party Mode: –
- Sleep: –
- Sound Field: HD-D.C.S.
- Sound Optimizer: –
- In-Ceiling Speaker Mode: –
- Pure Direct: –
- Calibration Type: –
- Front Bass: –
- Front Treble: –
- Center Bass: –
- Center Treble: –
- Surround Bass: –
- Surround Treble: –
- Front High Bass: –
- Front High Treble: -

# 2: Music

- Input: SA-CD/CD
- Tuner Preset: –
- Volume: –
- HDMI Output: –
- Party Mode: –
- Sleep: –
- Sound Field: Multi Ch Stereo
- Sound Optimizer: –
- In-Ceiling Speaker Mode: –
- Pure Direct: –
- Calibration Type: –
- Front Bass: –
- Front Treble: –

- Center Bass: –
- Center Treble: –
- Surround Bass: –
- Surround Treble: –
- Front High Bass: –
- Front High Treble: –

# 3: Party

- Input: –
- Tuner Preset: –
- Volume: 27
- HDMI Output: –
- Party Mode: On
- Sleep: –
- Sound Field: Multi Ch Stereo
- Sound Optimizer: Off
- In-Ceiling Speaker Mode: –
- Pure Direct: –
- Calibration Type: –
- Front Bass: –
- Front Treble: –
- Center Bass: –
- Center Treble: -
- Surround Bass: –
- Surround Treble: –
- Front High Bass: –
- Front High Treble: –

# 4: Night

- Input:-
- Tuner Preset: -
- Volume: 11
- HDMI Output: –
- Party Mode: –
- Sleep: 0:30:00
- Sound Field: –
- Sound Optimizer: Normal
- In-Ceiling Speaker Mode: –
- Pure Direct: –
- Calibration Type: –
- Front Bass: –
- Front Treble: –
- Center Bass: –
- Center Treble: –
- Surround Bass: –
- Surround Treble: –
- Front High Bass: –
- Front High Treble: -

[134] Using Other Features | Using the sleep timer

# Using the sleep timer (Sleep)

You can set the receiver to turn off automatically after a specified period of time.

Select [Setup] - [System Settings] from the home menu.

# 2 Select [Sleep].

### 3 Set specified time.

- 2:00:00
- 1:30:00
- 1:00:00
- 0:30:00

## Off

[SLEEP] lights up on the display panel of the receiver when sleep timer is being used.

### Hint

- You can check the remaining time before the receiver turns off on the System Settings screen. Also, the remaining time appears on the bottom right of the TV screen when it becomes 1 minute or less.
- The sleep timer will be canceled if you perform the following:
  - Update the software of the receiver.
  - Turn the receiver on or off.

[135] Using Other Features | Checking information on the receiver

# Viewing information on the display panel

The display panel provides various information on the status of the receiver, such as the sound field.

Select the input for which you want to check information.

#### Press DISPLAY MODE on the receiver repeatedly.

Each time you press DISPLAY MODE, the display will change cyclically as follows: Index name of the input (\*1) - Input you selected - Sound field currently applied (\*2) -Volume level - Stream information (\*3)

#### When listening to FM radio

Preset station name (\*1) - Frequency - Sound field currently applied (\*2) - Volume level

# When receiving RDS broadcasts (for European and Oceanian models only)

Program service name or preset station name (\*1) - Frequency, band and preset number -Sound field currently applied (\*2) - Volume level

\*1 Index name appears only when you have assigned one to the input or preset station. Index name does not appear if only blank spaces have been entered or it is same as the input name.

- [PURE.DIRECT] appears on the display panel when the Pure Direct function is activated.
- \*3 Stream information may not be displayed.

#### Note

Characters or marks in some languages may not be displayed.

[136] Adjusting Settings | Easy Setup

# Setting up the receiver using Easy Setup

When you turn on the receiver for the first time or after the receiver is initialized, the Easy Setup screen appears on the TV screen. You can set up the following settings for the receiver by following the instructions on the Easy Setup screen.

Select your language

Select the language of messages on the screen.

Speaker Settings

Check your speaker system and perform automatic calibration according to the configuration and arrangement of your speaker system.

Internet Settings

Select the network connection method and configure settings to connect the receiver to the network.

#### Note

- Switch the input of the TV to the input to which the receiver is connected to use this function.
- Auto Calibration is not available when [Bluetooth Mode] is set to [Transmitter].

If the Easy Setup screen does not appear or you want to display the Easy Setup screen manually, you can display it by selecting [Setup] - [Easy Setup] from the home menu.

# [137] Adjusting Settings | Performing Auto Calibration **1. About Auto Calibration**

Auto Calibration allows you to perform automatic calibration as follows.

- · Check the connection between each speaker and the receiver.
- Adjust the speaker level.
- Measure the distance of each speaker from your seating position. (\*1)
- Measure the speaker size. (\*1)
- Measure the frequency characteristics (EQ). (\*1)
- Measure the frequency characteristics (Phase). (\*1)(\*2)
- \*1 The measurement result is not utilized when [Direct] is being used and an analog input is selected.
- \*2 The measurement result may be not utilized, depending on the audio formats.

#### Note

The D.C.A.C. is designed to achieve proper sound balance for your room. However, you can adjust
the speaker levels manually according to your preference using [Test Tone] in the [Speaker Settings]
menu.

## [138] Adjusting Settings | Performing Auto Calibration

# 2. Before you perform Auto Calibration

Before you perform Auto Calibration, check the following items:

- Set up and connect the speakers.
- Do not connect any microphones other than the supplied calibration microphone to the CALIBRATION MIC jack.
- If using a bi-amplifier connection or a front B speaker connection, set the assignment for the SPEAKERS SURROUND BACK/BI-AMP/FRONT HIGH/FRONT B terminals properly.
- Set the speaker output to a setting other than [SPK OFF].
- Disconnect the headphones.
- Remove any obstructions between the calibration microphone and the speakers.
- For accurate measurement, make sure the environment is quiet and free from noise.

#### Note

- Auto Calibration is not available when [Bluetooth Mode] is set to [Transmitter].
- The speakers emit very loud sound during the calibration and the volume cannot be adjusted. Be considerate of your neighbors and any children who are present.
- If the muting function has been activated before you perform Auto Calibration, the muting function will shut off automatically.
- It may not be possible to take the correct measurements or to perform Auto Calibration at all if special speakers such as dipole speakers are used.

# [139] Adjusting Settings | Performing Auto Calibration **3. Connecting the calibration microphone**

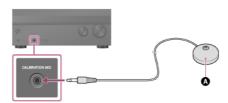

Calibration microphone (supplied)

ก

Connect the supplied calibration microphone to the CALIBRATION MIC jack.

# 2 Set up the calibration microphone.

Place the calibration microphone at your listening position and set it at the same height as your ears.

[140] Adjusting Settings | Performing Auto Calibration

# 4. Selecting the front speakers

You can select the front speakers you want to operate. Be sure to use the buttons on the receiver to perform this operation.

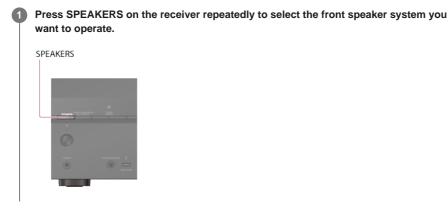

The indicators on the display panel shows which set of terminals are selected.

• SPA:

Speakers connected to the SPEAKERS FRONT A terminals.

SPB (\*):

Speakers connected to the SPEAKERS SURROUND BACK/BI-AMP/FRONT HIGH/FRONT B terminals.

• SPA+B (\*):

Speakers connected to both the SPEAKERS FRONT A and SPEAKERS SURROUND BACK/BI-AMP/FRONT HIGH/FRONT B terminals (parallel connection).

(None):

[SPK OFF] appears on the display panel. No audio signals are output from any speaker terminals.

To select [SPB] or [SPA+B], set the assignment for the SPEAKERS SURROUND BACK/BI-AMP/FRONT HIGH/FRONT B terminals to [Front B] by using [Surround Back Speaker Assign] in the [Speaker Settings] menu.

## Note

- This setting is not available when headphones are connected.
- When you press SPEAKERS on the receiver, the [Bluetooth Mode] changes to [Receiver] automatically.

[141] Adjusting Settings | Performing Auto Calibration

# 5. Performing Auto Calibration

You can perform automatic calibration from your listening position.

Select [Setup] - [Speaker Settings] from the home menu.

2 Select [Auto Calibration].

The measurement starts in 5 seconds.

The measurement process will take approximately 30 seconds with a test tone. When the measurement ends, a beep sounds and the screen switches.

#### 4 Select the item you want.

- Save: Saves the measurement results and exits the setting process.
- Retry: Performs the Auto Calibration again.
- Discard: Exits the setting process without saving the measurement results.

For details on the measurement results, see "6. Checking Auto Calibration results."

### Save the measurement results.

Select [Save] in step 4.

#### Note

- If the measurement fails, follow the message, then select [Retry]. For details on the error code and warning message, see "List of messages after Auto Calibration measurements."
- This setting is not available when headphones are connected.

## Hint

- The Auto Calibration function will be canceled if you perform the following during the measurement process:
  - Press 心.
  - Press the input buttons on the remote control or turn INPUT SELECTOR on the receiver.
  - Press HOME, AMP MENU or 🕸 on the remote control.
  - Press SPEAKERS on the receiver.
  - Change the volume level.
  - Connect headphones.

# [142] Adjusting Settings | Performing Auto Calibration 6. Checking Auto Calibration results

To check error codes or warning messages received in [Auto Calibration], proceed with the following steps:

# If an error code appears

Check the error and perform Auto Calibration again.

#### Select [Retry].

### Pollow the instructions on the TV screen and then press to select [Start].

The measurement starts in a few seconds.

The measurement process will take approximately 30 seconds with a test tone. When the measurement ends, a beep sounds and the screen switches.

### Select the item you want.

- Save: Saves the measurement results and exits the setting process.
- Retry: Performs the Auto Calibration again.
- Discard: Exits the setting process without saving the measurement results.

#### 4 Save the measurement results.

Select [Save] in step 3.

# If a warning message appears

Check the warning message and select [OK]. For details on the warning messages, see "List of messages after Auto Calibration measurements."

## Hint

The measurement results may vary depending on the position of the subwoofer. However, continuing
to use the receiver with that value does not cause problems.

## [143] Adjusting Settings | Performing Auto Calibration

# Calibrating the phase characteristics of the speakers (A.P.M. (Automatic Phase Matching))

You can set the A.P.M. (Automatic Phase Matching) function in the D.C.A.C. (Digital Cinema Auto Calibration). This calibrates the phase characteristics of the speakers for well-coordinated surround sound.

Select [Setup] - [Speaker Settings] from the home menu.

2 Select [Automatic Phase Matching].

## Select the setting you want.

- Auto: Switches the A.P.M. function on or off automatically.
- Off

## Note

- This function does not work in the following cases:
  - Headphones are connected.
  - = [Auto Calibration] has not been performed.
  - [Bluetooth Mode] is set to [Transmitter].
  - The Wireless Surround function is activated.
- The receiver may play signals at a lower sampling frequency than the actual sampling frequency of the input signals, depending on the audio format.

### [144] Adjusting Settings | Performing Auto Calibration

# Selecting the Auto Calibration type (Calibration Type)

You can select a calibration type after you have performed the Auto Calibration and saved the settings.

### Select [Setup] - [Speaker Settings] from the home menu.

2 Select [Calibration Type].

## 3 Select the setting you want.

- Full Flat: Makes the measurement of frequency from each speaker flat.
- Engineer: Sets to "the Sony listening room standard" frequency characteristics.
- Front Reference: Adjusts the characteristics of all of the speakers to match the characteristics of the front speaker.
- Off

# Note

- This function does not work in the following cases:
  - Headphones are connected.
  - [Auto Calibration] has not been performed.
  - [Bluetooth Mode] is set to [Transmitter].
  - The Wireless Surround function is activated.
- The receiver may play signals at a lower sampling frequency than the actual sampling frequency of the input signals, depending on the audio format.

[145] Adjusting Settings | Speaker Settings

# Selecting the speaker pattern (Speaker Pattern)

You can select the speaker pattern you want according to your speaker installation.

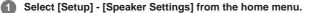

2 Select [Speaker Pattern].

Select the desired speaker pattern according to the speaker installation example displayed on the TV screen, then select [Save].

#### Note

- This function does not work in the following cases:
  - Headphones are connected.
  - = [Bluetooth Mode] is set to [Transmitter].
  - The Wireless Surround function is activated.
- If you select a speaker pattern with the speakers connected to the SPEAKERS SURROUND BACK/BI-AMP/FRONT HIGH/FRONT B terminals and select [Save], [Zone2 Power] will be set to [Off] automatically.

[146] Adjusting Settings | Speaker Settings

# Checking the speaker position and the corresponding speaker terminals (Speaker Connection Guide)

This function lets you know the position of the speaker you select and the corresponding speaker terminals on the receiver to which the speaker should be connected.

Select [Setup] - [Speaker Settings] from the home menu.

2 Select [Speaker Connection Guide].

3 Select the speaker you want from the list on the right side of the screen.

The position of the speaker and the corresponding terminals on the receiver to which the speaker should be connected are shown on the screen.

# [147] Adjusting Settings | Speaker Settings Assigning the surround speaker terminals (Surround Speaker Assign)

You can set the assignment for the SPEAKERS SURROUND/ZONE 3 terminals.

Select [Setup] - [Speaker Settings] from the home menu.

2 Select [Surround Speaker Assign].

3 Select the setting you want.

- Off
- Zone3: When using the Zone 3 connection.

#### Note

- You can only set [Surround Speaker Assign] under the following conditions:
  - The speaker pattern is set to a setting without surround speakers.
  - Headphones are not connected.
  - [Bluetooth Mode] is set to other than [Transmitter].
  - The Wireless Surround function is activated.

[148] Adjusting Settings | Speaker Settings

# Assigning the surround back speaker terminals (Surround Back Speaker Assign)

You can set the assignment for the SPEAKERS SURROUND BACK/BI-AMP/FRONT HIGH/FRONT B terminals.

**1** Select [Setup] - [Speaker Settings] from the home menu.

2 Select [Surround Back Speaker Assign].

Select the desired speaker pattern according to the speaker installation example displayed on the TV screen, then select [Save].

4 Select the setting you want (\*).

- Off: When none of the connections above is used.
- Front B: When using the front B speaker connection.
- Bi-Amp: When using the bi-amplifier speaker connection.

The displayed settings vary depending on the speaker pattern you selected.

## Note

- You can only set [Surround Back Speaker Assign] under the following conditions:
- The speaker pattern is set to a setting without surround back and front high speakers.
- Headphones are not connected.
- [Bluetooth Mode] is set to other than [Transmitter].

[149] Adjusting Settings | Speaker Settings

# Setting the priority on the surround back speakers or Zone 2 speakers (SURROUND BACK/ZONE2 Priority)

When speakers are connected to both the SPEAKERS SURROUND BACK/BI-AMP/FRONT HIGH/FRONT B terminals and SPEAKERS ZONE 2 terminals, you can set which speakers are given priority.

Select [Setup] - [Speaker Settings] from the home menu.

Select [SURROUND BACK/ZONE2 Priority].

Select the setting you want.

- **ZONE2 Terminals:** Priority is placed on the SPEAKERS ZONE 2 terminals.
- SURROUND BACK Terminals: Priority is placed on the SURROUND BACK/BI-AMP/FRONT HIGH/FRONT B terminals and the SPEAKERS ZONE 2 terminals are disabled.

#### Note

- When [Zone2 Power] is set to [Off], the SPEAKERS SURROUND BACK/BI-AMP/FRONT HIGH/FRONT B terminals are enabled even if [ZONE2 Terminals] is selected.
- When [ZONE2 Terminals] is selected and [Zone2 Power] is set to [On], [Zone2 Power] will be set to [Off] automatically if the [Speaker Pattern] is set to [5.0] or higher.

[150] Adjusting Settings | Speaker Settings Adjusting the speaker size (Size) You can adjust the size of each speaker (front left/right, front high left/right, center, surround left/right, surround back left/right).

### Select [Setup] - [Speaker Settings] from the home menu.

### 2 Select [Size].

**3** Select the speaker on the screen for which you want to adjust the size.

### 4 Select the size you want.

- Large: If you connect large speakers that will effectively reproduce bass frequencies, select [Large]. Select [Large] usually.
- Small: If the sound is distorted, or you hear a lack of surround effects when using multi channel surround sound, select [Small]. You can activate the bass redirection circuitry and output the bass frequencies of each channel from the subwoofer or other [Large] speakers.

#### Note

- [Size] cannot be set in the following cases:
  - Headphones are connected.
  - [Bluetooth Mode] is set to [Transmitter].
  - = [Speaker Pattern] is set to [2.0].
- When the Wireless Surround function is activated, the size of surround speakers cannot be set.

### Hint

- The surround back speakers will be set to the same setting as that of the surround speakers.
- When the front speakers are set to [Small], the center, surround, and surround back/front high speakers are also automatically set to [Small].
- If you do not use the subwoofer, the front speakers are automatically set to [Large].

### [151] Adjusting Settings | Speaker Settings

# Adjusting the speaker distance (Distance)

You can adjust the distance from where you are sitting to each speaker (front left/right, front high left/right, center, surround left/right, surround back left/right, subwoofer).

Select [Setup] - [Speaker Settings] from the home menu.

2 Select [Distance].

Select the speaker on the screen for which you want to adjust the distance from where you are sitting.

Adjust the distance.

#### Note

- Some parameters may not be available depending on the speaker pattern setting.
- [Distance] cannot be set in the following cases:
   Headphones are connected.

= [Bluetooth Mode] is set to [Transmitter].

When the Wireless Surround function is activated, the distance of surround left speaker and surround right speaker can only be set.

### [152] Adjusting Settings | Speaker Settings Adjusting the speaker level (Level)

You can adjust the level of each speaker (front left/right, front high left/right, center, surround left/right, surround back left/right and subwoofer).

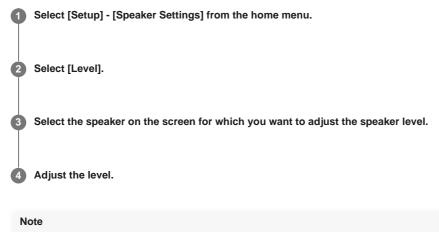

- This function is not available when [Bluetooth Mode] is set to [Transmitter].
- If headphones are connected, you can only adjust [Front L Level] and [Front R Level].

[153] Adjusting Settings | Speaker Settings

# Outputting a test tone from each speaker (Test Tone)

You can output a test tone from each speaker in sequence.

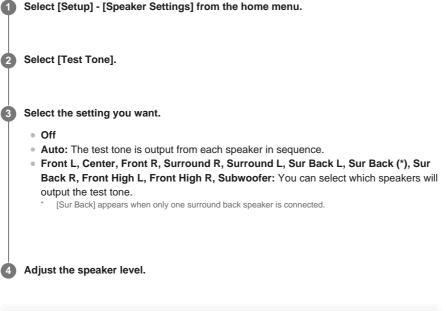

#### Note

• This function is not available when [Bluetooth Mode] is set to [Transmitter].

#### Hint

- The adjusted value is shown on the TV screen during adjustment.

### To output a test tone from adjacent speakers

See "Adjusting the balance between adjacent speakers by outputting a test tone (Phase Noise)."

### To output the source sound from adjacent speakers

See "Adjusting the balance between adjacent speakers by outputting a source sound (Phase Audio)."

[154] Adjusting Settings | Speaker Settings

# Setting the crossover frequency of the speakers (Crossover Frequency)

You can set the bass crossover frequency of speakers for which the speaker size has been set to [Small] in the [Speaker Settings] menu. A measured speaker crossover frequency is set for each speaker after the Auto Calibration is performed.

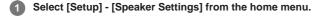

2 Select [Crossover Frequency].

Select the speaker for which you want to adjust the crossover frequency on the screen.

Press \u03c6/\u03c6 to set the crossover frequency.

### Note

- This function does not work in the following cases:
  - Headphones are connected.
  - [Bluetooth Mode] is set to [Transmitter].
  - = [Size] for none of the speakers is set to [Small].
- The surround back speakers will be set to the same setting as that of the surround speakers.
- When the Wireless Surround function is activated, the crossover frequency of surround left speaker and surround right speaker cannot be set.

# [155] Adjusting Settings | Speaker Settings Adjusting the equalizer (Equalizer)

You can use the following parameters to adjust the tonal quality (bass/treble level) of the front, center, surround/surround back and front high speakers.

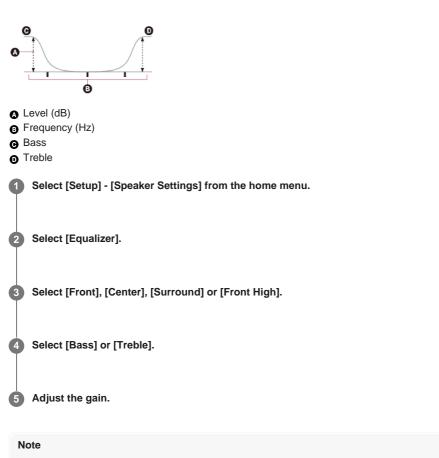

- This function does not work in the following cases:
  - [Pure Direct] is set to [On].
  - [Bluetooth Mode] is set to [Transmitter].
  - The Wireless Surround function is activated.
  - [DSD Native] is set to [On] and a DSD file is played back.
- Frequencies for [Bass] and [Treble] are fixed.
- Depending on the audio format, the receiver may play signals at a lower sampling frequency than the
  original sampling frequency of the input signals.
- Only [Bass] gain and [Treble] gain are available for [Front] when headphones are connected.

### Hint

• You can also select [Equalizer] in [Sound Effects] from the home menu.

[156] Adjusting Settings | Speaker Settings

# Lifting up the sound of the center speaker (Center Speaker Lift Up)

By using the front high speakers, you can lift up the sounds of the center speaker to an appropriate height on the screen, allowing you to enjoy natural sound without discomfort.

Select [Setup] - [Speaker Settings] from the home menu.
 Select [Center Speaker Lift Up].

3 Select the setting you want.

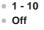

### Note

- This function does not work in the following cases:
  - Headphones are connected.
  - There is no center speaker.
  - There are no front high speakers.
  - [2ch Stereo] or [Multi Ch Stereo] is being used.
  - A sound field for music is being used.
  - [Bluetooth Mode] is set to [Transmitter].
  - The Wireless Surround function is activated.

# [157] Adjusting Settings | Speaker Settings Setting the height from the floor to the ceiling speakers (Ceiling Speaker Height)

Set the height from the floor to the ceiling speakers. You can enjoy the [In-Ceiling Speaker Mode] function more by configuring this setting and performing Auto Calibration.

Select [Setup] - [Speaker Settings] from the home menu.

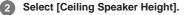

3 Adjust the height.

#### Note

- This function does not work in the following cases:
  - A speaker pattern that includes front high speakers is selected.
  - Headphones are connected.
  - [Bluetooth Mode] is set to [Transmitter].
  - The Wireless Surround function is activated.

[158] Adjusting Settings | Speaker Settings

### Selecting the unit of measurement (Distance Unit)

You can select the unit of measurement for setting distances.

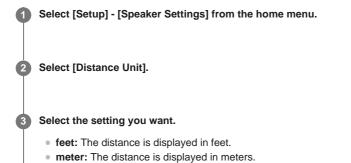

Playing audio signals with high-quality sound (Digital

# Legato Linear (D.L.L.))

The D.L.L. function is Sony proprietary technology that allows low-quality digital and analog audio signals to be played with high-quality sound.

### **1** Select [Setup] - [Audio Settings] from the home menu.

2 Select [Digital Legato Linear].

### 3 Select the setting you want.

- Off
- Auto 1: This function is available for lossy compression audio formats and analog audio signals.
- Auto 2: This function is available for Linear PCM signals, as well as lossy compression audio formats and analog audio signals.

#### Note

- This function may not work on some content via a USB device, home network or music services.
- This function works when [2ch Stereo], [Multi Ch Stereo] or [Direct] is selected. However, this
  function does not work in the following cases:
  - The [In-Ceiling Speaker Mode] function is being used.
  - = [FM TUNER] is selected as the input.
  - Linear PCM signals with a sampling frequency other than 44.1 kHz are being received.
  - Dolby Digital Plus, Dolby Digital EX, Dolby TrueHD, DTS 96/24, DTS-ES Matrix 6.1, DTS-HD Master Audio or DTS-HD High Resolution Audio signals are being received.
  - [Bluetooth Mode] is set to [Transmitter].
  - The Wireless Surround function is activated.
  - [DSD Native] is set to [On] and a DSD file is played back.
  - [Direct] is being used and an analog input is selected.

### [160] Adjusting Settings | Audio Settings

# Enjoying clear and dynamic sound at a low volume (Sound Optimizer)

You can enjoy clear and dynamic sound at low volume levels using the Sound Optimizer. After the Auto Calibration is performed, the sound level is optimized to suit your environment.

Select [Setup] - [Audio Settings] from the home menu.

2 Select [Sound Optimizer].

### Select the setting you want.

- Normal: Adjusts for the reference level of a movie.
- Low: Adjusts for a CD or other software whose average sound pressure level is
  processed highly.
- Off

### Note

- This function does not work in the following cases:
  - [Pure Direct] is set to [On].
  - Headphones are connected.
  - [Bluetooth Mode] is set to [Transmitter].
  - The Wireless Surround function is activated.

- = [DSD Native] is set to [On] and a DSD file is played back.
- [Direct] is being used when [BD/DVD], [GAME], [VIDEO 2], [Bluetooth], [USB], [Home Network], [Music Services] or [Screen mirroring] is selected, or during AirPlay playback.
- The receiver may play signals at a lower sampling frequency than the actual sampling frequency of the input signals, depending on the audio format.

### Hint

• You can also select [Sound Optimizer] in [Sound Effects] from the home menu.

### [161] Adjusting Settings | Audio Settings Selecting a sound field (Sound Field)

You can select from a variety of sound field modes according to speaker connections or input sources.

Select [Sound Effects] - [Sound Field] from the home menu.

### 2 Select the sound field you want.

For movies, select a sound field labeled with [Movie]. For music, select a sound field labeled with [Music].

### Note

- You cannot select sound fields when [Bluetooth Mode] is set to [Transmitter].
- When connecting headphones to the receiver, you can only select [Headphone(2ch)] as a sound field.
- The sound fields for movie and music may not work, depending on the input or the speaker pattern you select, or with audio formats.
- Available sound fields are limited when the Wireless Surround function is activated.
- The receiver may play signals at a lower sampling frequency than the actual sampling frequency of the input signals, depending on the audio format.
- [Pro Logic IIx Movie] or [Pro Logic IIx Music] may not appear, depending on the speaker pattern you select.
- Some speakers or the subwoofer may not output sound, depending on the sound field setting.

### Hint

- You can also use 2CH/MULTI, MOVIE, MUSIC or FRONT SURROUND on the remote control to select a sound field.
- You can also select [Sound Field] in the [Audio Settings] menu.

[162] Adjusting Settings | Audio Settings

### Selecting the HD-D.C.S. effect type (HD-D.C.S. Type)

Select the HD-D.C.S. effect type you want.

Select [Setup] - [Audio Settings] from the home menu.

2 Select [HD-D.C.S. Type].

| Select the setting you want. |                             |
|------------------------------|-----------------------------|
| <ul> <li>Dynamic</li> </ul>  |                             |
| <ul> <li>Theater</li> </ul>  |                             |
|                              | <ul> <li>Dynamic</li> </ul> |

Studio

### Note

I

- This function works only when the sound field is set to [HD-D.C.S.].
- This function does not work in the following cases:
  - Headphones are connected.
  - = [Bluetooth Mode] is set to [Transmitter].
  - The Wireless Surround function is activated.
  - = [DSD Native] is set to [On] and a DSD file is played back.

[163] Adjusting Settings | Audio Settings

# Enjoying more natural sound with speakers installed in the ceiling (In-Ceiling Speaker Mode)

Set whether or not to use in-ceiling speaker mode with the current input. In a setup where the front and center speakers are installed in the ceiling, lowering the audio output position to the screen height allows you to enjoy a more natural experience.

Select [Setup] - [Audio Settings] from the home menu.

Select [In-Ceiling Speaker Mode].

3 Select [On].

### Note

- This function does not work in the following cases:
  - A speaker pattern with the front high speakers is selected.
  - Headphones are connected.
  - [Bluetooth Mode] is set to [Transmitter].
  - The Wireless Surround function is activated.
  - [Pure Direct] is set to [On].
  - The Wireless Multi Room function is activated.
  - = [DSD Native] is set to [On] and a DSD file is played back.
- This function does not work if you select a sound field other than the following:
  - 2ch Stereo
  - Multi Ch Stereo

• This function does not work when [Direct] is being used and analog input is selected.

- This function may not work depending on the audio format.
- The receiver may play signals at a lower sampling frequency than the actual sampling frequency of the input signals depending on the audio format.

#### Hint

- You can also select [In-Ceiling Speaker Mode] in [Sound Effects] from the home menu.
- To obtain the optimal sound for your listening environment, configure the [Ceiling Speaker Height] setting in the [Speaker Settings] menu, then perform Auto Calibration.

# [164] Adjusting Settings | Audio Settings Enabling the direct playback of DSD signals (DSD Native)

You can set the receiver to process DSD (Direct Streaming Digital) signals directly without any signal conversion and derive intrinsic sound quality of DSD signals.

### Select [Setup] - [Audio Settings] from the home menu.

2 Select [DSD Native].

### 3 Select the setting you want.

- On: This function is available for DSD signals.
- Off: Does not activate the direct playback of DSD signals (DSD Native).

### Note

- This function does not work in the following cases:
  - [Bluetooth Mode] is set to [Transmitter].
  - The Wireless Surround function is activated.
- When [DSD Native] is set to [On] and a DSD file is played back, the settings of the equalizer and bass crossover frequency are invalid, and the sound field does not work.

### Hint

• You can also use DSD NATIVE on the remote control to turn on this function.

### [165] Adjusting Settings | Audio Settings Enjoying high-fidelity sound (Pure Direct)

You can enjoy higher-fidelity sound from all inputs using the Pure Direct function. When the Pure Direct function is on, the display panel lights off to suppress noise that affects sound quality.

Select [Sound Effects] - [Pure Direct] from the home menu.

2 Select [On].

### **Canceling Pure Direct**

The Pure Direct function will be canceled when you perform the following:

- Select [Off] in step 2.
- Press PURE DIRECT on the receiver.
- Change the sound field.
- Change the scene setting on the TV (Scene Select).
- Change the setting of [Equalizer], [Sound Optimizer], [Advanced Auto Volume], [Dynamic Range Compressor], [In-Ceiling Speaker Mode], [Automatic Phase Matching], [Calibration Type] or [LFE Time Alignment].

#### Note

 [Equalizer], [Sound Optimizer], [Advanced Auto Volume], [Dynamic Range Compressor], [In-Ceiling Speaker Mode], [Automatic Phase Matching], [Calibration Type] and [LFE Time Alignment] do not work when the Pure Direct function is selected.

### Hint

- You can also use PURE DIRECT on the receiver to turn the Pure Direct function on or off.
- You can also select [Pure Direct] in [Setup] [Audio Settings] from the home menu.

# [166] Adjusting Settings | Audio Settings Setting the low-pass filter for the subwoofer output (Subwoofer Low Pass Filter)

You can turn the low-pass filter for the subwoofer output on or off. You can set the function for each input to which an audio input jack is assigned independently. Turn the function on if you connect a subwoofer without the crossover frequency function.

1 Select [Setup] - [Audio Settings] from the home menu.

2 Select [Subwoofer Low Pass Filter].

3 Select the setting you want.

- On: Always activates the low-pass filter with a cutoff frequency of 120 Hz.
- Off: Does not activate the low-pass filter.

### Note

- This function does not work in the following cases:
  - = [Bluetooth Mode] is set to [Transmitter].
  - [DSD Native] is set to [On] and a DSD file is played back.

[167] Adjusting Settings | Audio Settings

# Synchronizing audio with video output (A/V Sync)

You can delay the output of audio to minimize the time gap between audio output and a visual display.

This function is useful when using a large LCD or plasma monitor or a projector. You can set the function for each input independently.

Select [Setup] - [Audio Settings] from the home menu.

2 Select [A/V Sync].

Select the setting you want.

- 0 ms 300 ms: You can adjust the delay from 0 ms to 300 ms in 10 ms intervals.
- HDMI Auto: The time gap between the audio output and visual display of a monitor connected via an HDMI connection will be adjusted automatically. This feature is available only when the monitor supports the A/V Sync function.

#### Note

 The receiver may play signals at a lower sampling frequency than the actual sampling frequency of the input signals, depending on the audio format.

- This function is not available in the following cases:
  - [Bluetooth Mode] is set to [Transmitter].
  - The Wireless Surround function is activated.
  - [DSD Native] is set to [On] and a DSD file is played back.

# [168] Adjusting Settings | Audio Settings **Time-aligning the LFE (low frequency effect) channel (LFE Time Alignment)**

The LFE Time Alignment function allows you to shift the output timing of the LFE channel forward for other channels. This function is effective for adjusting content in which there is a gap between the LFE channel phase and other channel phases.

**1** Select [Setup] - [Audio Settings] from the home menu.

2 Select [LFE Time Alignment].

Select the setting you want.

• 0 ms - 20 ms: You can adjust the gap from 0 ms to 20 ms in 0.5 ms intervals.

### Note

- This function does not work in the following cases:
  - Headphones are connected.
  - [Bluetooth Mode] is set to [Transmitter].
  - [DSD Native] is set to [On] and a DSD file is played back.

[169] Adjusting Settings | Audio Settings

# Adjusting the volume automatically (Advanced Auto Volume)

When this function is set to [On], the receiver can adjust its volume automatically depending on the input signal or content from a connected device.

This function is useful, for example, when the sound of commercials is louder than a TV program.

Select [Setup] - [Audio Settings] from the home menu.

Select [Advanced Auto Volume].

3 Select [On] or [Off].

#### Note

- Be sure to reduce the volume level before you turn this function on or off.
- The Advanced Auto Volume function may not work, depending on the audio format.
- This function does not work in the following cases:
  - [Bluetooth Mode] is set to [Transmitter].
  - The Wireless Surround function is activated.

### [170] Adjusting Settings | Audio Settings

# Selecting the language of digital broadcasts (Dual Mono)

You can select the language you want when listening to a digital broadcast with dual audio. This function only works for Dolby Digital sources.

Select [Setup] - [Audio Settings] from the home menu.
 Select [Dual Mono].
 Select the setting you want.

 Main: Sound in the main language will be output.
 Sub: Sound in the sub language will be output.
 Main/Sub: Sound in the main language will be output through the front left speaker and sound in the sub language will be output through the front right speaker simultaneously.

### [171] Adjusting Settings | Audio Settings

# Compressing the dynamic range (Dynamic Range Compressor)

You can compress the dynamic range of the soundtrack. This may be useful when you want to watch movies at a low volume late at night, etc. This function only works for Dolby Digital and Dolby TrueHD sources.

This function only works for bolby bigital and bolby Truch b source

Select [Setup] - [Audio Settings] from the home menu.

2 Select [Dynamic Range Compressor].

3 Select the setting you want.

- Auto: The dynamic range is compressed automatically when there is a flag in the sound source that recommends using the Dynamic Range Compressor function.
- On: The dynamic range is compressed as intended by the recording engineer.
- Off

[172] Adjusting Settings | Screen Settings Setting the screen aspect ratio of the TV (TV Type)

Select [Setup] - [Screen Settings] from the home menu.

### Select [TV Type].

3 Select the setting you want.

- 16:9: Select this when connecting a wide-screen TV or a TV with a wide-mode function.
- 4:3: Select this when connecting a 4:3 screen TV without a wide-mode function.

### Note

• The [TV Type] setting does not affect video signals from the HDMI IN jacks.

[173] Adjusting Settings | Screen Settings

# Outputting 24p video signals when watching content from other networks (Network content 24p Output)

Select [Setup] - [Screen Settings] from the home menu.
 Select [Network content 24p Output].
 Select the setting you want.

 Auto: Outputs 24p video signals only when you connect a 1080/24p-compatible TV via an HDMI connection.
 Off: Select this if your TV is not compatible with 1080/24p video signals.

Note

This function only works for the video signals via the Screen mirroring function.

# [174] Adjusting Settings | Screen Settings Enjoying 4K content (4K Output)

You can set whether or not to output 4K video signals via HDMI.

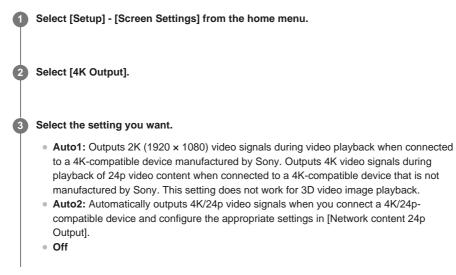

### Note

- If your Sony device is not detected when [Auto1] is selected, the setting will have the same effect as the [Auto2] setting.
- The [4K Output] setting does not affect video signals from the HDMI IN jacks. If you want to upscale
  video signals from the HDMI IN jacks to 4K, use [HDMI In 4K Scaling] in the [HDMI Settings] menu.

### [175] Adjusting Settings | Screen Settings

# Setting the color space conversion for the video signal from HDMI jacks (YCbCr/RGB (HDMI))

Select [Setup] - [Screen Settings] from the home menu.

2 Select [YCbCr/RGB (HDMI)].

3 Select the setting you want.

- Auto: Automatically detects the type of external device, and switches to the corresponding color setting.
- YCbCr (4 : 2 : 2): Outputs YCbCr 4:2:2 video signals
- YCbCr (4:4:4): Outputs YCbCr 4:4:4 video signals.
- RGB: Select this when connecting to a device with an HDCP-compatible DVI jack.

### Note

• [YCbCr/RGB (HDMI)] setting does not affect to video signals from the HDMI IN jacks.

### Hint

- You can change the setting even when no device is connected via HDMI.
- The setting is maintained even when you disconnect the HDMI cable.

### [176] Adjusting Settings | Screen Settings

# Smoothing the gradation of video signals (SBM (Super Bit Mapping))

The SBM (Super Bit Mapping) is a function that processes and outputs a smooth gradation video signal from the HDMI OUT jacks.

Select [Setup] - [Screen Settings] from the home menu.

2 Select [SBM].

3 Select the setting you want.

• On: Smoothes the gradation of video signals output from the HDMI OUT jacks.

Off: Select this if distorted video signals or unnatural color is output.

### Note

[SBM] setting does not affect to video signals from the HDMI IN jacks.

### Hint

- You can change the setting even when no device is connected via HDMI.
- The setting is maintained even when you disconnect the HDMI cable.

### [177] Adjusting Settings | HDMI Settings

# Upscaling video signals to 4K (HDMI In 4K Scaling)

You can upscale video signals to 4K and output them through the HDMI OUT jacks of the receiver.

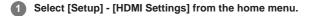

2 Select [HDMI In 4K Scaling].

#### Select the setting you want.

• **Auto:** Enables video scaling control of 4K HDMI output automatically if you connect a 4K-compatible TV.

• Off

### Note

- This function works only when video signals are received via the HDMI IN jacks. HDMI input signal must be 1080p/24 Hz 2D signal.
- The HDMI OUT B/HDMI ZONE jack does not support [HDMI In 4K Scaling]. Video signals are output in the same resolution as the input resolution.

### [178] Adjusting Settings | HDMI Settings Controlling HDMI devices (Control for HDMI)

You can turn the Control for HDMI function on or off. For details, see "Preparing to use "BRAVIA" Sync function."

Select [Setup] - [HDMI Settings] from the home menu.

2 Select [Control for HDMI].

3 Select [On] or [Off].

### Note

- When you set [Control for HDMI] to [On], [Audio Out] may be changed automatically.
- When the receiver is in standby mode, the power indicator on the front panel lights up in amber if [Control for HDMI] is set to [On].

• This function works only when [HDMI Out B Mode] is set to [Main].

[179] Adjusting Settings | HDMI Settings

# Turning off the receiver and connected devices simultaneously with the TV (System Power Off function) (Standby Linked to TV)

You can turn off the receiver and the connected device automatically when you turn off the TV.

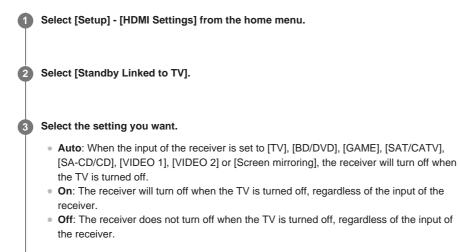

### Note

- The connected device may not turn off depending on the status of the device.
- System Power Off function may work with devices other than those manufactured by Sony, but operation is not guaranteed.

[180] Adjusting Settings | HDMI Settings

# Enjoying content of a connected device without turning on the receiver (Standby Through)

This function allows you to enjoy the sound and image of a connected device without turning on the receiver.

Select [Setup] - [HDMI Settings] from the home menu.

Select [Standby Through].

#### 3 Select the setting you want.

- Auto: The receiver outputs HDMI signals to the TV from the HDMI OUT jack when the TV is turned on while the receiver is in the standby mode.
   Sony recommends this setting if you are using a "BRAVIA" Sync-compatible TV manufactured by Sony. This setting saves power in the standby mode compared to the [On] setting.
- On: The receiver continuously outputs HDMI signals from the HDMI OUT jack when in standby mode. Sony recommends this setting if you are using a TV that is not manufactured by Sony.
- Off: The receiver does not output HDMI signals when in standby mode. This setting saves power in the standby mode compared to the [On] setting.

### Note

- When the receiver is in standby mode, the power indicator on the front panel lights up in amber if [Standby Through] is set to [On] or [Auto].
- When [Auto] is selected, it may take a little more time for the image and sound to be output to the TV than when [On] is selected.
- This function does not work for the HDMI OUT B/HDMI ZONE jack.
- [Auto] may work on other devices than those manufactured by Sony. However, operation is not guaranteed.

[181] Adjusting Settings | HDMI Settings

# Setting the HDMI audio signal output of connected devices (Audio Out)

You can set the HDMI audio signal output of playback devices connected to the receiver via an HDMI connection.

**1** Select [Setup] - [HDMI Settings] from the home menu.

2 Select [Audio Out].

### Select the setting you want.

- AMP: HDMI audio signals from playback devices are only output to the speakers connected to the receiver. Multi-channel sound can be played back as it is.
- **TV + AMP:** The sound is output from the speaker of the TV and the speakers connected to the receiver.

#### Note

- Audio signals are not output from the speaker of the TV when [Audio Out] is set to [AMP].
- The sound quality of the playback device depends on the sound quality of the TV (number of channels, sampling frequency, etc.). If the TV has stereo speakers, the sound output from the receiver is in the same stereo as the TV, even when playing back multi-channel source.
- When you connect the receiver to a video device (projector, etc.), sound may not be output from the receiver. In this case, select [AMP].
- When you select [TV + AMP], only sound from the HDMI IN jacks is output from the speaker of the TV.

# [182] Adjusting Settings | HDMI Settings Setting the level of the subwoofer (Subwoofer Level)

You can set the level of the subwoofer to 0 dB or +10 dB when PCM signals are input via an HDMI connection. The level for each input to which an HDMI input jack is assigned can be set independently.

Select [Setup] - [HDMI Settings] from the home menu.

2

Select the setting you want.

- Auto: Automatically sets the level to 0 dB or +10 dB, depending on the audio stream.
- +10 dB
- 0 dB

### Note

 This setting is invalid when [FM TUNER], [USB], [Bluetooth], [Home Network], [Music Services] or [Screen mirroring] is selected.

[183] Adjusting Settings | HDMI Settings

# Selecting the method to use the HDMI OUT B jack (HDMI Out B Mode)

The HDMI OUT B/HDMI ZONE jack can be used for HDMI zone.

1 Select [Setup] - [HDMI Settings] from the home menu.

2 Select [HDMI Out B Mode].

### Select the setting you want.

- Main: Uses the jack for HDMI OUT B. Recommended when you enjoy TV or projector content in only one room (main zone).
- **Zone:** Uses the jack for HDMI zone. Recommended when enjoying video and sound from a device connected to the receiver in another room (HDMI zone).

#### Note

 When [Zone] is selected, the Control for HDMI function does not work. For details on selecting the HDMI zone input, see "Enjoying video and sound in another location by connecting another amplifier or TV using HDMI connections (HDMI Zone)."

### [184] Adjusting Settings | HDMI Settings Setting the priority for the main zone (Priority)

If you select the same HDMI input for the main zone and HDMI zone when the HDMI zone function is enabled, there may be some interference to the audio and video signals in the main zone. To avoid possible interference, you can place priority on the main zone for HDMI input selection.

Select [Setup] - [HDMI Settings] from the home menu.

2 Select [Priority].

3 Select the setting you want.

• Main & Zone: You can enjoy the same input in the main zone and HDMI zone. However, there may be some interference between the audio and video signals in the main zone and those in the HDMI zone.

### Main Only:

You can enjoy good audio and video quality in the main zone. However, if the same input is selected in HDMI zone, there will be no video or audio output from HDMI zone.

### Note

• This function works only when [HDMI Out B Mode] is set to [Zone].

### Hint

 If you connect TVs that have different resolutions to the main zone and HDMI zone but select the same HDMI input for both zones, the lower of the two resolutions is used for the video signals output to both TVs.

[185] Adjusting Settings | HDMI Settings

## Setting HDMI signal formats (HDMI Signal Format)

You can select the signal format so that the receiver can receive high resolution 4K signals.

**1** Select [Setup] - [HDMI Settings] from the home menu.

2 Select [HDMI Signal Format].

Select the HDMI input you want to apply the setting.

#### 4 Select the setting you want.

Standard format: Select this when you do not use high bandwidth video format.
Enhanced format: Select this when you use high bandwidth video formats such as 4K/60p 4:4:4, 4:2:2 and 4K/60p 4:2:0 10 bit.

#### Note

- When [Enhanced format] is selected, we recommend using a Premium High Speed HDMI Cable with Ethernet that supports 18 Gbps.
- When [Enhanced format] is selected, some devices (cable box or satellite box, Blu-ray Disc player, and DVD player) may not work. In this case, select [Standard format].
- If your TV has similar menu for high bandwidth video format, check the setting on the TV menu when you select [Enhanced format] on this receiver. For details on the setting of the TV menu, refer to the operating instructions of the TV.
- For details about the high bandwidth video format, refer to "Supported video formats" in "<u>About HDMI</u> connections."

### [186] Adjusting Settings | Input Settings

# Changing the assignment and display for the input jacks

You can customize the settings for each input according to your preferences and usage. Select [Setup] - [Input Settings] from the home menu, then set each item shown below.

### Input

You can change the settings of [Icon], [Name], [Watch / Listen], [Show / Hide], [OPTICAL / COAXIAL] and [Input Mode] for each input.

### Note

- The settings of [HDMI], [VIDEO IN] and [AUDIO IN] on the Input Settings screen are fixed and cannot be changed.
- The setting of [OPTICAL / COAXIAL] for [TV] is fixed and cannot be changed.

### lcon

You can set the icon displayed on the Watch/Listen menu.

### Name

You can change the name displayed on the Watch/Listen menu.

### Watch / Listen

You can set whether an input is displayed on the Watch menu or the Listen menu.

- Watch: Displays an input to the Watch menu.
- Listen: Displays an input to the Listen menu.
- Watch / Listen: Displays an input to both the Watch and Listen menus.

### Show / Hide

You can set whether or not an input is displayed.

- Show: Shows the input.
- Hide: Hides the input.

### **OPTICAL / COAXIAL**

You can set the digital audio input jack(s) assigned to each input.

- OPT
- COAX
- None

### Input Mode

You can set the input mode for each input.

- Auto
- Optical
- Coaxial
- Analog

### [187] Adjusting Settings | Input Settings Changing the name for each input (Name)

You can enter up to 8 characters for each input name.

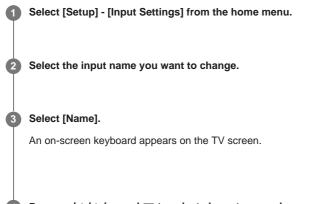

5

The name you entered is registered.

### [188] Adjusting Settings | Network Settings Setting up a wired LAN connection

You can set up a wired LAN connection by the following procedure.

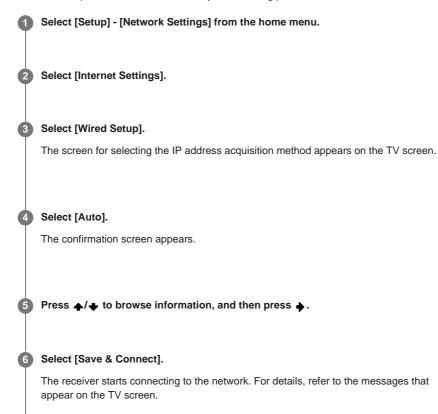

### If using a fixed IP address

Select [Manual] in step 4 and follow the on-screen instructions.

#### Hint

See [Network Connection Status] when checking the network settings.

[189] Adjusting Settings | Network Settings Setting up a wireless LAN connection

Before performing network settings

When your wireless LAN router (access point) is Wi-Fi Protected Setup (WPS)-compatible, you can easily set the network settings with the WPS button.

If not, you will be required to select or enter the following information. Check the following information in advance.

- The network name (SSID) (\*1) of the wireless LAN router/access point
- The security key (password) (\*2) for the network

\*1 SSID (Service Set Identifier) is a name that identifies a particular access point.

\*2 This information should be available from a label on your wireless LAN router/access point, from the operating instructions, from the person who set up your wireless network, or from the information provided by your Internet service provider.

### 1 Select [Setup] - [Network Settings] from the home menu.

2 Select [Internet Settings].

3 Select [Wireless Setup].

A Select [Wi-Fi Protected Setup™(WPS)].

5 Select [Start].

### 6 Press the WPS button on the access point.

The receiver starts connecting to the network. After the network settings are complete, [n] lights up on the display panel.

### If selecting the network name (SSID) you want

Select the network name (SSID) you want in step 4, enter the security key (or passphrase) using the on-screen keyboard, and then select [Enter] to confirm the security key. The receiver starts connecting to the network. For details, refer to the messages that appear on the TV screen.

### When manually inputting a fixed IP address

Select [New connection registration] - [Manual registration] in step 4, then follow the on-screen instructions.

### If using a (WPS) PIN code

Select [New connection registration] - [(WPS) PIN Method ] in step 4, then follow the on-screen instructions.

### Hint

See [Network Connection Status] when checking the network connection status.

[190] Adjusting Settings | Network Settings

# Checking the network connection status (Network Connection Status)

You can check the current network connection status.

1 Select [Setup] - [Network Settings] from the home menu.

Select [Network Connection Status].

[191] Adjusting Settings | Network Settings

Checking whether the network connection has been

# made properly (Network Connection Diagnostics)

You can run the network diagnostic to check whether the network connection has been made properly.

Select [Setup] - [Network Settings] from the home menu.

2 Select [Network Connection Diagnostics].

3 Follow the on-screen instructions.

### [192] Adjusting Settings | Network Settings

# Setting the priority radio frequency channel for Screen mirroring (Screen mirroring RF Setting)

If you are using multiple wireless systems such as wireless LANs (Local Area Networks), the wireless signals may be unstable. In this case, playback stability may be improved by setting the priority radio frequency channel for Screen mirroring.

Select [Setup] - [Network Settings] from the home menu.

2 Select [Screen mirroring RF Setting].

3 Select the setting you want.

 Auto: Select this in normal conditions. The receiver automatically selects the better channel for Screen mirroring.

• CH1/CH6/CH11: The selected channel is prioritized for Screen mirroring connections.

[193] Adjusting Settings | Network Settings

# Displaying the connected home network server (Connection Server Settings)

You can change the display settings of the connected server, check the connection or remove the server from the list.

Select [Setup] - [Network Settings] from the home menu.

2 Select [Connection Server Settings].

[194] Adjusting Settings | Network Settings

Enabling automatic access from a newly detected controller device (Auto Home Network Access Permission)

You can set whether or not the receiver allows automatic access from a newly detected controller device on the home network.

1 Select [Setup] - [Network Settings] from the home menu.

2 Select [Auto Home Network Access Permission].

3 Select [On] or [Off].

[195] Adjusting Settings | Network Settings

# Setting whether to control this receiver from a controller device on the home network (Home Network Access Control)

You can check a list of products compatible with a controller on the home network and set whether or not each product is accessible via this receiver.

 Select [Setup] - [Network Settings] from the home menu.
 Select [Home Network Access Control]. A list of registered controllers appears (up to 40 devices).
 Select the controller you want to set and press +.
 Select the setting you want.
 Allow: Permits access from the controller.
 Block: Blocks access from the controller.

[196] Adjusting Settings | Network Settings Checking the registered Video & amp; TV SideView device (Registered Remote Devices)

You can check the Video & TV SideView devices which are able to control the receiver.

1 Select [Setup] - [Network Settings] from the home menu.

Select [Registered Remote Devices].

### Note

You can register up to 5 Video & TV SideView devices. If you want to add a new device when a
maximum of 5 devices are set, remove unnecessary devices before adding the new device.

[197] Adjusting Settings | Network Settings

# Enabling the network function even when this receiver is in standby mode (Remote Start)

If this function is set to [On], the receiver can be turned on by a device via the network when the receiver is in standby mode.

1 Select [Setup] - [Network Settings] from the home menu.

2 Select [Remote Start].

3 Select [On] or [Off].

# [198] Adjusting Settings | Network Settings Turning on the control mode for maintenance (External Control)

You can set whether a dedicated controller (home automation controller) on the home network is allowed to control the receiver.

Select [Setup] - [Network Settings] from the home menu.

2 Select [External Control].

3 Select [On] or [Off].

[199] Adjusting Settings | Bluetooth Settings

# Selecting the BLUETOOTH mode (Bluetooth Mode)

You can enjoy content from remote devices via this receiver, or listen to sound from this receiver via a BLUETOOTH receiver such as headphones.

receiver via a BLUETOOTH receiver such as headphones.
Select [Setup] - [Bluetooth Settings] from the home menu.
Select [Bluetooth Mode].
Select the setting you want.
Receiver: The receiver is in receiver mode which enables it to receive and output audio from a BLUETOOTH device.
Transmitter: The receiver is in transmitter mode which enables it to send audio to a BLUETOOTH receiver (such as headphones). [BT TX] appears on the display panel.
Off: The BLUETOOTH power is turned off and [Listen] - [Bluetooth] cannot be selected from the home menu.

### Note

- [Bluetooth Mode] cannot be switched while the input of the receiver is set to [Bluetooth] or [Screen mirroring].
- No sound is output from the speakers connected to the receiver when [Bluetooth Mode] is set to [Transmitter].
- In [Transmitter] mode, the receiver can send audio to up to 1 device.

### Hint

- You can set the transmission data rate for LDAC playback using [Wireless Playback Quality] in the [Bluetooth Settings] menu.
- If you connect to the receiver from your smartphone while [Transmitter] is selected and no other BLUETOOTH receiver is connected to the receiver, the setting automatically switches to [Receiver] and you can listen to the sound from your smartphone via the receiver.
- You can also switch between [Receiver] (RX) mode and [Transmitter] (TX) by pressing () RX/TX on the remote control.
- Depending on the BLUETOOTH receiver, you can adjust the volume of the BLUETOOTH receiver from the receiver when [Transmitter] is selected.

[200] Adjusting Settings | Bluetooth Settings

# Checking the BLUETOOTH device list (Device List)

You can check a list of the paired and detected BLUETOOTH receivers such as headphones when [Bluetooth Mode] is set to [Transmitter]. You can perform pairing with detected devices from the list.

Select [Setup] - [Bluetooth Settings] from the home menu.

2 Select [Device List].

Hint

• Select [Scan] to refresh the list.

### [201] Adjusting Settings | Bluetooth Settings

# Setting the BLUETOOTH Standby mode (Bluetooth Standby)

You can set the BLUETOOTH Standby mode so that the receiver can be controlled by a BLUETOOTH device even when the receiver is in standby mode.

Select [Setup] - [Bluetooth Settings] from the home menu.

2 Select [Bluetooth Standby].

3 Select the setting you want.

- On: You can turn on the receiver from a paired BLUETOOTH device.
- Off: The receiver cannot be turned on from a paired BLUETOOTH device.

#### Note

- When the receiver is in standby mode, the power indicator on the front panel lights up in amber if the following conditions are met:
- [Bluetooth Standby] is set to [On].
- A BLUETOOTH device which already exists in the pairing registration information is paired again.
- This function works only when [Bluetooth Mode] is set to [Receiver] or [Transmitter].
- If you set [Quick Start/Network Standby] to [On] and [Bluetooth Standby] to [On], the receiver turns
  on when you establish a BLUETOOTH connection from a BLUETOOTH device. (For USA, Canadian
  and Oceanian models only)

### [202] Adjusting Settings | Bluetooth Settings

# Setting BLUETOOTH audio codecs (Bluetooth Codec - AAC/Bluetooth Codec - LDAC)

You can enable and disable AAC (Advanced Audio Coding) or LDAC audio.

Select [Setup] - [Bluetooth Settings] from the home menu.

2 Select [Bluetooth Codec - AAC] or [Bluetooth Codec - LDAC].

### 3 Select the setting you want.

- On: AAC and/or LDAC audio is available if the BLUETOOTH device supports AAC or LDAC.
- Off: AAC and/or LDAC audio is not available.

#### Note

- When you change these settings, the settings are applied from the next time you connect the BLUETOOTH device.
- These functions work only when the [Bluetooth Mode] is set to [Receiver] or [Transmitter].
- When the Wireless Surround function is activated, LDAC audio is not available even if this function is set to [On].
- While a BLUETOOTH device is connected, the settings of these functions cannot be changed.

#### Hint

- You can enjoy high-quality sound if AAC or LDAC is enabled.
- LDAC is an audio coding technology developed by Sony that enables the transmission of High-Resolution (Hi-Res) Audio content, even over a BLUETOOTH connection. Unlike other BLUETOOTH compatible coding technologies such as SBC, it operates without any down-conversion of the Hi-Res Audio content (\*1), and allows approximately three times more data (\*2) than those other technologies to be transmitted over a BLUETOOTH wireless network with unprecedented sound quality, by means of efficient coding and optimized packetization.

# [203] Adjusting Settings | Bluetooth Settings Setting the BLUETOOTH sound quality (Wireless Playback Quality)

You can set the transmission data rate for LDAC playback.

excluding DSD format contents
 in comparison with SBC (Subband Coding) when the bitrate of 990 kbps (96/48 kHz) or 909 kbps (88.2/44.1 kHz) is selected

### 2 Select [Wireless Playback Quality].

### Select the setting you want.

- Auto: Sets the transmission data rate for LDAC automatically.
- **Sound Quality:** The highest data rate is used. Sound is sent at a higher quality, but audio playback may become unstable if the link quality is not sufficient.
- Standard: A medium data rate is used. This provides a balance between sound quality and playback stability.
- Connection: Stability is prioritized. The sound quality may be reasonable and the connection status will most likely be stable. This setting is recommended if the connection is unstable.

### Note

 This function is only available when [Bluetooth Mode] is set to [Transmitter] and [Bluetooth Codec -LDAC] is set to [On].

### [204] Adjusting Settings | Zone Settings Setting whether or not to display [Zone Controls] on

### the home menu (Zone Controls)

You can set whether or not to display [Zone Controls] on the home menu by following the steps below.

Select [Setup] - [Zone Settings] from the home menu.

Select [Zone Controls].

### 3 Select the setting you want.

- Show: [Zone Controls] is displayed on the home menu.
- Hide: [Zone Controls] is not displayed on the home menu.

[205] Adjusting Settings | Zone Settings Setting the volume control for Zone 2 (Zone2 Line Out)

You can set variable or fixed volume control for the ZONE 2 OUT jacks.

 Select [Setup] - [Zone Settings] from the home menu.
 Select [Zone2 Line Out].
 Select the setting you want.

 Variable: Recommended when using another amplifier that does not have volume control for

 Zone 2.

The volume for the ZONE 2 OUT jacks can be changed.

• Fixed:

Recommended when using another amplifier with variable volume control for Zone 2. The volume for the ZONE 2 OUT jacks is fixed.

### Note

 When [Variable] is set, the volume is turned down by default. Turn up the volume while listening to the sound after completing setup. The volume for the SPEAKERS ZONE 2 terminals is changed together with the volume for the ZONE 2 OUT jacks.

[206] Adjusting Settings | Wireless Surround Settings

# Enjoying surround sound using wireless speakers (Wireless Surround Settings)

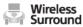

You can use two wireless speakers (not supplied) connected to the receiver as surround speakers. In this case, the receiver needs to be set up initially. You will also need to use two Sony wireless speakers of the same model.

For details on applicable speakers, refer to the following website:

http://www.sony.net/nasite

Update the receiver and the wireless speakers to the latest software version.

Install the applicable speakers, and turn them on.

2 Select [Setup] - [Wireless Surround Settings] from the home menu.

Follow the on-screen instructions.

### Note

• The Wireless Surround function will be available with the system version of the receiver M35.R.2000 or later and the wireless speaker version 2.00 or later.

If you cannot set the Wireless Surround function, check that the system of the receiver or wireless speakers are the latest version. You can check the system version of the receiver from [System Information] in the [System Settings] menu.

For details on updating the system, see "<u>Updating the software (Software Update)</u>."

For details about updating method of the wireless speakers, refer to the operating instructions of the wireless speakers.

- The software for the wireless speakers will not update automatically if the Wireless Surround function is activated. To update the software, turn off the Wireless Surround function, and then connect the wireless speakers to the Internet.
- When the Wireless Surround function is activated, you cannot connect the receiver to the network via a wireless LAN connection. Use a wired LAN connection to connect the receiver to the network.
- When the Wireless Surround function is activated, you cannot use the multi-zone features.
- Available sound fields are limited when the Wireless Surround function is activated. You can only select the following sound fields.
  - Surround
  - Direct
  - = Neo:6 Cinema
  - Neo:6 Music
- Depending on the input signal, you may not be able to obtain an immersive surround-sound effect.
- Depending on the program or disc, audio signals for the surround channels may be output at a very low level.
- When you play content that supports copyright protection technology (HDCP, etc.), it may not be output from the receiver.
- When the Wireless Surround function is activated, the sound may lag behind the picture.

You cannot use the Wireless Surround function and the AirPlay function at the same time. If you start
AirPlay playback while using the Wireless Surround function, the Wireless Surround function will be
deactivated automatically, and if you activate the Wireless Surround function again, AirPlay playback
will stop automatically.

### Hint

 You can also set the Wireless Surround function on the SongPal app. In this case, select the receiver on the SongPal app in step 2, then follow the on-screen instructions.

# [207] Adjusting Settings | System Settings Selecting the language (Language)

You can select the language of messages on the screen.

1 Select [Setup] - [System Settings] from the home menu.

2 Select [Language].

3 Select the language you want.

### Note

 When the Control for HDMI function on both the receiver and the TV (BRAVIA TV) is turned on, the on-screen display language of the receiver is changed simultaneously when changing the language for the on-screen display of the TV.

### [208] Adjusting Settings | System Settings

# Tuning on/off the display for the volume level or sound field (Auto Display)

This function allows you to turn the information display which appears on the TV screen on or off when the volume level or sound field, etc. of the receiver is changed.

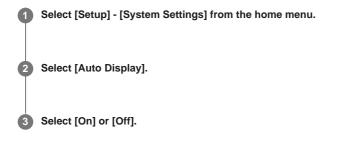

[209] Adjusting Settings | System Settings

Reducing the startup time (Quick Start/Network Standby) (for USA, Canadian and Oceanian models only)

If this function is set to [On], the startup time can be shortened and the receiver can be turned

**1** Select [Setup] - [System Settings] from the home menu.

2 Select [Quick Start/Network Standby].

3 Select [On] or [Off].

### [210] Adjusting Settings | System Settings Setting standby mode (Auto Standby)

You can set the receiver to switch to standby mode automatically when you do not operate the receiver or when no signals are input to the receiver.

Select [Setup] - [System Settings] from the home menu.

2 Select [Auto Standby].

3 Select [On] or [Off].

When you select [On], the receiver switches to standby mode after approximately 20 minutes.

### Note

- This function does not work in the following cases:
  - [FM TUNER] is selected as the input.
  - The software of the receiver is being updated.
  - BLUETOOTH headphones are connected.

• If you use the Auto Standby mode and the sleep timer at the same time, the sleep timer has priority.

# [211] Adjusting Settings | System Settings Switching the brightness of the display panel (Dimmer)

Switch the brightness of the display panel.

Select [Setup] - [System Settings] from the home menu.
 Select [Dimmer].
 Select the setting you want.

 Off
 Dark
 Bright

You can also use the DIMMER button on the receiver.

[212] Adjusting Settings | System Settings

# Using the sleep timer (Sleep)

You can set the receiver to turn off automatically after a specified period of time.

Select [Setup] - [System Settings] from the home menu.
 Select [Sleep].
 Set specified time.

 2:00:00
 1:30:00
 1:00:00
 0:30:00
 Off
 [SLEEP] lights up on the display panel of the receiver when sleep timer is being used.

### Hint

- You can check the remaining time before the receiver turns off on the System Settings screen. Also, the remaining time appears on the bottom right of the TV screen when it becomes 1 minute or less.
- The sleep timer will be canceled if you perform the following:
  - Update the software of the receiver.
  - Turn the receiver on or off.

### [213] Adjusting Settings | System Settings

# Receiving information on newer software (Software Update Notification)

You can set whether or not to be informed of newer software version information on the TV screen.

**1** Select [Setup] - [System Settings] from the home menu.

Select [Software Update Notification].

3 Select [On] or [Off].

### Note

- New software version information does not appear in the following cases:
  - The latest version is already being used.
  - The receiver cannot obtain data via a network.

[214] Adjusting Settings | System Settings

# Deleting personal data (Initialize Personal Information)

You can erase personal information stored in the receiver.

If you dispose of, transfer or resell this receiver, please delete all personal information for security purposes. Please take any appropriate measures, such as logging out of any network services you have used.

Select [Setup] - [System Settings] from the home menu.

Select [Initialize Personal Information].

3 Follow the on-screen instructions.

### Note

- · Following histories will be erased.
  - Mobile devices connected using the Screen mirroring function
  - Content input with the on-screen keyboard

### [215] Adjusting Settings | System Settings

### Assigning a name to the receiver (Device Name)

You can assign a device name to the receiver to make it easily recognizable by other devices.

 Select [Setup] - [System Settings] from the home menu.
 Select [Device Name]. An on-screen keyboard appears on the TV screen.
 Press ♠/♠/♠/♠ and ⊕ to select characters one by one to enter the name.
 Select [Enter]. The name you entered is registered.

[216] Adjusting Settings | System Settings

Checking the software version and MAC address of the receiver (System Information)

You can display the software version information and MAC address of the receiver.

Select [Setup] - [System Settings] from the home menu.

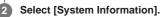

### [217] Adjusting Settings | System Settings Checking software license information (Software

# License Information)

You can display the software license information.

1 Select [Setup] - [System Settings] from the home menu.

2 Select [Software License Information].

3 Follow the on-screen instructions.

### [218] Adjusting Settings | System Settings

# Updating the software automatically (Auto Update Settings)

You can set the software to update automatically. If you set [Auto Update] to [On], the auto update is performed from 2:00 AM to 5:00 AM of the selected time zone.

Select [Setup] - [System Settings] from the home menu.

- 2 Select [Auto Update Settings].
- Select [Auto Update] and set to [On].

Confirm [Time Zone] is selected and then press .

5 Select the area and then select the nearest city to where you live.

### Note

- To use the auto update function, set [Auto Update] to [On].
- To update the software at the midnight while the receiver is not used, set [Auto Update] to [On] and also set [Quick Start/Network Standby] (\*) to [On].
- If [Auto Update] is set to [On] while [Quick Start/Network Standby] (\*) is set to [Off], update starts automatically while the receiver is turned off.
- Depending on the provided update type, the update may start automatically even if [Auto Update] is set to [Off], or the update may start automatically while the receiver is turned off.

\* For USA, Canadian and Oceanian models only.

# Updating the software (Software Update)

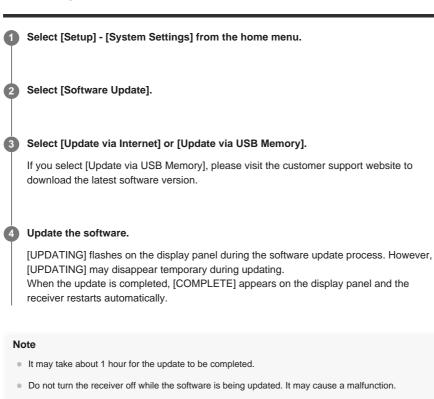

You cannot restore the old version after updating the software.

[220] Adjusting Settings | Using the menu on the display panel

# Operating the receiver with the menu on the display panel

You can operate this receiver using the display panel even if the TV is not connected to the receiver.

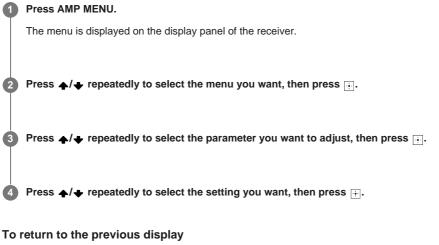

Press 🖕 or BACK.

### To exit the menu

Press AMP MENU.

### Note

 Some parameters and settings may appear dimmed on the display panel. This means that they are either unavailable or fixed and unchangeable.

### [221] Adjusting Settings | Using the menu on the display panel Viewing information on the display panel

The display panel provides various information on the status of the receiver, such as the sound field.

Select the input for which you want to check information.

### Press DISPLAY MODE on the receiver repeatedly.

Each time you press DISPLAY MODE, the display will change cyclically as follows: Index name of the input (\*1) - Input you selected - Sound field currently applied (\*2) -Volume level - Stream information (\*3)

### When listening to FM radio

Preset station name (\*1) - Frequency - Sound field currently applied (\*2) - Volume level

### When receiving RDS broadcasts (for European and Oceanian models only)

Program service name or preset station name (\*1) - Frequency, band and preset number -Sound field currently applied (\*2) - Volume level

- 1 Index name appears only when you have assigned one to the input or preset station. Index name does not appear if only blank spaces have been entered or it is same as the input name.
- \*2 [PURE.DIRECT] appears on the display panel when the Pure Direct function is activated.
- \*3 Stream information may not be displayed.

### Note

Characters or marks in some languages may not be displayed.

### [222] Adjusting Settings | Reverting to the factory default settings Reverting to the factory default settings

You can clear all memorized settings and restore the receiver to the factory default settings by the following procedure. This procedure can also be used to initialize the receiver before you use it for the first time.

Be sure to use the buttons on the receiver to perform this operation.

### Turn off the receiver.

2 Hold down (1) (power) on the receiver for 5 seconds.

[CLEARING] flashes on the display panel for a while, then changes to [CLEARED !].

### Note

 It takes a few minutes for the memory to be cleared completely. Do not turn the receiver off until [CLEARED !] appears on the display panel.

[223] Troubleshooting | Error messages

The receiver will automatically turn off after a few seconds. Check the followings:

- There may be an electrical surge or power failure. Unplug the AC power cord (mains lead) and then plug in the cord again after 30 minutes.
- The receiver is covered and the ventilation holes are blocked. Remove the object covering the ventilation holes of the receiver.
- The impedance of the connected speakers is below the rated impedance range indicated on the back panel of the receiver. Reduce the volume level.
- Unplug the AC power cord (mains lead) and let the receiver cool down for 30 minutes while performing the following troubleshooting:
  - Disconnect all of the speakers and subwoofer.
  - Check that the speaker wires are tightly twisted on both ends.
  - Connect the front speaker first, increase the volume level and operate the receiver for at least 30 minutes until it completely warms up. Then, connect each additional speaker one by one and test each additional speaker until you detect which speaker is causing the protection error.

After checking the above items and fixing any problems, plug in the AC power cord (mains lead) and turn on the receiver. If the problem persists, consult your nearest Sony dealer.

## [224] Troubleshooting | Error messages [Overload occurred.] appears on the TV screen.

An over-current from the USB port was detected. Disconnect the USB device as prompted in the warning message and close the message.

## [225] Troubleshooting | Error messages

## List of messages after Auto Calibration measurements

#### Code 30:

Code 31:

Headphones are connected to the PHONES jack on the receiver. Remove the headphones and perform the Auto Calibration again.

- Front speakers are not selected properly. Select the front speakers using SPEAKERS on the receiver and perform the Auto Calibration again.
- Code 32, Code 33:
  - Speakers were not detected or not connected properly.
    - None of the front speakers are connected or only one front speaker is connected.
    - Either the surround left or surround right speaker is not connected.
    - Surround back speakers or front high speakers are connected even though surround speakers are not connected. Connect the surround speaker(s) to the SPEAKERS SURROUND/ZONE 3 terminals.
    - A surround back speaker is connected only to the SPEAKERS SURROUND BACK/BI-AMP/FRONT HIGH/FRONT B R terminal. If connecting only one surround back speaker, connect it to the SPEAKERS SURROUND BACK/BI-AMP/FRONT HIGH/FRONT B L terminal.
    - Either the front high left or front high right speaker is not connected.
  - The calibration microphone is not connected. Make sure that the calibration microphone is connected properly and perform the Auto Calibration again. If the calibration microphone is connected properly but the error code still appears, the calibration microphone cable may be damaged.

### Warning 40:

The measurement process has been completed and a high noise level has been detected. You may be able to achieve better results if you try the process again in a quiet environment.

- Warning 41, Warning 42:
  - The input from the microphone is too large.

 The distance between the speaker and the microphone may be too short. Set them further apart and perform the measurement again.

#### Warning 43:

The distance and phase of a subwoofer cannot be detected. This may be caused by noise. Try performing the measurement in a quiet environment.

[226] Troubleshooting | General The receiver is turned off automatically.

• [Auto Standby] is set to [On] in the [System Settings] menu.

- The sleep timer function was activated.
- [PROTECTOR] was activated.

# [227] Troubleshooting | General Cannot find an available input when connecting several digital devices.

You can reassign the COAXIAL/OPTICAL digital audio input jacks to other inputs. See "Using other audio input jacks (Input Assign)."

# [228] Troubleshooting | General The receiver does not turn on even when the TV is turned on.

- Set [Control for HDMI] to [On] in the [HDMI Settings] menu. The TV must support the Control for HDMI function. For details, refer to the operating instructions of your TV.
- Check the speaker settings of the TV. The receiver power syncs with the speaker settings of the TV. For details, refer to the operating instructions of the TV.
- If sound was output from the speakers of the TV last time, the receiver does not turn on even when the TV is turned on.

## [229] Troubleshooting | General

# The receiver turns off when the TV is turned off.

 Check [Standby Linked to TV] in the [HDMI Settings] menu. When the function is set to [On], the receiver automatically turns off interlocked with the TV-power off operation, regardless of the input of the receiver.

[230] Troubleshooting | General The receiver does not turn off even when the TV is turned off.

- Check [Standby Linked to TV] in the [HDMI Settings] menu.
   If you want the receiver to turn off when the TV is turned off regardless of the input of the receiver, set [Standby Linked to TV] to [On]. The TV must support the Control for HDMI function. For details, refer to the operating instructions of your TV.
- Set [Setup] [HDMI Settings] [Control for HDMI] to [On]. The TV must support the Control for HDMI function. For details, refer to the operating instructions of your TV.

# [231] Troubleshooting | Image No image appears on the TV screen.

- Select the appropriate input using the input buttons.
- Set your TV to the appropriate input mode.
- Move your audio device away from the TV.
- Make sure that cables are correctly and securely connected to devices.
- Set [HDMI Signal Format] of the selected input to [Standard format] in the [HDMI Settings] menu.
- Some playback devices need to be set up. Refer to the operating instructions supplied with each device.
- Be sure to use a High Speed HDMI Cable with Ethernet when you view images or listen to sound, especially for 1080p, Deep Color (Deep Colour), 4K or 3D transmission. Premium High Speed HDMI Cable with Ethernet that supports 18 Gbps is required for 4K/60p 4:4:4, 4:2:2 and 4K/60p 4:2:0 10 bit etc.
- The output of the HDMI video signals of the receiver may be set to [HDMI OFF]. In this case, press HDMI OUT to set to [HDMI A], [HDMI B], or [HDMI A + B].
- If you want to play HDCP 2.2 content, connect the receiver to an HDMI input jack of a TV that supports HDCP 2.2.

## [232] Troubleshooting | Image No 3D content appears on the TV screen.

- Depending on the TV or the video device, 3D content may not be displayed. Check the HDMI video formats supported by the receiver.
- Be sure to use a High Speed HDMI Cable with Ethernet.

## [233] Troubleshooting | Image

# No 4K content appears on the TV screen.

- Depending on the TV or the video device, 4K content may not be displayed. Check the video capability and settings of your TV and video device.
- Be sure to use a High Speed HDMI Cable with Ethernet.
- When you use high bandwidth video formats such as 4K/60p 4:4:4, 4:2:2 and 4K/60p 4:2:0 10 bit, we recommend you to use a Premium High Speed HDMI Cable with Ethernet that supports 18 Gbps.
- If your TV has similar menu for high bandwidth video format, check the setting on the TV menu when you set [HDMI Signal Format] to [Enhanced format] on this receiver. For details on the setting of the TV menu, refer to the operating instructions of the TV.
- Be sure to connect the receiver to an HDMI input jack of a TV or video device that supports 4K. You have to connect an HDMI cable to an HDMI jack that supports HDCP 2.2 when you use a playback device for 4K resolution video content, etc.

# No image is output from the TV screen when the receiver is in standby mode.

- When the receiver enters standby mode, the image from the last HDMI device selected before you turned off the receiver is displayed. If you are enjoying content from another device, play the content on the device and perform the One-Touch Play operation, or turn on the receiver to select the HDMI device from which you want to enjoy content.
- Make sure [Standby Through] is set to [On] or [Auto] in the [HDMI Settings] menu.

#### [235] Troubleshooting | Image

## The home menu does not appear on the TV screen.

- The home menu can only be used when you connect the TV to an HDMI OUT jack.
- When you want to display the menu on the TV screen connected to the HDMI OUT B/HDMI ZONE jack, set [HDMI Out B Mode] to [Main].
- Press HOME to display the home menu.
- Check that the TV is connected correctly.
- The home menu may take some time to appear on the TV screen depending on the TV.

[236] Troubleshooting | Image

## The display panel is turned off.

- If the PURE DIRECT indicator on the front panel lights up, press PURE DIRECT to turn off this function.
- Press DIMMER on the receiver to adjust the brightness of the display panel.

## [237] Troubleshooting | Image

# Image does not appear on the TV screen when the receiver is not turned on.

- Set [Control for HDMI] to [On], and then set [Standby Through] to [Auto] or [On] in the [HDMI Settings] menu.
- Turn on the receiver, then select the input to which the playing device is connected.
- If connected to other devices than those manufactured by Sony that support the Control for HDMI function, set [Control for HDMI] to [On] in the [HDMI Settings] menu.

[238] Troubleshooting | Image

When the language for the on-screen display of the TV is changed, the on-screen display language of the receiver is changed simultaneously.

 Check [Control for HDMI] to [On] in the [HDMI Settings] menu. If [Control for HDMI] is set to [On], the on-screen display language of the receiver may be changed simultaneously when you change the language for the on-screen display of the TV. Select the language on the receiver again to return to the previous setting.

# [239] Troubleshooting | Sound No sound or only a very low level of sound is heard, no matter which device is selected.

- Check that all connecting cables are inserted to their input/output jacks on the receiver, speakers and the devices.
- Check that the receiver and all devices are turned on.
- Check that MASTER VOLUME on the receiver is not set to [VOL MIN].
- Check that SPEAKERS on the receiver is not set to [SPK OFF].
- Check that headphones are not connected to the receiver.
- Press of to cancel the muting function.
- Try pressing the input button on the remote control or turning INPUT SELECTOR on the receiver to select the device of your choice.
- If you want to listen to sound from the TV speaker, set [Audio Out] to [TV + AMP] in the [HDMI Settings] menu. If you cannot play multi-channel audio source, set to [AMP]. However, the sound will not be output through the TV speaker.
- Sound may be interrupted when the sampling frequency, number of channels or audio format of audio output signals from the playback device is switched.
- If you are listening with BLUETOOTH headphones, check that the [Bluetooth Mode] is not set to [Receiver] or [Off] in the [Bluetooth Settings] menu.
- If you set the speaker pattern to a setting that does not have center speaker, no sound is output from the center speaker when [DSD Native] is set to [On] and a DSD multi-channel source is played back.
- If you set the speaker pattern to a setting that does not have surround speakers, no sound is
  output from the surround speakers when [DSD Native] is set to [On] and a DSD multichannel source is played back.
- No sound is output from the Zone 2/3 speakers if [DSD Native] is set to [On] and a DSD file is played back in Zone 2/3.
- When you use the Wireless Surround function by connecting wireless speakers, note the followings:
  - Depending on the input signal, you may not be able to obtain an immersive surroundsound effect.
  - Depending on the program or disc, audio signals for the surround channels may be output at a very low level.
  - When you play content that supports copyright protection technology (HDCP, etc.), it may not be output from the receiver.
  - Check the surround speaker connection by selecting [Setup] [Wireless Surround Settings] - [Surround Speaker Connection Check].
  - Adjust the volume level of the surround speakers by selecting [Setup] [Speaker Settings] - [Level].
  - You cannot use the Wireless Surround function and the AirPlay function at the same time. If you start AirPlay playback while using the Wireless Surround function, the Wireless Surround function will be deactivated automatically, and if you activate the Wireless Surround function during AirPlay playback, AirPlay playback will stop automatically.

[240] Troubleshooting | Sound

## There is severe humming or noise.

- Check that the speakers and device are connected securely.
- Check that the connecting cables are not near a transformer or motor, and are at least 3 meters (10 feet) away from a TV set or fluorescent light.
- Move your audio device away from the TV.
- The plugs and jacks are dirty. Wipe them with a cloth slightly moistened with alcohol.

## from specific speakers.

 Connect a pair of headphones to the PHONES jack to verify that sound is output from the headphones. If only one channel is output from the headphones, the device may not be connected to the receiver correctly. Check that all of the cables are fully inserted into the jacks on both the receiver and the device.

If both channels are output from the headphones, the front speaker may not be connected to the receiver correctly. Check the connection of the front speaker that is not outputting any sound.

- Make sure you have connected to both the L and R jacks of an analog device, as analog devices require both L and R jack connections. Use an audio cable (not supplied).
- Adjust the speaker level.
- Check that the speaker settings are appropriate for the setup using [Auto Calibration] or [Speaker Pattern] in the [Speaker Settings] menu. Then check that sound is output from each speaker correctly using [Test Tone] in the [Speaker Settings] menu.
- Some discs have no Dolby Digital Surround EX information. In this case, sound may not be output from some speakers.
- Check that the subwoofer is connected correctly and securely.
- Make sure you have turned on your subwoofer.
- Depending on the selected sound field, sound may not be available from the subwoofer.
- Depending on the source, there may be no sound from the subwoofer when all speakers are set to [Large] and [Neo:6 Cinema] or [Neo:6 Music] is selected.
- When you use the Wireless Surround function by connecting wireless speakers, note the followings:
  - Depending on the input signal, you may not be able to obtain an immersive surroundsound effect.
  - Depending on the program or disc, audio signals for the surround channels may be output at a very low level.
  - When you play content that supports copyright protection technology (HDCP, etc.), it may not be output from the receiver.
  - Check the surround speaker connection by selecting [Setup] [Wireless Surround Settings] - [Surround Speaker Connection Check].
  - Adjust the volume level of the surround speakers by selecting [Setup] [Speaker Settings] - [Level].
  - You cannot use the Wireless Surround function and the AirPlay function at the same time. If you start AirPlay playback while using the Wireless Surround function, the Wireless Surround function will be deactivated automatically, and if you activate the Wireless Surround function during AirPlay playback, AirPlay playback will stop automatically.

### [242] Troubleshooting | Sound

## There is no sound from a specific device.

- Check that the device is correctly connected to the corresponding audio input jacks.
- Check that the cable(s) used for the connection is (are) fully inserted into the jacks on both the receiver and the device.
- Check the Input Mode setting in the [Input Settings] menu.
- Check that the device is correctly connected to the corresponding HDMI jack.
- The HDMI settings of some playback devices need to be configured. Refer to the operating
  instructions supplied with each device.
- Be sure to use a High Speed HDMI Cable with Ethernet when you view images or listen to sound, especially for 1080p, Deep Color (Deep Colour), 4K or 3D transmission. Premium High Speed HDMI Cable with Ethernet that supports 18 Gbps is required for 4K/60p 4:4:4, 4:2:2 and 4K/60p 4:2:0 10 bit etc.
- Sound may not be output from the receiver while the home menu is displayed on the TV screen. Press HOME to exit the home menu.
- Audio signals (format, sampling frequency, bit length, etc.) transmitted from an HDMI jack may be suppressed by the connected device. Check the setup of a device connected via an HDMI cable if the image is poor or the sound does not come out of the device.
- When a connected device does not support the copyright protection technology (HDCP), the image and/or the sound from the HDMI OUT A (TV) and HDMI OUT B/HDMI ZONE jacks may be distorted or may not be output. If this is the case, check the specifications of the connected device.
- Set the image resolution of the playback device to more than 720p/1080i to enjoy High Bitrate Audio (DTS-HD Master Audio, Dolby TrueHD).

The image resolution of the playback device may need to be configured to certain settings before you can enjoy DSD and Multi Channel Linear PCM. Refer to the operating instructions of the playback device.

- Make sure the TV supports the System Audio Control function.
- If the TV does not have a System Audio Control function, set [Audio Out] in the [HDMI Settings] menu to:
  - [TV + AMP] if you want to listen to the sound from the TV speaker and receiver.
  - [AMP] if you want to listen to the sound from the receiver only.
- When you connect the receiver to a video device (projector, etc.), sound may not be output from the receiver. In this case, set [Audio Out] to [AMP] in the [HDMI Settings] menu.
- You cannot listen to the sound of a device connected to the receiver while TV input is selected on the receiver.
  - Be sure to change the input of the receiver to HDMI if you want to watch a program on a device connected via HDMI connection to the receiver.
  - Change the TV channel if you want to watch a TV broadcast.
  - Be sure to select the correct device or input when watching a program from a device connected to the TV. Refer to the section on this operation in the operating instructions of the TV.
- Sound is not output if you use [Direct] when an HDMI input or digital input (COAXIAL or OPTICAL) is selected. Use another sound field.
- When using the Control for HDMI function, you cannot control connected devices using the remote control of the TV.
  - Some devices and TVs need to be set up. Refer to the operating instructions supplied with each device and TV.
  - Change the input of the receiver to the HDMI input connected to the device.
- Check that the selected digital audio input jack is not assigned to another input.

## [243] Troubleshooting | Sound

When a TV is connected to the receiver via an HDMI OUT A (TV) jack that supports the Audio Return Channel (ARC) function, sound from the TV is not output from the speakers connected to the receiver.

• Set [Control for HDMI] to [On] in the [HDMI Settings] menu.

Make sure that your TV is compatible with the Audio Return Channel function.

 Make sure that the HDMI cable is connected to a jack on your TV that is compatible with the Audio Return Channel function.

# [244] Troubleshooting | Sound The left and right sound is unbalanced or reversed.

- Check that the speakers and device are connected correctly and securely.
- Adjust the sound level parameters using [Level] in the [Speaker Settings] menu.

# [245] Troubleshooting | Sound Dolby Digital or DTS multi-channel sound is not reproduced.

- Check that the DVD, etc., you are playing is recorded in Dolby Digital or DTS format.

When connecting the DVD player, etc., to the digital input jacks of this receiver, make sure the digital audio output setting of the connected device is available.

- Set [Audio Out] to [AMP] in the [HDMI Settings] menu.
- You can only enjoy High Bitrate Audio (DTS-HD Master Audio, Dolby TrueHD) with an HDMI connection.

## [246] Troubleshooting | Sound The surround effect cannot be obtained.

- Make sure you have selected a sound field for movies or music.
- [Pro Logic II Movie], [Pro Logic II Music], [Pro Logic IIx Movie], [Pro Logic IIx Music], [Neo:6 Cinema] and [Neo:6 Music] do not work when the speaker pattern is set to [2.0] or [2.1].

[247] Troubleshooting | Sound A test tone is not output from the speakers.

 The speaker cables may not be connected securely. Check that they are connected securely and cannot be disconnected by pulling on them slightly.

• The speaker cables may have short-circuited.

## [248] Troubleshooting | Sound

# A test tone is output from a different speaker than the speaker displayed on the TV screen.

• The speaker pattern setting is incorrect. Make sure that the speaker connections and the speaker pattern match correctly.

### [249] Troubleshooting | Sound

# No sound is output from the TV when the receiver is in standby mode.

- When the receiver enters standby mode, sound is output from the last HDMI device selected before you turned off the receiver. If you are enjoying content from another device, play the content on the device and perform the One-Touch Play operation, or turn on the receiver to select the HDMI device from which you want to enjoy content.
- Make sure [Standby Through] is set to [On] or [Auto] in the [HDMI Settings] menu.

## [250] Troubleshooting | Sound No TV sound is output from the receiver.

- Check the type and connection of the HDMI cable, optical digital cable, or audio cable that is connected to the receiver and the TV (refer to the supplied Startup Guide).
- When the system is connected with a TV compatible with Audio Return Channel, make sure the system is connected to an ARC-compatible HDMI input jack of the TV (refer to the

supplied Startup Guide). If sound is still not output or if sound is interrupted, connect the supplied optical digital cable and set on the receiver [Setup] - [HDMI Settings] - [Control for HDMI] to [Off].

- If the TV is not compatible with Audio Return Channel (ARC), connect the receiver to the TV
  using an optical digital cable (not supplied) or audio cable (not supplied). There will be no
  TV sound from the connected speakers when the receiver is connected to an HDMI input
  jack of a TV that is not compatible with ARC.
- Switch input of the receiver to [TV].
- Increase the volume on the receiver or cancel muting.
- If the sound of a cable box or satellite box connected to the TV is not output, connect the device to an HDMI input jack of the receiver and switch the input of the receiver to the input for the connected device (refer to the supplied Startup Guide).
- Depending on the order in which you connect the TV and the receiver, the receiver may be muted and [Muting] is displayed on the display panel of the receiver. If this happens, turn on the TV first, then the receiver.
- Set the speaker setting of the TV (BRAVIA) to "Audio System." Refer to the operating instructions of your TV regarding how to set the TV.

#### [251] Troubleshooting Sound

# Image and sound are not output from the TV when the receiver is not turned on.

- Set [Setup] [HDMI Settings] [Control for HDMI] to [On], and then set [Standby Through] to [Auto] or [On].
- Turn on the receiver, then select the input to which the playing device is connected.
- If connected to devices other than those manufactured by Sony that support the Control for HDMI function, set [Setup] - [HDMI Settings] - [Control for HDMI] to [On].
- Make sure the HDMI OUT is set to [HDMI A] or [HDMI A+B].

### [252] Troubleshooting | Sound

## The sound is output from both the receiver and the TV.

Mute the sound of the receiver or the TV.

[253] Troubleshooting | Tuner

## The FM reception is poor.

- Extend and adjust the position of the FM wire antenna (aerial) to a place where the reception conditions are good.
- Place the FM wire antenna (aerial) near a window.

[254] Troubleshooting | Tuner

## The FM stereo reception is poor.

Perform the following procedure to set the FM station receiving mode to the monaural mode.

Select [Listen] - [FM TUNER] from the home menu.

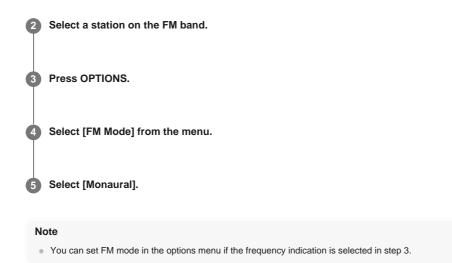

[255] Troubleshooting | Tuner

## You cannot tune to radio stations.

- Check that the antennas (aerials) are connected securely. Adjust the antennas (aerials) if necessary.
- The signal of the stations is too weak with automatic tuning. Use direct tuning.
- No stations have been preset or the preset stations have been cleared (when tuning by scanning preset stations is used). Preset the stations.
- Press DISPLAY MODE on the receiver repeatedly so that the frequency appears on the display panel.

## [256] Troubleshooting | Tuner

# RDS does not work (for European and Oceanian models only).

Make sure that you are tuned to an FM RDS station.

Select a stronger FM station.

• The station you tuned to is not transmitting the RDS signal or the signal is weak.

## [257] Troubleshooting | Tuner

# The RDS information that you want does not appear (for European and Oceanian models only).

• The service may be temporarily out of order. Contact the radio station and find out whether they actually provide the service in question.

[258] Troubleshooting | iPhone/iPad/iPod The sound is distorted.

Press ∠ - on the remote control repeatedly. You can also use MASTER VOLUME on the receiver.

## [259] Troubleshooting | USB devices Are you using a compatible USB device?

- If you connect an incompatible USB device, the following problems may occur.
  - The USB device is not recognized.
  - File or folder names are not displayed on this receiver.
  - Playback is not possible.
  - The sound skips.
  - There is noise.
  - Distorted sound is output.

## [260] Troubleshooting | USB devices There is noise, skipping, or distorted sound.

- Turn off the receiver, reconnect the USB device, and then turn on the receiver.
- The music data itself contains noise, or the sound is distorted.

[261] Troubleshooting | USB devices

# A USB device is not recognized.

- Turn off the receiver, then disconnect the USB device. Turn on the receiver again and reconnect the USB device.
- Connect a compatible USB device.
- The USB device does not work properly. Refer to the section on how to deal with this
  problem in the operating instructions of the USB device.

# [262] Troubleshooting | USB devices Playback does not start.

- Turn off the receiver, reconnect the USB device, and then turn on the receiver.
- Connect a compatible USB device.
- Select [USB (Connected)] and select a folder/track, then press ▶II to start playback.

[263] Troubleshooting | USB devices

Т

# A USB device cannot be connected to the USB port.

 The USB device is being connected upside down. Connect the USB device in the correct orientation. [264] Troubleshooting USB devices

## Erroneous display.

- The data stored in the USB device may have been corrupted.
- The character codes that can be displayed by this receiver are as follows:
  - Upper case letters (A to Z)
  - Lower case letters (a to z)
  - Numbers (0 to 9)
  - Symbols (' = < > \* + , . / @ [\]\_`)

Other characters may not be displayed correctly.

[265] Troubleshooting | USB devices

## An audio file cannot be played.

- MP3 files in MP3 PRO format cannot be played.
- The audio file is a multiple track audio file.
- Some AAC files may not be played correctly.
- If you use a partitioned USB device, only audio files on the first partition can be played.
- Playback is possible up to 9 levels (including the root folder).
- There are more than 500 folders (including the root folder).
- There are more than 500 files.
- Files that are encrypted, protected by passwords, etc. cannot be played.

[266] Troubleshooting | Network connection

# Cannot connect to the network using WPS via a wireless LAN connection.

 You cannot connect to a network using WPS if your access point is set to WEP. Set up your network after searching the access point using the access point scan.

## [267] Troubleshooting | Network connection Cannot connect to the network.

ī

- Check that the LAN cable is connected to the receiver when you want to connect the receiver to the network via a wired LAN connection.
- Check the network information. If the connection failed, set up the network connection again.
- If the receiver is connected through a wireless network, move the receiver and the wireless LAN router/access point closer to each other and perform the setup again.
  - Make sure that you use a wireless LAN router/access point.
  - Make sure that the wireless LAN router/access point is turned on.
  - Check the settings of the wireless LAN router/access point and perform the setup again.
     For details on the settings of devices, refer to the operating instructions of the devices.
  - Wireless networks are influenced by electromagnetic radiation emitted by microwave ovens and other devices. Move the receiver away from these devices.
  - The wireless LAN function is not available when the Wireless Surround function is activated. Connect the receiver to the network using a wired LAN connection.

[268] Troubleshooting Network connection

# Cannot control the receiver using a SongPal device.

- It may take some time for the receiver to connect to the network after it is turned on. Try
  again later.
- The smartphone or tablet device may not be connected to the same network as the receiver. Connect to the same network and try again.
- Also see "<u>Controller devices or applications on the home network cannot connect to the</u> receiver."
- Refer to the SongPal help.

## [269] Troubleshooting | Network connection

# Cannot control the receiver using a Video & amp; TV SideView device.

- It may take some time for the receiver to connect to the network after it is turned on. Try again later.
- The smartphone or tablet device may not be connected to the same network as the receiver. Connect to the same network and try again.
- The receiver may have been removed from the Video & TV SideView device list. Remove the Video & TV SideView device from the receiver as well, and then register again.
- The Video & TV SideView device may have been removed from the receiver device list. Remove the receiver from the Video & TV SideView device list as well, and then register again.
- Also see "<u>Controller devices or applications on the home network cannot connect to the receiver.</u>"
- Also refer to the Video & TV SideView help.

## [270] Troubleshooting | Network connection

## Cannot select the [Network Settings] menu.

• Wait for a few moments after you have turned on the receiver, and then select the [Network Settings] menu again.

### [271] Troubleshooting | Home Network

## Cannot connect to the network.

- Make sure the router or the wireless LAN router/access point is turned on.
- The network settings on the receiver may be incorrect.
- If the connection failed, set up the network connection again.
- Confirm that the receiver is connected to the router or the wireless LAN router/access point correctly.
- If the receiver is connected to a wireless network, move the receiver and the wireless LAN router/access point closer to each other.
- If you have initialized the receiver or performed a system recovery on your server, perform the network settings again.

# that indicates that the receiver cannot find the server appears on the TV screen.)

- You may have turned on this receiver before you turned on the server. Refresh the server list.
- Make sure that the router or the wireless LAN router/access point is turned on.
- The server may require some settings to accept the connection from the receiver. Confirm
  that the server has been configured correctly. Confirm that the receiver is allowed to receive
  music streamed from the server.
- Confirm that the receiver and the server are connected to the router or the wireless LAN router/access point correctly. Check the network settings information.
- Refer to the operating instructions of your router or wireless LAN router/access point and check the multicast setting. Try turning the multicast setting on or off on the wireless LAN router/access point.
- If your server is a software application on your PC, check the firewall setup and the security software settings.

[273] Troubleshooting | Home Network

# Playback does not start, or the player does not automatically proceed to the next track or file.

- Make sure that the audio file you are trying to play is in a format supported by this receiver.
- Audio content with DRM (Digital Rights Management) copyright protection cannot be played on this receiver.
- Make sure that the repeat setting and shuffle setting are configured correctly. Press OPTIONS, then select [Repeat Setting] or [Shuffle Setting] from the options menu to set to the playback mode.

# [274] Troubleshooting | Home Network The sound skips during playback.

- The bandwidth of your network may be too low. Check your router and the network environment.
- The bandwidth of your network may be too low. If using wireless LAN connection, move the receiver and the wireless LAN router/access point closer to each other, without any obstructions between them.
- The server may be busy. If using your computer as a server, the computer may be running too many applications. If anti-virus software is active on the computer, temporarily disable it as anti-virus software needs a large amount of system resources.
- Depending on the network environment, it may not be possible to play tracks with more than one device operating at the same time. Turn off other devices to enable the receiver to play tracks.

## [275] Troubleshooting | Home Network

T

# [No playable file in this category.] appears.

• If there are no folders or files that can be played on the receiver in the selected folder, you cannot expand the folder to display its content.

 Audio content with DRM (Digital Rights Management) copyright protection cannot be played on this receiver.

## [277] Troubleshooting | Home Network Cannot select a previously selected track.

• The track information may have been changed on the server. Refresh the server list and then reselect the server.

[278] Troubleshooting | Home Network

# Controller devices or applications on the home network cannot connect to the receiver.

- Confirm that the network is correctly set up.
- The device is set to [Block] in [Home Network Access Control], or not added to the list.
- A maximum of 20 connectable devices has been set. Delete unnecessary devices on the device list and then set [Auto Home Network Access Permission] to [On].
- Server operation of the receiver is suspended if the receiver is conducting one of the following operations:
  - Playing a track stored on the server (the receiver is operating as a player)
  - Updating the software
  - Formatting the system
  - Changing the settings
  - Screen mirroring
- [External Control] is set to [Off]. Set it to [On] to control the receiver with a home automation controller.
- When using Video & TV SideView, also see "Cannot control the receiver using a Video & TV SideView device."
- When using SongPal, also see "Cannot control the receiver using a SongPal device."

[279] Troubleshooting | Home Network

# The receiver cannot be turned on by devices on a network.

[280] Troubleshooting | AirPlay

# The receiver cannot be found from an iPhone/iPad/iPod or iTunes.

Make sure the iPhone/iPad/iPod or computer with iTunes is connected to your home

<sup>•</sup> The receiver itself does not support the Wake-on-LAN.

Set [Remote Start] to [On] if you want to turn the receiver on by operating the devices on a network.

network.

Update the software of the receiver and the iPhone/iPad/iPod or iTunes to the latest version.

[281] Troubleshooting | AirPlay **The sound skips.** 

 The sound may skip depending on factors such as the network environment. Depending on the audio files, playback may require network speed. If you use a wired LAN connection, check the network hub and/or router. If you use a wireless LAN connection, check the router and/or access point.

[282] Troubleshooting | AirPlay

## The receiver cannot be operated.

- Update the software of the iPhone/iPad/iPod or iTunes to the latest version.
- Update the software of the receiver to the latest version.
- Connection between the AirPlay device and receiver may be lost. Restart the AirPlay device and/or the receiver.

[283] Troubleshooting | AirPlay

# No sound can be heard from the wireless speakers during AirPlay playback.

 If you have activated the Wireless Surround function, restart AirPlay playback. The Wireless Surround function will be deactivated automatically and you can enjoy AirPlay playback again. You cannot use the AirPlay function and the Wireless Surround function at the same time.

## [284] Troubleshooting | Music Services

## Cannot connect the receiver to a service.

- Make sure that the router or the wireless LAN router/access point is turned on.
- Check [Network Connection Status]. If [Not accessible] or [Failed] appears, set up the network connection again.
- If the receiver is connected to a wireless network, move the receiver and the wireless LAN router/access point closer to each other.
- If your contract with your Internet provider limits Internet connection to one device at a time, this device will not be able to access the Internet when another device is already connected. Consult your carrier or service provider.

[285] Troubleshooting | Music Services **The sound skips.** 

• The bandwidth of your network may be too low. If using wireless LAN connection, move the

[286] Troubleshooting | Wireless Surround function

# No sound or only very low-level sound is heard from the wireless speakers.

- Depending on the input signal, you may not be able to obtain an immersive surround-sound effect.
- Depending on the program or disc, audio signals for the surround channels may be output at a very low level.
- When you play content that supports copyright protection technology (HDCP, etc.), it may not be output from the receiver.
- Check the surround speaker connection by selecting [Setup] [Wireless Surround Settings] -[Surround Speaker Connection Check].
- Adjust the volume level of the surround speakers by selecting [Setup] [Speaker Settings] -[Level].
- If you have started AirPlay playback, activate the Wireless Surround function again. AirPlay
  playback will stop automatically and you can hear sound from the wireless speakers. You
  cannot use the Wireless Surround function and the AirPlay function at the same time.

## [287] Troubleshooting | Wireless Surround function The sound lags behind the picture.

. When the Wireless Surround function is activated, the sound may be delayed.

## [288] Troubleshooting | Wireless Surround function The receiver cannot connect to the network.

 When the Wireless Surround function is activated, you cannot connect the receiver to the network via a wireless LAN connection. Use a wired LAN connection to connect the receiver to the network.

[289] Troubleshooting | Wireless Surround function

# The wireless speakers cannot be connected to the receiver.

• Update the receiver and the wireless speakers to the latest software version.

[290] Troubleshooting | BLUETOOTH device

## Pairing cannot be done.

Move the BLUETOOTH device closer to the receiver.

Pairing may not be possible if there are other BLUETOOTH devices near the receiver. In

this case, turn off the other BLUETOOTH devices.

• Correctly enter the same passkey that was entered on the BLUETOOTH device.

[291] Troubleshooting | BLUETOOTH device

## Cannot make a BLUETOOTH connection.

- Confirm that the BLUETOOTH mode is selected correctly.
- The BLUETOOTH device you attempted to connect does not support the A2DP profile, and cannot be connected with the receiver.
- Turn on the BLUETOOTH function of the BLUETOOTH device.
- Establish a connection from the BLUETOOTH device.
- The pairing registration information has been erased. Perform the pairing operation again.
- While connected to a BLUETOOTH device, this receiver cannot be detected.
- Erase the pairing registration information of the BLUETOOTH device and perform the pairing operation again.

[292] Troubleshooting | BLUETOOTH device

# The sound skips or fluctuates, or the connection is lost.

- The receiver and the BLUETOOTH device are too far apart.
- If there are obstructions between the receiver and your BLUETOOTH device, remove these
  or move the receiver and/or device avoid them.
- If there is a device that generates electromagnetic radiation, such as a wireless LAN, other BLUETOOTH device, or a microwave oven nearby, move it away.

# [293] Troubleshooting | BLUETOOTH device The sound of your BLUETOOTH device cannot be heard on the receiver.

 Turn up the volume on your BLUETOOTH device first, and then adjust the volume using + on the remote control (or MASTER VOLUME on the receiver).

[294] Troubleshooting | BLUETOOTH device **Severe humming or noise.** 

- If there are obstructions between the receiver and your BLUETOOTH device, remove them
  or move the receiver and/or device avoid them.
- If there is a device that generates electromagnetic radiation, such as a wireless LAN, other BLUETOOTH device, or a microwave oven nearby, move it away.
- Turn down the volume of the connected BLUETOOTH device.

# Cannot control the receiver using a SongPal device.

- It may take some time for the receiver to connect to the network after it is turned on. Try
  again later.
- The smartphone or tablet device may not be connected to the same network as the receiver. Connect to the same network and try again.
- Also see "<u>Controller devices or applications on the home network cannot connect to the receiver.</u>"
- Refer to the SongPal help.

## [296] Troubleshooting | "BRAVIA" Sync (Control for HDMI) The Control for HDMI function does not work properly.

- Check the HDMI connection with the receiver (refer to the supplied Startup Guide).
- Enable the Control for HDMI function on the TV. For details, refer to the operating instructions of the TV.
- Wait for a while, and then try again. If you unplug the receiver, it will take a while before the operation is completed. Wait for 15 seconds or longer, and then try again.
- If you unplug the HDMI cable or change the connection, repeat the procedures of "Preparing to use "BRAVIA" Sync function."
- Make sure your TV is connected to the HDMI OUT A (TV) jack of the receiver.
- Make sure the HDMI OUT setting is set to [HDMI A] or [HDMI A + B].
- Set [Control for HDMI] to [On] in the [HDMI Settings] menu.
- When [Control for HDMI] is set to [Off], "BRAVIA" Sync does not work properly, even if the device is connected to the HDMI IN jack.
- Make sure the connected device supports the Control for HDMI function.
- Enable the Control for HDMI function on the connected device. For details, refer to the operating instructions of the connected device.
- The types and number of devices that can be controlled by the "BRAVIA" Sync feature are restricted by the HDMI CEC standard as follows:
  - Recording devices (Blu-ray Disc recorders, DVD recorders, etc.): up to 3 devices
  - Playback devices (Blu-ray Disc players, DVD players, etc.): up to 3 devices
  - Tuner-related devices: up to 4 devices
  - Audio system (receiver/headphones): up to 1 device (used by this receiver)

[297] Troubleshooting | "BRAVIA" Sync (Control for HDMI)

# TV sound cannot be heard from the speakers connected to the receiver.

- Make sure [Control for HDMI] is set to [On] in the [HDMI Settings] menu.
- Make sure [Input Mode] for the TV input is set to [Auto] in the [Input Settings] menu.
- Make sure your TV supports the ARC function. Make sure that the HDMI input of your TV is labeled "ARC."
- If your TV has multiple HDMI input jacks, make sure the receiver is connected to the one supports the ARC function.
- Make sure your TV is connected to the HDMI OUT A (TV) jack of the receiver.
- Make sure the HDMI OUT setting is set to [HDMI A] or [HDMI A + B].

[298] Troubleshooting | Remote control

# The remote control does not function.

- Point the remote control at the remote control sensor on the receiver.
- Remove any obstructions between the remote control and the receiver.
- Replace both of the batteries in the remote control with new ones if they are weak.

[299] Troubleshooting | If the problem is not solved

## Reverting to the factory default settings

You can clear all memorized settings and restore the receiver to the factory default settings by the following procedure. This procedure can also be used to initialize the receiver before you use it for the first time.

Be sure to use the buttons on the receiver to perform this operation.

## 1 Turn off the receiver.

2 Hold down (1) (power) on the receiver for 5 seconds.

[CLEARING] flashes on the display panel for a while, then changes to [CLEARED !].

### Note

 It takes a few minutes for the memory to be cleared completely. Do not turn the receiver off until [CLEARED !] appears on the display panel.

[300] Troubleshooting | If the problem is not solved

## Resetting sound fields to the default settings

Be sure to use the buttons on the receiver to perform this operation.

Turn off the receiver.

2 Hold down MUSIC and press 🕛 (power) on the receiver.

[S.F. CLEAR] appears on the display panel and all sound fields are reset to their default setting.

[301] Troubleshooting | If the problem is not solved

## Customer support websites

Refer to the following websites for the latest information on the receiver.

For customers in the USA: http://esupport.sony.com/ For customers in Canada: http://esupport.sony.com/CA/ For customers in Europe: www.sony.eu/support For customers in Asia-Pacific countries and regions: http://www.sony-asia.com/support

T

- This receiver incorporates Dolby (\*1) Digital and Pro Logic Surround and the DTS (\*2) Digital Surround System.
  - \*1 Manufactured under license from Dolby Laboratories. Dolby, Pro Logic, Surround EX, and the double-D symbol are trademarks of Dolby Laboratories.
  - \*2 For DTS patents, see http://patents.dts.com. Manufactured under license from DTS Licensing Limited. DTS, DTS-HD, the Symbol, & DTS and the Symbol together are registered trademarks, and DTS-HD Master Audio is a trademark of DTS, Inc. © DTS, Inc. All Rights Reserved.
- This receiver incorporates High-Definition Multimedia Interface (HDMI™) technology. The terms HDMI and HDMI High-Definition Multimedia Interface, and the HDMI Logo are trademarks or registered trademarks of HDMI Licensing LLC in the United States and other countries.
- Apple, the Apple logo, AirPlay, iPad, iPhone, iPod, iPod touch, and Retina are trademarks of Apple Inc., registered in the U.S. and other countries.
   iPad Air and iPad mini are trademarks of Apple Inc.

App Store is a service mark of Apple Inc.

- "Made for iPod," "Made for iPhone," and "Made for iPad" mean that an electronic accessory has been designed to connect specifically to iPod, iPhone, or iPad, respectively, and has been certified by the developer to meet Apple performance standards. Apple is not responsible for the operation of this device or its compliance with safety and regulatory standards. Please note that the use of this accessory with iPod, iPhone, or iPad may affect wireless performance.
- Windows Media is either a registered trademark or trademark of Microsoft Corporation in the United States and/or other countries.
- This product is protected by certain intellectual property rights of Microsoft Corporation. Use
  or distribution of such technology outside of this product is prohibited without a license from
  Microsoft or an authorized Microsoft subsidiary.
- LDAC<sup>™</sup> and LDAC logo are trademarks of Sony Corporation.
- MPEG Layer-3 audio coding technology and patents licensed from Fraunhofer IIS and Thomson.
- "BRAVIA" is a trademark of Sony Corporation.
- "PlayStation" is a registered trademark of Sony Computer Entertainment Inc.
- "WALKMAN" and "WALKMAN" logo are registered trademarks of Sony Corporation.
- MICROVAULT is a trademark of Sony Corporation.
- Wi-Fi®, Wi-Fi Protected Access®, Wi-Fi Alliance® and Wi-Fi CERTIFIED Miracast® are registered trademarks of Wi-Fi Alliance®.
- Wi-Fi CERTIFIED<sup>™</sup>, WPA<sup>™</sup>, WPA2<sup>™</sup>, Wi-Fi Protected Setup<sup>™</sup> and Miracast<sup>™</sup> are trademarks of Wi-Fi Alliance<sup>®</sup>.
- DLNA<sup>™</sup>, the DLNA Logo and DLNA CERTIFIED<sup>™</sup> are trademarks, service marks, or certification marks of the Digital Living Network Alliance.
- The BLUETOOTH® word mark and logos are registered trademarks owned by Bluetooth SIG, Inc. and any use of such marks by Sony Corporation is under license. Other trademarks and trade names are those of their respective owners.
- The N-Mark is a trademark or registered trademark of NFC Forum, Inc. in the United States and in other countries.
- Android<sup>™</sup> is a trademark of Google Inc.
- Google Play<sup>™</sup> is a trademark of Google Inc.
- Google Cast<sup>™</sup> is a trademark of Google Inc.
- This product incorporates Spotify software which is subject to 3rd party licenses found here (\*3):

### https://developer.spotify.com/esdk-third-party-licenses/

Spotify and Spotify logos are trademarks of the Spotify Group (\*3).

\*3 This function may not be available in some countries/regions

- All other trademarks and registered trademarks are of their respective holders. In this manual, <sup>™</sup> and <sup>®</sup> marks are not specified.
- For details of the EULA for network services, please refer to [License agreement] in options menu on each network service icon.
   For details of the GPL, LGPL and other software licenses, please refer to [Software License Information] in [System Settings] of the [Setup] menu on the product.
- This product contains software that is subject to the GNU General Public License ("GPL") or GNU Lesser General Public License ("LGPL"). These establish that customers have the right to acquire, modify, and redistribute the source code of said software in accordance with the terms of the GPL or the LGPL.
- The source code for the software used in this product is subject to the GPL and LGPL, and is available on the Web. To download, please access the following: URL: <u>http://oss.sony.net/Products/Linux/</u> Please note that Sony cannot answer or respond to any inquiries regarding the content of

## How to connect speaker cables

Connect speaker cables as illustrated below.

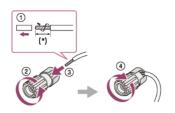

\* Strip the jacket to 10 mm (13/32 in) at each end of the speaker cables.

# Confirming active subwoofer setup

• When a subwoofer is connected, turn on the subwoofer and turn up the volume prior to activating the subwoofer. Turn the LEVEL to just before the mid-point.

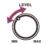

• If you connect a subwoofer with a crossover frequency function, set the value to maximum.

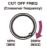

 If you connect a subwoofer with an auto standby function, set it to off (deactivated). For details, refer to the operating instructions of the subwoofer.

#### Note

 Depending on the characteristics of the subwoofer you are using, the setup distance value may be different from the actual position.

# 2-channel sound mode/Multi channel stereo mode (2CH/MULTI)

### Direct (DIRECT):

Presets the sound as it was recorded/encoded without adding any surround effects. However, for USA and Canadian models, this receiver will generate a low-frequency signal for output to the subwoofer when there is no LFE signals. This sound field can also be selected when the Wireless Surround function is activated.

### Multi Channel Stereo (MULTI ST.):

Outputs 2-channel left/right or monaural signals from all speakers. However, sound may not be output from certain speakers depending on the speaker settings.

#### 2ch Stereo (2CH STEREO):

The receiver outputs the sound from the front left/right speakers only. There is no sound from the subwoofer.

Standard 2-channel stereo sources completely bypass the sound field processing and multichannel surround formats are downmixed to 2-channels.

#### Surround (SURROUND):

Expands a 2-channel audio source to multi-channel and enables you to enjoy a surround-sound experience. This sound field can be selected only when the Wireless Surround function is activated.

#### Note

 Depending on the audio format, if you select [Direct] and play a 5.1ch source when surround speakers and two surround back speakers are connected, the same audio as that from surround speakers will be output from surround back speakers, similar to that of a 7.1ch surround system. The sound level of surround and surround back speakers are adjusted automatically for optimum balance.

## Movie mode (MOVIE)

You can take advantage of surround sound simply by selecting one of the receiver's preprogrammed sound fields. These bring the exciting and powerful sound of movie theaters into your home.

#### HD-D.C.S.:

HD Digital Cinema Sound (HD-D.C.S.) is Sony's new innovative home theater technology using the latest acoustic and digital signal processing technologies. It is based on the precise response measurement data of a mastering studio.

With this mode, you can enjoy Blu-ray and DVD movies at home with not only a high-quality of sound but also the best sound ambience, just as the movie's sound engineer intended in the mastering process.

- Dynamic (DYNAMIC): This setting is suitable for an environment which is reverberant but lacks a spacious feel (where sound absorption is not sufficient). It emphasizes the reflection of sound and reproduces the sound of a large, classic movie theater. This emphasizes the spacious feel of a dubbing theater and creates a unique acoustic field.
- Theater (THEATER): This setting is suitable for a general living room. It reproduces the reverberation of sound just like in a movie theater (dubbing theater). It is most appropriate for watching content recorded on a Blu-ray Disc when you want the atmosphere of a movie theater.
- Studio (STUDIO): This setting is suitable for a living room with the appropriate sound devices. It reproduces the reverberation of sound provided when a theatrical sound source is remixed for a Blu-ray Disc to a volume level suitable for home use. The level of reflection and reverberation of sound is kept to a minimum, while dialogues and surround effects are reproduced vividly.

#### Pro Logic II Movie (PLII Movie):

Performs Dolby Pro Logic II Movie mode decoding. This setting is ideal for movies encoded in Dolby Surround. In addition, this mode can reproduce sound in 5.1-channel format when watching videos of overdubbed or old movies.

#### Pro Logic IIx Movie (PLIIx Movie):

Performs Dolby Pro Logic IIx Movie mode decoding. This setting expands Dolby Pro Logic II Movie or Dolby Digital 5.1 to 7.1 discrete movie channels.

#### Neo:6 Cinema (Neo6.CINEMA):

Performs DTS Neo:6 Cinema mode decoding. Sources recorded in 2-channel format are enhanced up to 7 channels. This sound field can also be selected when the Wireless Surround function is activated.

### Front Surround (FRONT SUR.):

Generates virtual surround sound with only two front speakers.

# Music mode (MUSIC)

You can take advantage of surround sound simply by selecting one of the receiver's preprogrammed sound fields. These bring the exciting and powerful sound of concert halls into your home.

#### Audio Enhancer (A. ENHANCER):

Upscales existing sound sources to near hi-resolution sound quality with DSEE HX. This sound field makes you feel as if you are really at the recording studio or concert.

DSEE HX only works on 2-channel sound sources with a sampling frequency of 44.1 kHz or 48 kHz. However, it does not work during AirPlay playback.

### Concert Hall A (HALL A):

Reproduces the acoustics of a vineyard style concert hall in Berlin famous for its clear acoustics.

Concert Hall B (HALL B):

Reproduces the acoustics of a shoe box style concert hall with plaster walls in Amsterdam.

Concert Hall C (HALL C):

Reproduces the acoustics of a wooden shoe box style concert hall in Vienna.

### Jazz Club (JAZZ):

Reproduces the acoustics of a jazz club.

## Live Concert (CONCERT):

Reproduces the acoustics of a 300-seat live house.

### Stadium (STADIUM):

Reproduces the feel of a large open-air stadium.

#### Sports (SPORTS):

Reproduces the feel of sports broadcasting.

### Pro Logic II Music (PLII Music):

Performs Dolby Pro Logic II Music mode decoding. This setting is ideal for normal stereo sources such as CDs.

#### Pro Logic IIx Music (PLIIx Music):

Performs Dolby Pro Logic IIx Music mode decoding. This setting is ideal for normal stereo sources such as CDs.

#### Neo:6 Music (Neo6.MUSIC):

Performs DTS Neo:6 Music mode decoding. Sources recorded in 2-channel format are enhanced up to 7 channels. This setting is ideal for normal stereo sources such as CDs. This sound field can also be selected when the Wireless Surround function is activated.

# When listening with headphones

These sound fields are available if headphones are connected to the receiver.

#### Headphone(2ch) (HP 2CH):

This mode is selected automatically if you use headphones. Standard 2-channel stereo sources completely bypass the sound field processing and multi-channel surround formats are downmixed to 2 channels except LFE signals.

# Checking the information of a connected BLUETOOTH device

You can check the BLUETOOTH device information by pressing DISPLAY MODE on the receiver repeatedly.

Each time you press DISPLAY MODE, the display will change cyclically as follows: BLUETOOTH device name - Sound field currently applied - Volume level - Input you are selecting

## Menu list (on the display panel)

The following options are available in each menu.

## Auto Calibration settings [<AUTO CAL>]

Auto Calibration start [A.CAL START]

• Auto Calibration type [CAL TYPE] (\*1)

FULL FLAT, ENGINEER, FRONT REF, OFF

• Automatic Phase Matching [A.P.M.] (\*1) A.P.M. AUTO, A.P.M. OFF

## Level settings [<LEVEL>]

- Test Tone [TEST TONE] (\*2)
- OFF, AUTO XXX (\*3), FIX XXX (\*3)
  Test Tone Phase Noise [P. NOISE] (\*2)
  OFF, FL/FR, FL/CNT, CNT/FR, FR/SR, SR/SBR, SR/SB, SBR/SBL, SR/SL, SBL/SL, SB/SL,
- SL/FL, LH/RH, FL/SR, SL/FR, FL/RH, LH/FR • Test Tone Phase Audio [P. AUDIO] (\*2) OFF, FL/FR, FL/CNT, CNT/FR, FR/SR, SR/SBR, SR/SB, SBR/SBL, SR/SL, SBL/SL, SB/SL, SL/FL, LH/RH, FL/SR, SL/FR, FL/RH, LH/FR
- Front left speaker level [FL LEVEL] (\*2)
   FL -10.0 dB to FL +10.0 dB (0.5 dB interval)
- Front right speaker level [FR LEVEL] (\*2)
   FR -10.0 dB to FR +10.0 dB (0.5 dB interval)
- Center speaker level [CNT LEVEL] (\*2) CNT -10.0 dB to CNT +10.0 dB (0.5 dB interval)
- Surround left speaker level [SL LEVEL] (\*2) SL -10.0 dB to SL +10.0 dB (0.5 dB interval)
- Surround right speaker level [SR LEVEL] (\*2) SR -10.0 dB to SR +10.0 dB (0.5 dB interval)
- Surround back speaker level [SB LEVEL] (\*2) SB -10.0 dB to SB +10.0 dB (0.5 dB interval)
- Surround back left speaker level [SBL LEVEL] (\*2) SBL -10.0 dB to SBL +10.0 dB (0.5 dB interval)
- Surround back right speaker level [SBR LEVEL] (\*2) SBR -10.0 dB to SBR +10.0 dB (0.5 dB interval)
- Front left high speaker level [LH LEVEL] (\*2) LH -10.0 dB to LH +10.0 dB (0.5 dB interval)
- Front right high speaker level [RH LEVEL] (\*2) RH -10.0 dB to RH +10.0 dB (0.5 dB interval)
- Subwoofer Level [SW LEVEL] (\*2)
   SW -10.0 dB to SW +10.0 dB (0.5 dB interval)

### Speaker settings [<SPEAKER>]

- Speaker pattern [SP PATTERN] 7.1 (FH) to 2.0 (20 patterns)
- Ceiling Speaker Height [CEILING H.] (\*4)
   2.00 m to 10.00 m (6'6" to 32'9") (0.01 m (1 inch) interval)
- Center Speaker Lift Up [CNT LIFT] (\*5)(\*6) LIFT 1 to LIFT 10, LIFT OFF
- Front speakers size [FRT SIZE] (\*2) LARGE, SMALL
- Center speaker size [CNT SIZE] (\*2) LARGE, SMALL
- Surround speakers size [SUR SIZE] (\*2) LARGE, SMALL
- Front high speakers size [FH SIZE] (\*2) LARGE, SMALL
- SURROUND BACK/ZONE2 Priority [SB/Z2 PRIO] ZONE2, SUR BACK
- Surround Speaker Assign [SUR ASSIGN] (\*7) ZONE3, OFF
- Surround Back Speaker Assign [SB ASSIGN] (\*8) SPK B, BI-AMP, OFF
- Front left speaker distance [FL DIST.] (\*2) FL 1 00 m to FL 10 00 m (FL 3'3" to FL 32'9") (0.01
- FL 1.00 m to FL 10.00 m (FL 3'3" to FL 32'9") (0.01 m (1 inch) interval) Front right speaker distance [FR DIST.] (\*2)
- FR 1.00 m to FR 10.00 m (FR 3'3" to FR 32'9") (0.01 m (1 inch) interval)
- Center speaker distance [CNT DIST.] (\*2)
- CNT 1.00 m to CNT 10.00 m (CNT 3'3" to CNT 32'9") (0.01 m (1 inch) interval)
- Surround left speaker distance [SL DIST.] (\*2) SL 1.00 m to SL 10.00 m (SL 3'3" to SL 32'9") (0.01 m (1 inch) interval)
- Surround right speaker distance [SR DIST.] (\*2)
   SR 1.00 m to SR 10.00 m (SR 3'3" to SR 32'9") (0.01 m (1 inch) interval)
- Surround back speaker distance [SB DIST.] (\*2) SB 1.00 m to SB 10.00 m (SB 3'3" to SB 32'9") (0.01 m (1 inch) interval)
- Surround back left speaker distance [SBL DIST.] (\*2) SBL 1.00 m to SBL 10.00 m (SBL 3'3" to SBL 32'9") (0.01 m (1 inch) interval)
- Surround back right speaker distance [SBR DIST.] (\*2)

SBR 1.00 m to SBR 10.00 m (SBR 3'3" to SBR 32'9") (0.01 m (1 inch) interval)

- Front left high speaker distance [LH DIST.] (\*2) LH 1.00 m to LH 10.00 m (LH 3'3" to LH 32'9") (0.01 m (1 inch) interval)
- Front right high speaker distance [RH DIST.] (\*2) RH 1.00 m to RH 10.00 m (RH 3'3" to RH 32'9") (0.01 m (1 inch) interval)
  Subwoofer distance[SW DIST.] (\*2)
- SW 1.00 m to SW 10.00 m (SW 3'3" to SW 32'9") (0.01 m (1 inch) interval)
  Distance Unit [DIST. UNIT]
- FEET, METER
- Front speakers crossover frequency [FRT CROSS] (\*9) CROSS 40 Hz to CROSS 200 Hz (10 Hz interval)
- Center speaker crossover frequency [CNT CROSS] (\*9) CROSS 40 Hz to CROSS 200 Hz (10 Hz interval)
- Surround speakers crossover frequency [SUR CROSS] (\*9) CROSS 40 Hz to CROSS 200 Hz (10 Hz interval)
- Front high speakers crossover frequency [FH CROSS] (\*9) CROSS 40 Hz to CROSS 200 Hz (10 Hz interval)

## Input settings [<INPUT>]

- Input Mode [INPUT MODE] (\*10) AUTO, OPT, COAX, ANALOG
- Naming inputs [NAME IN] For details, see "Changing the name for each input (Name)."
   Digital audio input assignment [A\_ASSIGN]
- Digital audio input assignment [A. ASSIGN] OPT, COAX, NONE

## Surround settings [<SURROUND>]

 HD-D.C.S. effect type [HD-D.C.S. TYP] (\*11) DYNAMIC, THEATER, STUDIO

## EQ settings [<EQ>]

- Front speakers bass level [FRT BASS]
   FRT B. -10 dB to FRT B. +10 dB (1 dB interval)
- Front speakers treble level [FRT TREBLE] FRT T. -10 dB to FRT T. +10 dB (1 dB interval)
- Center speaker bass level [CNT BASS]
   CNT B. -10 dB to CNT B. +10 dB (1 dB interval)
- Center speaker treble level [CNT TREBLE] CNT T. -10 dB to CNT T. +10 dB (1 dB interval)
- Surround speakers bass level [SUR BASS] SUR B. -10 dB to SUR B. +10 dB (1 dB interval)
- Surround speakers treble level [SUR TREBLE] SUR T. -10 dB to SUR T. +10 dB (1 dB interval)
- Front high speakers bass level [FH BASS]
   FH B. -10 dB to FH B. +10 dB (1 dB interval)
- Front high speakers treble level [FH TREBLE]
   FH T. -10 dB to FH T. +10 dB (1 dB interval)

## Zone settings [<ZONE>]

• Zone 2 lineout [Z2 LINEOUT] VARIABLE, FIXED

## Tuner settings [<TUNER>]

- FM station receiving mode [FM MODE] (\*12) STEREO, MONO
- Naming preset stations [NAME IN] (\*12) For details, see "Naming preset stations (Preset Name Input)."

## Audio settings [<AUDIO>]

- In-Ceiling Speaker Mode [IN-CEILING] MODE ON, MODE OFF
- DSD Native output [DSD NATIVE] DSD ON, DSD OFF
- Digital Legato Linear [D.L.L.]
   D.L.L. AUTO2, D.L.L. AUTO1, D.L.L. OFF
- Sound Optimizer [OPTIMIZER] NORMAL, LOW, OFF
- LFE Time Alignment [LFE TIME]
   0 ms to 20 ms (0.5 ms interval)
- Synchronizes audio with video output [A/V SYNC]
   0 ms to 300 ms (10 ms interval), HDMI AUTO

- Advanced Auto Volume [AUTO VOL]
   A. VOL ON, A. VOL OFF
- Subwoofer Low Pass Filter [SW L.P.F.] L.P.F. ON, L.P.F. OFF
- Digital broadcast language selection [DUAL MONO] MAIN/SUB, MAIN, SUB
- Dynamic Range Compressor [D. RANGE] COMP. ON, COMP. AUTO, COMP. OFF

## HDMI settings [<HDMI>]

- HDMI In 4K Scaling [4K SCALING] AUTO, OFF
- Control for HDMI [CTRL: HDMI] CTRL ON, CTRL OFF
- Standby Link to TV [STBY LINK] ON, AUTO, OFF
- Standby Through [STBY THRU] ON, AUTO, OFF
- HDMI Out B Mode [OUTB MODE] MAIN, ZONE
- Priority [PRIORITY]
- MAIN&ZONE, MAIN ONLY
- HDMI Audio Out [AUDIO OUT] AMP, TV+AMP
- HDMI Subwoofer Level [SW LEVEL] SW AUTO, SW +10 dB, SW 0 dB
- HDMI Signal Format [SIGNAL FMT.] STANDARD, ENHANCED

## BLUETOOTH settings [<BT>]

- BLUETOOTH Mode [BT MODE] (\*13) RECEIVE, TRANSMIT, OFF
- BLUETOOTH AAC [BT AAC] (\*14)
   AAC ON, AAC OFF
- BLUETOOTH LDAC [BT LDAC] (\*14) LDAC ON, LDAC OFF
- Wireless Playback Quality [QUALITY] (\*15) AUTO, SOUND, STANDARD, CONNECTION
- BLUETOOTH Standby [BT STANDBY] (\*14)
- STBY ON, STBY OFF

## System settings [<SYSTEM>]

- Remote Start [RM START]
- ON, OFF • Auto standby mode [AUTO STBY]
- STBY ON, STBY OFF
- Quick Start/Network Standby [QUICK.START] (for USA, Canadian and Oceanian models only)

MODE ON, MODE OFF

- Version display [VERSION] (\*16) XXX.X.XXXX
- Sleep timer [SLEEP]

OFF, 0:30:00, 1:00:00, 1:30:00, 2:00:00

- \*1 You can select this setting only when you have performed Auto Calibration and saved the settings.
- \*2 Some parameters or settings may not be available depending on the speaker pattern setting.
- \*3 XXX represents a speaker channel (FL, FR, CNT, SL, SR, SB, SBL, SBR, LH, RH, SW).
- \*4 You cannot select this parameter in the following cases:

## A speaker pattern that includes front high speakers is selected.

• Headphones are connected.

## [Bluetooth Mode] is set to [Transmitter].

- \*5 You can only select this parameter if [SP PATTERN] is set to a pattern with center speaker and front high
- speakers. (i.e. 7.1 (FH), 7.0 (FH)) \*6 You cannot select this parameter in the following cases:

### • Headphones are connected.

- [2ch Stereo] or [Multi Ch Stereo] is being used.
- A sound field for music is being used.
- [Bluetooth Mode] is set to [Transmitter].
- <sup>\*7</sup> You can only select this parameter if [SP PATTERN] is not set to a pattern with surround speakers. (i.e. 3.1, 3.0, 2.1, 2.0)
- \*8 You can only select this parameter if [SP PATTERN] is not set to a pattern with surround back and front high speakers. (i.e. 5.1, 5.0, 4.1, 4.0, 3.1, 3.0, 2.1, 2.0)
- \*9 You can only select this parameter if the speaker is set to [SMALL].

- \*10 Sometimes the settings are dimmed and cannot be selected.
- \*11 You can only select this parameter if you select [HD-D.C.S.] as the sound field.
- \*12 This parameter appears dimmed and cannot be selected except when [FM TUNER] is selected.
- \*13 You cannot select this parameter when [Bluetooth] or [Screen mirroring] function is selected.
- $^{\star}14\,$  You cannot select this parameter in the following cases:
- [Bluetooth Mode] is set to [Off].
- A BLUETOOTH device is connected.
- \*15 You can only select this parameter when [Bluetooth Mode] is set to [Transmitter] and [Bluetooth Codec LDAC] is set to [On].
- \*16 XXXX represents the version number.

## Formats compatible with home networks

Supported music formats (\*1)

MP3 (MPEG 1 Audio Layer-3): .mp3 AAC/HE-AAC (\*2): .m4a WMA9 Standard (\*2): .wma LPCM: .wav FLAC (\*2): .flac. .fla DSF (\*2): .dsf DSDIFF (\*2)(\*3): .dff AIFF (\*2): .aiff, .aif ALAC (\*2): .m4a Vorbis .ogg Monkey's Audio .ape

- \*1 Compatibility with all encoding/writing software, recording devices and recording media cannot be guaranteed.
- \*2 The receiver may not play this file format on a Home Network server.
- \*3 The receiver does not play DST encoded files.

#### Note

- Some files may not play depending on the file format, the file encoding, the recording condition, or Home Network server condition.
- Some files that have been edited on a PC may not play.
- Fast forward or fast reverse functions may not be available for some files.
- The receiver does not play coded files such as DRM and Lossless.
- The receiver can recognize the following files or folders stored in the Home Network server:
  - up to folders in the 19th layer
  - up to 999 files/folders in a single layer

# Adjusting the balance between adjacent speakers by outputting a test tone (Phase Noise)

You can output a test tone from adjacent speakers to adjust the balance between the speakers. This operation is only available using the display panel on the front of the receiver.

The menu is displayed on the display panel of the receiver.

2 Select [<LEVEL>] (Level settings) - [P. NOISE].

3 Select the speakers to output the test tone from.

The test tone is output from the selected speakers.

Adjust the speaker level using MASTER VOLUME on the receiver.

### Available speakers:

FL/FR (Front Left/Front Right) FL/CNT (Front Left/Center) CNT/FR (Center/Front Right) FR/SR (Front Right/Surround Right) SR/SBR (Surround Right/Surround Back Right) SR/SB (Surround Right/Surround Back) SBR/SBL (Surround Back Right/Surround Back Left) SR/SL (Surround Right/Surround Left) SBL/SL (Surround Back Left/Surround Left) SB/SL (Surround Back/Surround Left) SL/FL (Surround Left/Front Left) LH/RH (Left Front High/Right Front High) FL/SR (Front Left/Surround Right) SL/FR (Surround Left/Front Right) FL/RH (Front Left/Right Front High) LH/FR (Left Front High/Front Right)

#### Note

- Some items may not appear, depending on the connected speakers.
- This function is canceled if you perform any operation other than the following:
  - Volume adjustment
  - Level adjustment of each speaker
  - Turning the muting function on/off
- This function is not available when [Bluetooth Mode] is set to [Transmitter].

### Hint

Select [OFF] in step 3 to disable the Phase Noise function.

# Adjusting the balance between adjacent speakers by outputting a source sound (Phase Audio)

You can output the source sound from adjacent speakers to adjust the balance between the speakers.

This operation is only available using the display panel on the front of the receiver.

#### Press AMP MENU.

The menu is displayed on the display panel of the receiver.

2 Select [<LEVEL>] (Level settings) - [P. AUDIO].

3 Select the speakers to output the sound from.

### Adjust the speaker level using MASTER VOLUME on the receiver.

## Available speakers:

FL/FR (Front Left/Front Right) FL/CNT (Front Left/Center) CNT/FR (Center/Front Right) FR/SR (Front Right/Surround Right) SR/SBR (Surround Right/Surround Back Right) SR/SB (Surround Right/Surround Back) SBR/SBL (Surround Back Right/Surround Back Left) SR/SL (Surround Right/Surround Left) SBL/SL (Surround Back Left/Surround Left) SB/SL (Surround Back/Surround Left) SL/FL (Surround Left/Front Left) LH/RH (Left Front High/Right Front High) FL/SR (Front Left/Surround Right) SL/FR (Surround Left/Front Right) FL/RH (Front Left/Right Front High) LH/FR (Left Front High/Front Right)

### Note

- Some items may not appear, depending on the connected speakers.
- This function is canceled if you perform any operation other than the following:
  - Volume adjustment
  - Level adjustment of each speaker
  - Turning the muting function on/off
- This function is not available when [Bluetooth Mode] is set to [Transmitter].

## Hint

• Select [OFF] in step 3 to disable the Phase Audio function.